# TekExpress® DisplayPort Tx Automated Solution Online Help

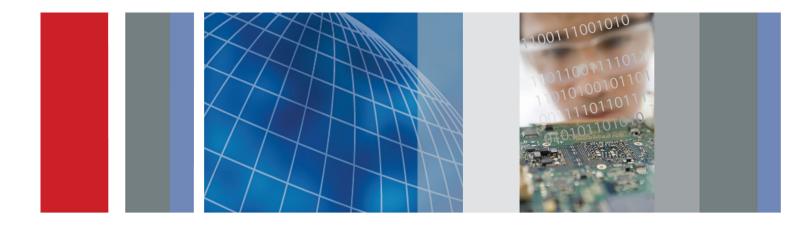

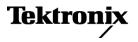

077-0621-01

TekExpress® DisplayPort Tx Automated Solution Online Help

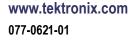

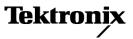

Copyright © Tektronix. All rights reserved. Licensed software products are owned by Tektronix or its subsidiaries or suppliers, and are protected by national copyright laws and international treaty provisions.

Tektronix products are covered by U.S. and foreign patents, issued and pending. Information in this publication supersedes that in all previously published material. Specifications and price change privileges reserved.

TEKTRONIX and TEK are registered trademarks of Tektronix, Inc.

TekExpress is a registered trademark of Tektronix, Inc.

TekExpress DisplayPort Tx Automated Solution Online Help, 076-0257-01.

#### **Contacting Tektronix**

Tektronix, Inc. 14150 SW Karl Braun Drive P.O. Box 500 Beaverton, OR 97077 USA

For product information, sales, service, and technical support:

- In North America, call 1-800-833-9200.
- = Worldwide, visit <u>www.tektronix.com</u> to find contacts in your area.

# **Table of Contents**

### **Getting Help and Support**

| Related Documentation    | 1 |
|--------------------------|---|
| Conventions Used in Help | 1 |
| Technical Support        | 2 |

### **Getting Started**

| Installing the Software              |   |
|--------------------------------------|---|
| Compatibility                        | 3 |
| Minimum System Requirements          | 3 |
| Install the Software                 | 5 |
| Activate the License                 | 5 |
| View Version and License Information | 6 |
| Introduction to the Application      |   |
| DisplayPort Tx Application Overview  | 7 |
| Application Directories and Usage    | 8 |
| File Name Extensions                 | 9 |
|                                      |   |

### **Operating Basics**

| Start the Application          | 11 |
|--------------------------------|----|
| Exit the Application           | 11 |
| Application Controls and Menus |    |
| Application Controls           | 12 |
| Options Menu                   |    |
| Email Settings                 | 15 |
| Instrument Control Settings    | 16 |
| Panels                         |    |
| About Panels                   | 16 |
| Setup Panel                    | 17 |
| Status Panel                   |    |
| Results Panel                  | 26 |
| Reports Panel                  | 27 |
|                                |    |

## Saving and Recalling Test Setups

| 29 |
|----|
| 29 |
| 30 |
| 30 |
| 31 |
|    |

## **Setting Up and Configuring Tests**

| About Setting Up Tests                            | 33 |
|---------------------------------------------------|----|
| Equipment Connection Setup                        | 36 |
| View Connected Instruments                        | 42 |
| Test Setup Overview                               | 44 |
| Select Device Parameters                          | 44 |
| Select a Test                                     | 48 |
| Selecting Acquisitions                            |    |
| About Acquisitions                                | 48 |
| Select Acquisitions                               | 51 |
| Acquisitions Parameters                           | 52 |
| Use Prerecorded Waveforms for Analysis            | 53 |
| Acquire Live Waveforms for Analysis               | 54 |
| Configuring Tests                                 |    |
| About Configuring Tests                           | 54 |
| Configure Tests                                   | 55 |
| Common Test Parameters and Values                 | 56 |
| Configure Email Notification                      | 57 |
| Select Analysis and Test Notification Preferences | 59 |
| Select Report Options                             | 59 |

### **Running Tests and Viewing Results**

| About Running Tests            | 63 |
|--------------------------------|----|
| Before You Click Start         | 63 |
| Pre-Run Checklist              | 65 |
| Run a Test in Prerecorded Mode | 66 |
| View the Progress of Analysis  | 67 |
| View Test Results              | 68 |
| View a Report                  | 68 |
| View Test-Related Files        | 71 |

## Algorithms

| About Algorithms                                            | 73 |
|-------------------------------------------------------------|----|
| 3.1 Eye Diagram Testing (Normative)                         | 73 |
| 3.2 Non Pre-Emphasis Level Verification Testing (Normative) | 75 |
| 3.3.1 Pre-Emphasis Level Verification Testing (Normative)   | 76 |
| 3.3.2 Post Cursor2 Verification Testing (Normative)         | 78 |
| 3.4 Inter-Pair Skew Testing (Normative)                     | 79 |
| 3.5 Intra-Pair Skew Testing (Normative)                     | 80 |
| 3.10 AC Common Mode Noise Measurements (Informative)        | 80 |
| 3.11 Non-ISI Jitter Measurements (Normative)                | 81 |
| 3.12.1 Total Jitter (TJ) Measurements (Normative)           | 81 |
|                                                             |    |

| 3.12.2 Random Jitter (RJ) Measurements (Normative)              | 81 |
|-----------------------------------------------------------------|----|
| 3.14 Main Link Frequency Compliance (Normative)                 |    |
| 3.15 Spread Spectrum Modulation Frequency (Normative)           |    |
| 3.16 Spread Spectrum Modulation Deviation (Normative)           |    |
| 3.17 dF/dt Spread Spectrum Deviation HF Variation (Informative) | 85 |
| 3.18 Dual Mode TMDS Clock (Normative if supported)              |    |
| 3.19 Dual Mode Eye Diagram Testing (Normative if supported)     |    |
| 8.1 AUX Channel Eye Diagram Testing                             |    |
| 8.2 AUX Channel Eye Sensitivity Test                            |    |
|                                                                 |    |

# TekExpress programmatic interface

| About the programmatic interface              | 91  |
|-----------------------------------------------|-----|
| To enable remote access                       | 91  |
| Requirements for developing TekExpress client | 94  |
| Remote proxy object                           | 95  |
| Client proxy object                           | 95  |
| Client programmatic interface example         | 97  |
| Program remote access code example            | 101 |
| DisplayPort programmer interface commands     |     |
| Command list                                  |     |
| ApplicationStatus()                           | 102 |
| Connect()                                     | 103 |
| Disconnect()                                  | 105 |
| GetCurrentStateInfo()                         | 106 |
| GetDutId()                                    | 108 |
| GetPassFailStatus()                           | 109 |
| GetReportParameter()                          | 110 |
| GetResultsValue()                             | 110 |
| LockSession()                                 | 114 |
| RecallSession()                               | 115 |
| Run()                                         | 116 |
| SaveSession()                                 | 117 |
| SaveSessionAs()                               | 118 |
| SendResponse()                                | 119 |
| SelectDevice()                                | 120 |
| SelectSuite()                                 | 121 |
| SelectTest()                                  | 121 |
| SetDutId()                                    | 123 |
| SetGeneralParameter()                         | 123 |
| SetTimeOut()                                  | 126 |
| SetVerboseMode()                              | 127 |
| Status()                                      | 128 |
|                                               |     |

| Stop()             | 129 |
|--------------------|-----|
| UnlockSession()    | 130 |
| Handle error codes | 131 |

## Reference

| Deskew Channels                    | 133 |
|------------------------------------|-----|
| Map the My TekExpress Folder       | 133 |
| Measurement Parameter Descriptions | 135 |

## Index

# **Related Documentation**

The following manuals are available as part of the TekExpress DisplayPort Tx Automated Solution documentation set.

#### Table 1: Product documentation

| Item                   | Purpose                        | Location |
|------------------------|--------------------------------|----------|
| Online Help            | In-depth operation and UI help |          |
| PDF of the Online Help | In-depth operation and UI help | +        |

### See Also

Technical Support (see page 2)

## **Conventions Used in Help**

Online Help uses the following conventions:

- The term "DUT" is an abbreviation for Device Under Test.
- The term "select" is a generic term that applies to the two mechanical methods of choosing an option: using a mouse or using the touch screen.

# **Technical Support**

Tektronix values your feedback on our products. To help us serve you better, please send us your suggestions, ideas, or comments on your application or oscilloscope. Contact Tektronix through mail, telephone, or the Web site. See <u>Contacting Tektronix</u> for more information.

When you contact Tektronix Technical Support, please include the following information (be as specific as possible):

### **General Information**

- All instrument model numbers
- Hardware options, if any
- Probes used
- Your name, company, mailing address, phone number, FAX number
- Please indicate if you would like to be contacted by Tektronix about your suggestion or comments.

### **Application Specific Information**

- Software version number
- Description of the problem such that technical support can duplicate the problem
- If possible, save the setup files for all the instruments used and the application
- If possible, save the TekExpress setup files, log.xml, \*.TekX (session files and folders), and status messages text file
- If possible, save the waveform on which you are performing the measurement as a .wfm file

## Compatibility

The TekExpress DisplayPort Tx application runs on the following Tektronix oscilloscopes:

- DPO/DSA/MSO71254, DPO/DSA/MSO71604, and DPO/DSA/MSO72004 Series Digital Oscilloscopes
- DPO/DSA71254B, DPO/DSA71604B and DPO/DSA72004B Series Digital Oscilloscopes
- DPO/DSA/MSO71254C, DPO/DSA/MSO71604C and DPO/DSA/MSO72004C Series Digital Oscilloscopes
- DPO/DSA72504D and DPO/DSA73304D Series Digital Oscilloscopes
- DPO/MSO72304/DX72504DX/73304DX Series Digital Oscilloscopes

### See Also

Minimum System Requirements (see page 3)

## **Minimum System Requirements**

The following table shows the minimum system requirements for an oscilloscope to run TekExpress.

### Table 2: System requirements

|                  | <ul> <li>MSO70000/C/DX, DPO70000/B/C/D/DX, and DSA70000/B/C/D series<br/>oscilloscopes with at least 8 GHz for Compliance Mode for RBR and HBR,<br/>and noncompliance for HBR2 (12.5 GHz) speeds</li> </ul> |  |
|------------------|----------------------------------------------------------------------------------------------------|--|
| Oscilloscope     | For list of compatible oscilloscopes, see Compatibility.                                                                                                    |  |
| Processor        | Same as the oscilloscope                                                                                                    |  |
| Operating System | Same as the oscilloscope (Windows XP (32-bit) SP2 and higher, Windows 7 64-bit and 32-bit)                                                                                                    |  |
| Memory           | Same as the oscilloscope                                                                                                    |  |
| Hard Disk        | Same as the oscilloscope                                                                                                    |  |
| Display          | Same as the oscilloscope                                                                                                    |  |
|                  |                                                                                                    |  |

| Software      | DPOJET, Jitter and Eye Diagram Analysis Tool, 3.4.0.17 or later                                                       |  |
|---------------|----------------------------------------------------------------------------------------------------|--|
|               | <ul> <li>National Instruments LabVIEW Runtime 5.0.1(32 bit ) or 6.0.1(64 bit) or later</li> </ul>                     |  |
|               | National Instruments TestStand engine 4.2.1                                                                           |  |
|               | Microsoft Internet Explorer 6.0 SP1 or later                                                                          |  |
|               | <ul> <li>Microsoft Photo Editor 3.0 or equivalent software for viewing image files</li> </ul>                         |  |
|               | <ul> <li>Adobe Reader 7.0 or equivalent software for viewing portable document<br/>format (PDF) files</li> </ul>      |  |
|               | SDLA software for creating CTLE filters                                                                               |  |
| Probes        | TCA-SMA (P7380SMA/P7313SMA), differential and single-ended                                                            |  |
| Test Fixtures | Wilder DisplayPort fixtures (DP-TPA-P, DP-TPA-R, DP-TPA-C, DPI-TPA-PA, DPI-TPA-PRRCA, MDPI-TPA-PA and MDPI-TPA-PRRCA) |  |
| RF Switch     | (Optional) Keithley S46 Microwave Switch System                                                                       |  |
| Other Devices | Microsoft compatible mouse or compatible pointing device                                                              |  |
|               | <ul> <li>Four USB ports (two USB ports minimum)</li> </ul>                                                            |  |
|               | PCI-GPIB or equivalent interface for instrument connectivity <sup>1</sup>                                             |  |
|               | <ul> <li>Wilder CIC boards (optional)</li> </ul>                                                                      |  |

#### Table 2: System requirements (cont.)

1 The virtual GPIB port is used by TekExpress for communicating with oscilloscope applications. Make sure the GPIB configuration is set to "Controller" mode on the TekScope. If external GPIB communication devices such as USB-GPIB-HS or equivalent are used for instrument connectivity, make sure that the Talker Listener utility is enabled in the DPO/DSA oscilloscope GPIB menu. For ease of use, connect to an external (secondary) monitor.

#### See Also

Compatibility (see page 3)

## Install the Software

Install the software on a compatible Tektronix Real-Time oscilloscope running Windows XP or Windows 7. For a list of compatible oscilloscopes, see <u>Compatibility (see page 3)</u>.

- 1. Go to the www.tek.com Web site and search for DisplayPort Tx to locate the installation file. Download the file DisplayPort TXWebInstaller.exe.
- 2. Close all applications, including any TekVISA applications.
- 3. Double-click the executable file to extract the installation files.

After extraction, the installer launches and the software automatically installs in the following location:

- Windows XP location: C:\Program Files\Tektronix\TekExpress\TekExpress
   DisplayPort Tx
- Windows 7 location: C:\Program Files (x86)\Tektronix\TekExpress\TekExpress
   DisplayPort Tx

### See Also

Minimum System Requirements (see page 3)

## Activate the License

Activate the license using the option installation wizard on the oscilloscope. Follow these steps to activate the TekExpress DisplayPort Tx license:

1. From the oscilloscope menu bar, click Utilities > Option Installation.

The TekScope Option Installation wizard opens.

2. Instructions for using the Options Installation window to activate licenses for installed applications is provided in the oscilloscope online help. Press the F1 key on the oscilloscope keyboard to open the Option Installation help topic. Follow the directions in the topic to activate the license.

### See Also

View Version and License Information (see page 6)

## **View Version and License Information**

Use the following instructions to view application version information and version information for the application modules such as the Programmatic Interface and the Programmatic Interface Client.

To view version information:

- 1. From the Options menu, select About TekExpress.
- 2. Click the View Version Details link to check the version numbers of the installed test suites. Close the dialog box when finished.

| Version Details                                                                                                    |  |
|----------------------------------------------------------------------------------------------------|--|
| <ul> <li>Automation Framework</li> <li>TekExpress: 2.0.0.183</li> <li>Instrument Bench: 1.0.0.0</li> <li>Email Component: 1.4.6.23260</li> <li>Programmatic Interface: 1.4.6.233</li> <li>Programmatic Interface Client: 1.4</li> <li>Automated Solution</li> <li>Device</li> <li>Source: 0.0.0.47</li> </ul> |  |
| ОК                                                                                                    |  |

To view license information:

1. From the oscilloscope Help menu, select About TekScope.

The Options section in the dialog box displays a list of installed options, including DisplayPort Tx.

**2.** To view the Option key, see the Option installation key section. When finished, click **OK** to close the dialog box.

### See Also

- Activate the License (see page 5)
- Options Menu (see page 13)

## **DisplayPort Tx Application Overview**

**NOTE.** The skew between Data+ and Data- in the signal path from DUT to the oscilloscope is computed and compensated before running the measurements.

TekExpress is the Tektronix Test Automation Framework, developed to support your current and future test automation needs. TekExpress uses a highly modular architecture that lets you deploy automated test solutions for various standards in a relatively short time.

### **Key Features**

DisplayPort Tx has the following key features:

- Fully-automated compliance testing of DP1.2 Source devices
- Support for Dual Mode (DP++) and AUX channel tests
- Integration with DP-AUX and RF switch matrix (optional)
- Automatic insertion of modeled channel losses and CTLE equalization per the CTS
- User-Defined mode for characterization, margin testing and debugging (in addition to compliance testing)
- Support for P7313SMA and P7380SMA differential probes (optional)
- DP-AUX provides DUT control for full automation, saving hours of manual DUT settings.
- Greater bandwidth allows for increased resolutions, higher refresh rates, and greater color depth.
- Automated testing:
  - Minimizes user intervention when conducting time-consuming testing
  - Reduces the time required to conduct testing
- Selective testing:
  - Performs fully-automated testing for transmitter measurements
  - Allows selecting test individually or in groups
  - Avoids repeated testing through accurate and reliable results from a single run
- Quick testing:
  - One-button selection of multiple tests ensures faster testing.
  - Test margins and statistical information promote quick analysis.
  - One-button MHT report format saves time.
- Complete Solution: Complete compliance solution with an elaborate test fixture and signal sources support for SMA cable-based solution provides a cost-effective way to perform compliance testing.

- Customize the setup:
  - Modify the test setup according to the DUT configuration.
  - Run tests using different record lengths.
  - Run test measurements using more than one signal.
- Detailed test reporting:
  - Provides a Pass/Fail summary table
  - Provides margin details on each test
  - Provides a consolidated report for all tests
  - Provides additional information such as skew, alignment, and signal type selected for each measurement

### **Application Directories and Usage**

The application directory and associated files are organized as follows:

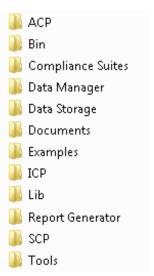

The following table lists the default directory names and their usage.

#### Table 3: Application directories and usage

| Directory names                                 | Usage                                                                              |  |
|-------------------------------------------------|------------------------------------------------------------------------------------|--|
| InstallDir\TekExpress\TekExpress DisplayPort Tx | Contains the application and associated files                                      |  |
| TekExpress DisplayPort Tx\ACP                   | Contains instrument and DisplayPort Tx application-specific<br>interface libraries |  |
| TekExpress DisplayPort Tx\Bin                   | Contains the miscellaneous DisplayPort Tx application libraries                    |  |

### Table 3: Application directories and usage (cont.)

| Directory names                             | Usage                                                                                  |  |
|---------------------------------------------|----------------------------------------------------------------------------------------|--|
| TekExpress DisplayPort Tx\Compliance Suites | Contains compliance-specific files                                                     |  |
| TekExpress DisplayPort Tx\Data Manager      | Contains the result management specific libraries of the<br>DisplayPort Tx application |  |
| TekExpress DisplayPort Tx\Data Storage      | Contains libraries needed for storing data                                             |  |
| TekExpress DisplayPort Tx\Documents         | Contains the technical documentation for the application                               |  |
| TekExpress DisplayPort Tx\Examples          | Contains various support files                                                         |  |
| TekExpress DisplayPort Tx\ICP               | Contains instrument and DisplayPort Tx application-specific<br>interface libraries     |  |
| TekExpress DisplayPort Tx\Lib               | Contains utility files specific to the DisplayPort Tx application                      |  |
| TekExpress DisplayPort Tx\Report Generator  | Contains Excel Active X interface Library for Report Generation                        |  |
| TekExpress DisplayPort Tx\SCP               | Contains instrument and DisplayPort Tx application-specific<br>interface libraries     |  |
| TekExpress DisplayPort Tx\Tools             | Contains instrument and DisplayPort Tx application-specific files                      |  |

### See Also

View Test-Related Files (see page 71)

## **File Name Extensions**

The TekExpress DisplayPort Tx application uses the following file name extensions:

| File name extension | Description                                                                                                    |
|---------------------|----------------------------------------------------------------------------------------------------|
| .TekX               | Session files are saved in this format but the extensions may not be displayed.                                               |
| .seq                | The test sequence file                                                                                                    |
| .xml                | The encrypted XML file that contains the test-specific configuration information                                              |
|                     | The log file extension is also xml                                                                                            |
| .wfm                | The test waveform file                                                                                                    |
| .mht                | Test result reports are saved in this format by default. Test reports can also be <u>saved in HTML format (see page 59)</u> . |

### See Also

View Test-Related Files (see page 71)

Application Directories and Usage (see page 8)

Before You Click Start (see page 63)

## **Start the Application**

The first time you open the application after installation, you are required to enter a license key. The application also checks for a file called Resources.xml located in the My TekExpress folder. If this file is not found, instrument discovery is performed before launching DisplayPort Tx. The Resources.xml file contains information regarding instruments available on your network.

**NOTE.** When the application starts, it checks for the appropriate license key. If the valid license key is not present, the application switches to the Evaluation mode. You are allowed 10 free trials in Evaluation mode. Each time you open the application without supplying a valid license key, one of the free trials is used. The application continues to run in Evaluation mode until you supply a key or until you have used up the 10 free trials.

To run the DisplayPort Tx application, do any of the following:

- From the TekScope Analyze menu, select **Analyze** > **TekExpress DisplayPort Tx**.
- Double-click any saved session file.

While running the application, you can switch between the oscilloscope screen and DisplayPort Tx by clicking the desired window. To keep the application window on top, select **Keep On Top** from the Options menu (see page 13).

**NOTE.** If the application was not terminated properly during the last use, a dialog box asks to recall the previously unsaved session.

## **Exit the Application**

Use the following method to exit the application:

**NOTE.** Using other methods to exit the application results in abnormal termination of the application.

- 1. Click On the application title bar.
- **2.** Do one of the following:
  - If you have an unsaved session or test setup open, you will be asked to save it before exiting. To save it, click **Yes**. Otherwise click **No**. The application closes.
  - A message box appears asking if you really want to exit TekExpress. To exit, click Yes.

# **Application Controls**

### Table 4: Application controls descriptions

| Item                       | Description                                                                                                    |
|----------------------------|----------------------------------------------------------------------------------------------------|
| Options menu (see page 13) | Opens the Options menu for access to global controls                                                                                                    |
| Panel (see page 16)        | Visual frame with a set of related options. Each panel has a shortcut tab.                                                                                                    |
| Command buttons            | Button that initiates an immediate action such as the Start,<br>Stop, Pause, and Clear command buttons                                                                              |
| Start button               | Start                                                                                                    |
|                            | Use the Start button to continuously acquire and accumulate measurements. If prior acquired measurements have not been cleared, the new measurements are added to the existing set. |
| Stop button                | Stop                                                                                                    |
|                            | Use the Stop button to abort the test.                                                                                                    |
| Pause \ Continue button    | Pause Continue                                                                                                    |
|                            | Use the Pause button to temporarily interrupt the current acquisition. When a test is paused, the button name changes to Continue.                                                  |

| Item                         | Description                                                                                                    |
|------------------------------|----------------------------------------------------------------------------------------------------|
| Clear button                 | Clear                                                                                                    |
|                              | Use the Clear button to clear all existing measurement results. Adding or deleting a measurement, or changing a configuration parameter of an existing measurement, also clears measurements. This prevents the accumulation of measurement statistics or sets of statistics that are not coherent. This button is available only on the <u>Results panel</u> (see page 26). |
| Application window move icon | Tek                                                                                                    |
|                              | Place the cursor over the three-dot pattern in the upper left corner of the application window. When the cursor changes to a hand, drag the window to the desired location.                                                                                                    |

#### Table 4: Application controls descriptions (cont.)

# **Options Menu**

The Options menu is located in the upper right corner of the application.

The Options menu (see page 14) has the following selections:

| Menu                                      | Function                                                                                                    |
|-------------------------------------------|----------------------------------------------------------------------------------------------------|
| Default Test Setup                        | Opens an untitled test setup with defaults selected                                                                                    |
| Open Test Setup                           | Opens a saved test setup                                                                                                    |
| Save Test Setup                           | Saves the current test setup selections                                                                                                |
| Save Test Setup As                        | Creates a new test setup based on an existing one                                                                                      |
| Open Recent                               | Displays a menu of recently opened test setups to select from                                                                          |
| Instrument Control Settings (see page 16) | Shows the list of instruments connected to the test setup and allows<br>you to locate and refresh connections to connected instruments |
| Keep On Top                               | Keeps the TekExpress DisplayPort Tx utility on top of other open<br>windows on the desktop                                             |
| Email Settings (see page 15)              | Use to configure email options for test run and results notifications                                                                  |
| Deskew                                    | Use to <u>deskew channels (see page 133)</u> after entering skew values in the TekScope Vertical menu                                  |

| Menu             | Function                                                                                    |
|------------------|---------------------------------------------------------------------------------------------|
| Help             | Displays TekExpress Help                                                                    |
| About TekExpress | Displays application details such as software name, version number, and copyright           |
|                  | Provides access to license information (see page 6) for your<br>DisplayPort Tx installation |

Provides a link to the Tektronix Web site

| ptions Menu             |       |
|-------------------------|-------|
| ptions                  |       |
| Default Test Setup      |       |
| Open Test Setup         |       |
| Save Test Setup         |       |
| Save Test Setup As      |       |
| Open Recent             | •     |
| Instrument Control Sett | tinas |
| Keep On Top             |       |
| Email Settings          |       |
| Deskew                  |       |
| Help                    |       |
| About TekExpress        |       |

### See Also

Application Controls (see page 12)

# **Email Settings**

Use the Email Settings utility to <u>configure email notifications (see page 57)</u> if you want DisplayPort Tx to notify you when a tests completes, produces an error, or fails. Select the type of test run information to be included in the notification, such as test reports and test logs, the email message format, and the email message size limit.

| Email Settings                           |                              |
|------------------------------------------|------------------------------|
| Recipient e-mail Address(es)             |                              |
| Note: Separate Et                        | nail addresses with a comma  |
| Email Attachments                        | Server Configuration         |
| ✓ Reports                                | SMTP Server SMTP Port        |
| ScoreCard                                | Login                        |
| Analysis Screenshot                      | Password                     |
| Status Log OLast 20 Lines OFull Lo       | g Host Name                  |
| Email Configuration                      |                              |
| Email Format 💿 HTML 🛛 💛 Plain Text       | Number of Attempts to Send 1 |
| Max Email Size (MB) 5                    | Timeout                      |
| Email when a Test Setup change is needed | Test Em Apply Close          |

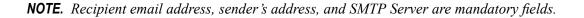

#### See Also

- Options Menu (see page 13)
- Select Analysis and Test Notification Preferences (see page 59)

## **Instrument Control Settings**

The Instrument Control Settings dialog box shows the list of resources found on different connections. It serves two purposes:

- Discovers the connected instruments
- Confirms the instrument connection setup

| 🗸 LAN 🔽 G<br>TekLink 🚺 U | Contraction of the second second second second second second second second second second second second second s | Non - VISA Re | sources | TekVISA 300 s |
|--------------------------|----------------------------------------------------------------------------------------------------|---------------|---------|---------------|
| Retrieved Instrum        |                                                                                                    |               | Refi    | Timeout       |
| Connection               | Resource                                                                                                    | Serial No     | Options | Resource Addr |
| VISA-GPIB                | DP070804                                                                                                    | PQ204         | 10XL    |               |
|                          |                                                                                                    |               |         |               |
|                          |                                                                                                    |               |         |               |
|                          |                                                                                                    |               |         |               |
|                          |                                                                                                    |               |         |               |

Use the Instrument Control Settings feature to <u>search for connected instruments (see page 42)</u> and view instrument connection details. Connected instruments displayed here can be selected for use in the Global Settings section of the Setup panel's Configuration section. See step 2 of <u>Configure Tests (see page 55)</u> for details.

### See Also

Options Menu (see page 13)

## **About Panels**

TekExpress DisplayPort Tx has the following main panels:

| Panel name                      | Purpose                                                                                                    |
|---------------------------------|----------------------------------------------------------------------------------------------------|
| Setup (see page 17)             | The Setup panel allows you to configure the test setup. Use this panel to:                                                                                                    |
|                                 | Select device parameters (see page 44).                                                                                                    |
|                                 | Select the test(s) (see page 48).                                                                                                    |
|                                 | Select acquisitions parameters (see page 51) for selected tests.                                                                                                    |
|                                 | Configure the selected tests (see page 55).                                                                                                    |
|                                 | Select analysis and test notification preferences (see page 59).                                                                                                    |
| Status (see page 23)            | View the acquisition status and analysis status of the selected tests, and view test logs.                                                                                                    |
| <u>Results (see</u><br>page 26) | View a summary of test results and select result viewing preferences.                                                                                                    |
| Reports (see<br>page 27)        | Browse for reports, save reports, specify report naming conventions, select content to include (such as summary information, detailed information, user comments, plot images, setup configuration), and select other report viewing options. |

#### Table 5: Application panels

### See Also

Application Controls (see page 12)

### Setup Panel

The Setup panel has numbered tabs to guide you through the test setup process:

1 – <u>DUT (see page 23)</u>, 2 – <u>Test Selection (see page 19)</u>, 3 – <u>Acquisitions (see page 20)</u>, 4 – <u>Configuration</u> (see page 21), and 5 – Preferences (see page 22)

By default, only the DUT, Test Selection, Acquisitions, and Preferences tabs are displayed. The Configuration tab is only available if you select the <u>Advanced View (see page 18)</u> option in the DUT tab. Otherwise, configuration settings for tests selected in the Test Selection tab are available from the Configure button on the Test Selection tab.

Options selected in a preceding tab affect options available in the next tab down. For example, Device Profile settings affect the list of tests available for selection in the Test Selection tab. However, you can switch between the tabs in any order if you need to modify your test parameters.

When you finish making selections in a tab and move to the next tab, the number in the tab title changes to a check mark. If you make changes on a tab that significantly affect the settings set in a preceding tab, the check mark in the tab title of the affected tab is replaced with the number again to indicate that you should check the settings on that tab.

For more information on using the Setup panel, see About Setting Up Tests (see page 33).

### See Also

|                       |                                                     |                     |                                   | Start |
|-----------------------|-----------------------------------------------------|---------------------|-----------------------------------|-------|
| Setup 1 DUT           | DUT ID DUT001                                       | 0                   |                                   | 0     |
| 2 Test Selection      | • Acquire live waveforms • Use p                    | re-recorded wavefor | m files                           |       |
| itatus                | View Compliance T                                   |                     |                                   | Pause |
| esults 3 Acquisitions | Version CTS 1.2 V                                   |                     |                                   |       |
| eports 4 Preferences  | Device Profile                                      |                     |                                   |       |
| eports                | Data Rates           RBR         HBR         HBR2   | Pre-Emphasis L      | evels<br>1 (3.5 dB)<br>3 (9.5 dB) |       |
|                       | Patterns<br>D10.2 V PRBS7 COMP<br>PLTPAT V PCTPAT   | SSC Both Supp       | _                                 |       |
|                       | Voltage Swing                                       | Post Cursor2 Le     | vels                              |       |
|                       | ✓ 0 (400mV) ✓ 2 (800mV)<br>✓ 1 (600mV) ✓ 3 (1200mV) | Level 0             | Level 2                           |       |
|                       | Link Width 1 Lane                                   | DUT Automation      | Manual 🔻                          |       |
|                       | Selected Test Lanes Setup                           | DUT Type            | Default 🔻                         |       |

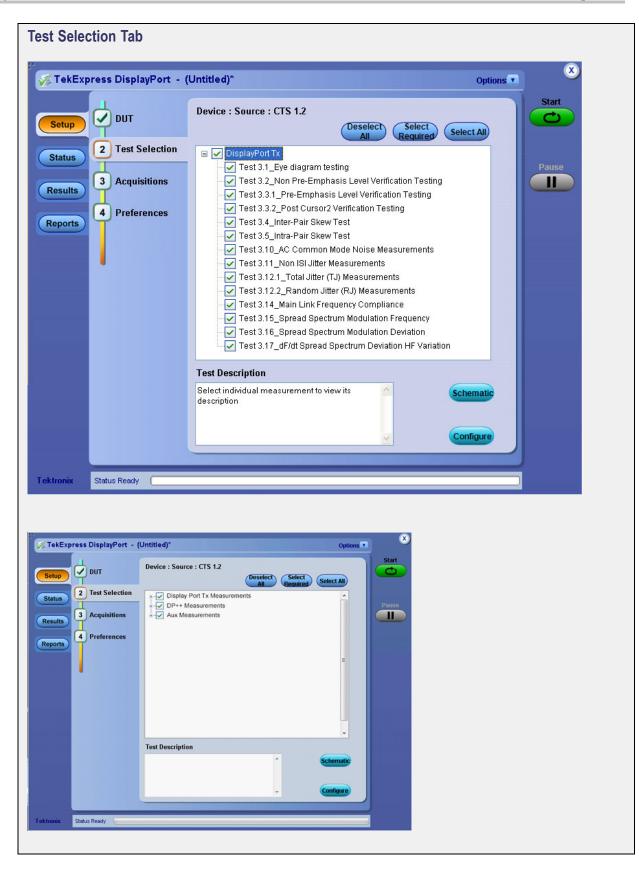

| Test Selection     Lando- CH1     Configuration     Test Name     Configuration     Test Name     Configuration     Test Selection     Test Selection </th <th>ress DisplayPort (Ev</th> <th>valuation Version) -</th> <th>(Untitled)*</th> <th></th> <th>Options •</th> <th>*</th> <th></th>                                                                                                    | ress DisplayPort (Ev                                      | valuation Version) -                                                                                                    | (Untitled)*                                                                                                    |                                                                                                    | Options •                                                     | * |  |
|----------------------------------------------------------------------------------------------------|-----------------------------------------------------------|----------------------------------------------------------------------------------------------------|----------------------------------------------------------------------------------------------------|----------------------------------------------------------------------------------------------------|---------------------------------------------------------------|---|--|
| Test Selection       Lande: Dotted       Lande: Code       Code                                                                                                    | <b>DUT</b>                                                | Device : Source : CT                                                                                                    | S 1.2                                                                                                    |                                                                                                    | C)                                                            |   |  |
| 3 Acquisition       Test Name       CH2       Dec:       CH2         • Configuration       Test Name       Acquire Type       Test Name       Test Name       Test Name       Charles Test Name       Test Name                                                                                                    | Test Selection                                            |                                                                                                    |                                                                                                    | Refresh<br>Sources                                                                                                    | View<br>Probe                                                 |   |  |
| Configuration   Test law UNA Manchester Channel Sen Lane 2: Mar Sensibility   Test law UNA Manchester Channel Sen Lane 2: Mar Sensibility   Test law UNA Manchester Channel Sen Lane 2: Mar Sensibility   Test law UNA Manchester Channel Sen Lane 2: COMF-PEE   Test law UNA Manchester Channel Sen Lane 2: COMF-PEE   Test law UNA Manchester Channel Sen Lane 2: COMF-PEE   Test law UNA Defense Mar UNA Law 2: Comf PEE   Test law UNA Manchester Channel Sen Lane 2: COMF-PEE   Test law UNA Defense Mar UNA Law 2: Comf PEE   Test law UNA Law UNA Test law UNA Law 2: Comf PEE   Test law UNA Law UNA Test law UNA Law 2: Comf PEE   Stem Reedy                                                                                                    | 3 Acquisitions                                            |                                                                                                    |                                                                                                    |                                                                                                    | 1000000 100                                                   |   |  |
| Preferences     • Test 18.1ku Mancheter Channel Stell. Lando - Aux SepSilogram     • Test 31.2Jaco Calee Test   • Test 31.2Jaco Calee Test   • Test 31.2Jaco Calee Test   • Test 31.2Jaco Calee Test   • Test 31.2Jaco Calee Test   • Test 31.2Jaco Calee Test   • Test 31.2Jaco Calee Test   • Test 31.2Jaco Calee Test   • Test 31.2Jaco Calee Test   • Test 31.2Jaco Calee Test   • Test 31.2Jaco Calee Test   • Test 31.2Jaco Calee Test   • Test 31.2Jaco Calee Test   • Test 31.2Jaco Calee Test   • Supat Validation   • Prompt me if signal 1                                                                                                    | Ĭ                                                         |                                                                                                    |                                                                                                    |                                                                                                    |                                                               |   |  |
| Preferences     Preferences     Preference     Preference                                                                                                    | Configuration                                             |                                                                                                    |                                                                                                    |                                                                                                    |                                                               |   |  |
| Image: Source CDS 12         Image: Source CDS 12                                                                                                    | 5 Preferences                                             |                                                                                                    |                                                                                                    |                                                                                                    |                                                               |   |  |
| <pre>subsplayPort (Evaluation Version) - (Untitled)* Option*<br/>***********************************</pre>                                                                                                    | •                                                         |                                                                                                    |                                                                                                    |                                                                                                    |                                                               |   |  |
| Test 3122_Pandom Jitter (PU) Usagur Lune0: D102         Test 3122_Pandom Jitter (PU) Usagur Step By Step Signal Validation         Signal Validation         Prompt me if signal f         States Ready                                                                                                    |                                                           |                                                                                                    |                                                                                                    |                                                                                                    |                                                               |   |  |
| Test 3.14_Wain_Ukrester Channel StriLacio         Stoux Acquire Prameters         Acquire Step By Stop         Signal Validation         Prompt me if signal f         DUT       Options         Dut       Options         Test Selection       Dire Correct CTS 1.2         Dut       Options         Test Selection       Dire Correct CTS 1.2         Options       Test Selection         Test Selection       Test Selection         Test Selection                                                                                                    |                                                           |                                                                                                    |                                                                                                    |                                                                                                    |                                                               |   |  |
| Satus Ready<br>Status Ready<br>Status Ready                                                                                                    |                                                           | Test 3.14_Main Link                                                                                                    | Frequency Compli-                                                                                                    | : D10.2                                                                                                    |                                                               |   |  |
| Image: Step Step   Signal Validation   Prompt me if signal f   Status Ready   Status Ready <b>ess DisplayPort (Evaluation Version) - (Untitled)*</b> Outr   Outr   Dutr   Configuration   Status   DisplayPort (Evaluation Version) - (Untitled)*   Outr   Configuration   Test Selection   Test Selection   Test Selection   Test Selection   Test Selection   Test Selection   Test Name   Acquisitions   Test Name   Test Name   Test Name   Test Selection   Test Name   Test Name   Selection   Test Name   Test Name   Test Name   Test Name   Selection   Test Name   Test Name                                                                                                    |                                                           | Test 2 de Conned Cr                                                                                                    | andrum Hadulation                                                                                                    |                                                                                                    |                                                               |   |  |
| Signal Validation<br>Prompt me if signal f., •<br>Status Ready<br>Status Ready<br>Status Ready<br>Status Ready<br>Status Ready                                                                                                    |                                                           |                                                                                                    |                                                                                                    |                                                                                                    |                                                               |   |  |
| Prompt me if signal f   Satura Ready   Satura Ready    Satura Ready      ess DisplayPort (Evaluation Version) - (Untitled)*      Put     Periode:        Test Selection     Test Selection        Test Selection <td></td> <td></td> <td></td> <td></td> <td>Step</td> <td></td> <td></td>                                                                                                    |                                                           |                                                                                                    |                                                                                                    |                                                                                                    | Step                                                          |   |  |
| Satus Ready                                                                                                    |                                                           |                                                                                                    |                                                                                                    |                                                                                                    | If                                                            |   |  |
| ess DisplayPort (Evaluation Version) - (Untitled)* Options T<br>DUT Device : Source : CTS 1.2<br>Clock: CH1 D0. CH3<br>D0. CH4<br>Clock: CH2 D0. CH4<br>D0. CH4<br>D0. |                                                           |                                                                                                    |                                                                                                    |                                                                                                    |                                                               |   |  |
| ess DisplayPort (Evaluation Version) - (Untitled)"  DUT Device : Source : CTS 1.2 Clock CH1 D0- CH3 D0- CH4 Lane Source Lane Source D1- CH3 D2- CH3 Configuration Test8 1.AUX Manchester Channel EYE Lane1 Aux EyeDiagram Test8 1.AUX Manchester Channel EYE Lane2 Aux EyeDiagram Test8 1.AUX Manchester Channel EYE Lane2 Aux EyeDiagram Test8 1.AUX Manchester Channel EYE Lane2 Aux EyeDiagram Test8 2.AUX Manchester Channel EYE Lane2 Aux Sensitivity Test8.2.AUX Manchester Channel Sen Lane2 Aux Sensitivity Test8.2.AUX Manchester Channel Sen Lane2 Aux Sensitivity Test8.2                                                                                                    |                                                           |                                                                                                    |                                                                                                    |                                                                                                    |                                                               |   |  |
| ess DisplayPort (Evaluation Version) - (Untitled)" Options •     OUT Dut   Device : Source : CTS 1.2 Clock: CH1 Dut CH3 Dut Clock: CH2 Dut CH4 Dut Ch4 Dut Ch4 Dut Ch4 Difections Test Selection Test 1. AuX Manchester Channel EVE Lane 2. Aux EyeDiagram Test 1. AuX Manchester Channel EVE Lane 2. Aux EyeDiagram Test 1. AuX Manchester Channel EVE Lane 2. Aux EyeDiagram Test 1. AuX Manchester Channel EVE Lane 3: Aux EyeDiagram Test 2. AuX Manchester Channel EVE Lane 3: Aux EyeDiagram Test 2. AuX Manchester Channel Sen Lane 3: Aux Sensibility Test 2. AuX Manchester Channel Sen Lane 3: Aux Sensibility Signal Validation                                                                                                    | Status Ready                                              |                                                                                                    |                                                                                                    |                                                                                                    |                                                               |   |  |
| V DUT Device : Source : CTS 1.2   Clock · CH1 D0 · CH3   Clock · CH2 D0 · CH4   Iane Source D1 · CH3   D2 · CH3 Parso   V Configuration Test 8 1_AUX Manchester Channel EYE Lane1 · Aux EyeDiagram   Test 8 1_AUX Manchester Channel EYE Lane2 · Aux EyeDiagram   Test 8 1_AUX Manchester Channel EYE Lane3 · Aux EyeDiagram   Test 8 1_AUX Manchester Channel EYE Lane2 · Aux EyeDiagram   Test 8 1_AUX Manchester Channel EYE Lane3 · Aux EyeDiagram   Test 8 1_AUX Manchester Channel EYE Lane2 · Aux Sensithity   Test 8 2_AUX Manchester Channel Sen Lane2 · Aux Sensithity   Test 8 2_AUX Manchester Channel Sen Lane2 · Aux Sensithity                                                                                                    | Status Ready                                              |                                                                                                    |                                                                                                    |                                                                                                    |                                                               |   |  |
| Clock CH1 D0+ CH3<br>Clock CH2 D0- CH4<br>Clock CH2 D0- CH4<br>Clock CH2 D0- CH4<br>D1+ CH3 D2+ CH3<br>Configuration<br>Fest 8.1_AUX Manchester Channel EYE Lane0: Aux EyeDiagram<br>Test 8.1_AUX Manchester Channel EYE Lane1: Aux EyeDiagram<br>Test 8.1_AUX Manchester Channel EYE Lane2: Aux EyeDiagram<br>Test 8.1_AUX Manchester Channel EYE Lane2: Aux EyeDiagram<br>Test 8.1_AUX Manchester Channel EYE Lane2: Aux EyeDiagram<br>Test 8.1_AUX Manchester Channel EYE Lane2: Aux EyeDiagram<br>Test 8.1_AUX Manchester Channel EYE Lane2: Aux Sensithity<br>Test 8.2_AUX Manchester Channel Sen Lane1: Aux Sensithity<br>Test 8.2_AUX Manchester Channel Sen Lane2: Aux Sensithity<br>Test 8.2_AUX Manchester Channel Sen Lane2: Aux Sen                                                                                                    |                                                           | valuation Version) -                                                                                                    | (Untitled)*                                                                                                    |                                                                                                    | Options •                                                     | 8 |  |
| I Test Selection         3 Acquisitions         Configuration         Test 8 1_AUX Manchester Channel EYE Lane0 : Aux EyeDiagram         Test 8 1_AUX Manchester Channel EYE Lane2 : Aux EyeDiagram         Test 8 1_AUX Manchester Channel EYE Lane2 : Aux EyeDiagram         Test 8 2_AUX Manchester Channel Sen Lane2 : Aux Sensitivity         Test 8 2_AUX Manchester Channel Sen Lane1 : Aux Sensitivity         Test 8 2_AUX Manchester Channel Sen Lane2 : Aux Sensitivity         Test 8 2_AUX Manchester Channel Sen Lane2 : Aux Sensitivity         Test 8 2_AUX Manchester Channel Sen Lane2 : Aux Sensitivity         Test 8 2_AUX Manchester Channel Sen Lane2 : Aux Sensitivity         Test 8 2_AUX Manchester Channel Sen Lane2 : Aux Sensitivity         Test 8 2_AUX Manchester Channel Sen Lane2 : Aux Sensitivity         Test 8 2_AUX Manchester Channel Sen Lane2 : Aux Sensitivity         Test 8 2_AUX Manchester Channel Sen Lane3 : Aux Sensitivity         Test 8 2_AUX Manchester Channel Sen Lane3 : Aux Sensitivity         Test 8 2_AUX Manchester Channel Sen Lane3 : Aux Sensitivity         Test 8 2_AUX Manchester Channel Sen Lane3 : Aux Sensitivity         Test 8 2_AUX Manchester Channel Sen Lane3 : Aux Sensitivity         Test 8 2_AUX Manchester Channel Sen Lane3 : Aux Sensitivity         Test 8 2_AUX Manchester Channel Sen Lane3 : Aux Sensitivity         Test 8 2_AUX Manchester Chanenel Sen Lane3 : Aux Sensitivity                                                                                                    |                                                           | Device : Source : CT                                                                                                    | S 1.2                                                                                                    |                                                                                                    | Options • Start                                               | 8 |  |
| 3 Acquisitions D1+ CH3 D2+ CH3<br>Configuration<br>Fest 8.1_AUX Manchester Channel EYE Lane0: Aux EyeDiagram<br>Test 8.1_AUX Manchester Channel EYE Lane1: Aux EyeDiagram<br>Test 8.1_AUX Manchester Channel EYE Lane2: Aux EyeDiagram<br>Test 8.1_AUX Manchester Channel EYE Lane2: Aux EyeDiagram<br>Test 8.1_AUX Manchester Channel Ser Lane2: Aux Sensitivity<br>Test 8.2_AUX Manchester Channel Sen Lane0: Aux Sensitivity<br>Test 8.2_AUX Manchester Channel Sen Lane1: Aux Sensitivity<br>Test 8.2_AUX Manchester Channel Sen Lane2: Aux Sensitivity<br>Test 8.2_AUX Manchester Channel Sen Lane2: Aux Sensitivity<br>Test 8.2_AUX Manchester                                                                                                    | ess DisplayPort (Ev                                       | Device : Source : CT<br>Clock+ CH1                                                                                                    | S 1.2<br>D0+ CH3                                                                                                    |                                                                                                    | Options • Start                                               | × |  |
| Test Name       Acquire Type         • Test 8.1_AUX Manchester Channel EYE Lane0: Aux EyeDiagram         Test 8.1_AUX Manchester Channel EYE Lane1: Aux EyeDiagram         Test 8.1_AUX Manchester Channel EYE Lane2: Aux EyeDiagram         Test 8.1_AUX Manchester Channel EYE Lane2: Aux EyeDiagram         Test 8.1_AUX Manchester Channel EYE Lane3: Aux EyeDiagram         Test 8.1_AUX Manchester Channel EYE Lane2: Aux EyeDiagram         Test 8.2_AUX Manchester Channel Sen Lane1: Aux Sensithity         Test 8.2_AUX Manchester Channel Sen Lane1: Aux Sensithity         Test 8.2_AUX Manchester Channel Sen Lane2: Aux Sensithity         Test 8.2_AUX Manchester Channel Sen Lane2: Aux Sensithity         Test 8.2_AUX Manchester Channel Sen Lane2: Aux Sensithity         Test 8.2_AUX Manchester Channel Sen Lane2: Aux Sensithity         Test 8.2_AUX Manchester Channel Sen Lane2: Aux Sensithity         Test 8.2_AUX Manchester Channel Sen Lane2: Aux Sensithity         Test 8.2_AUX Manchester Channel Sen Lane2: Aux Sensithity         Test 8.2_AUX Manchester Channel Sen Lane2: Aux Sensithity         Test 8.2_AUX Manchester Channel Sen Lane2: Aux Sensithity         Test 8.2_AUX Manchester Channel Sen Lane2: Aux Sensithity         Test 8.2_AUX Manchester Channel Sen Lane2: Aux Sensithity         Test 8.2_AUX Manchester Channel Sen Lane2: Aux Sensithity         Test 8.2_AUX Manchester Channel Sen Lane2: Aux Sensithity         Test 8.2_                                                                                                    | ress DisplayPort (Et                                      | Device : Source : CT<br>Clock+ CH1<br>Clock- CH2                                                                                                    | S 1.2<br>D0+ CH3<br>D0- CH4                                                                                                    |                                                                                                    | Options •                                                     | 8 |  |
| Test Name       Acquire Type         • Test 8.1_AUX Manchester Channel EYE Lane0: Aux EyeDiagram         Test 8.1_AUX Manchester Channel EYE Lane1: Aux EyeDiagram         Test 8.1_AUX Manchester Channel EYE Lane2: Aux EyeDiagram         Test 8.1_AUX Manchester Channel EYE Lane2: Aux EyeDiagram         Test 8.1_AUX Manchester Channel EYE Lane3: Aux EyeDiagram         Test 8.1_AUX Manchester Channel EYE Lane2: Aux EyeDiagram         Test 8.2_AUX Manchester Channel Sen Lane1: Aux Sensithity         Test 8.2_AUX Manchester Channel Sen Lane1: Aux Sensithity         Test 8.2_AUX Manchester Channel Sen Lane2: Aux Sensithity         Test 8.2_AUX Manchester Channel Sen Lane2: Aux Sensithity         Test 8.2_AUX Manchester Channel Sen Lane2: Aux Sensithity         Test 8.2_AUX Manchester Channel Sen Lane2: Aux Sensithity         Test 8.2_AUX Manchester Channel Sen Lane2: Aux Sensithity         Test 8.2_AUX Manchester Channel Sen Lane2: Aux Sensithity         Test 8.2_AUX Manchester Channel Sen Lane2: Aux Sensithity         Test 8.2_AUX Manchester Channel Sen Lane2: Aux Sensithity         Test 8.2_AUX Manchester Channel Sen Lane2: Aux Sensithity         Test 8.2_AUX Manchester Channel Sen Lane2: Aux Sensithity         Test 8.2_AUX Manchester Channel Sen Lane2: Aux Sensithity         Test 8.2_AUX Manchester Channel Sen Lane2: Aux Sensithity         Test 8.2_AUX Manchester Channel Sen Lane2: Aux Sensithity         Test 8.2_                                                                                                    | ress DisplayPort (Ev                                      | Device : Source : CT<br>Clock+ CH1<br>Clock- CH2<br>Lane Source                                                                                                    | S 1.2<br>D0+ CH3<br>D0- CH4<br>Lane Source                                                                                                    |                                                                                                    | Options •                                                     | 0 |  |
| Test 8 1_AUX Manchester Channel EYE Lane 1: Aux EyeDiagram<br>Test 8 1_AUX Manchester Channel EYE Lane 2: Aux EyeDiagram<br>Test 8 1_AUX Manchester Channel Ser Lane 2: Aux EyeDiagram<br>Test 8 2_AUX Manchester Channel Sen Lane 1: Aux Sensitivity<br>Test 8 2_AUX Manchester Channel Sen Lane 2: Aux Sensitivity<br>Test 8 2_AUX Manchester Channel Sen Lane 2: Aux Sensitivity<br>Test 8 2_AUX Manchester 2: Aux Manch                                                                                                    | DUT<br>Test Selection<br>Acquisitions                     | Device : Source : CT:<br>Clock+ CH1<br>Clock- CH2<br>Lane Source<br>D1+ CH3                                                                                                    | S 1.2<br>D0+ CH3<br>D0- CH4<br>Lane Source<br>D2+ CH3                                                                                                    |                                                                                                    | Options •                                                     | 8 |  |
| Test 8.1_AUX Manchester Channel EYE Lane3 : Aux EyeDiagram<br>Test 8.2_AUX Manchester Channel Sen Lane0 : Aux Sensitivity<br>Test 8.2_AUX Manchester Channel Sen Lane1 : Aux Sensitivity<br>Test 8.2_AUX Manchester Channel Sen Lane3 : Aux Sensitivity<br>Test 8.2_AUX Manchester Channel Sen Lane3 : Aux Sensitivity<br>Test 8.2_AUX Manchester Channel Sen Lane3 : Aux Sensitivity<br>Test 8.2_AUX Manchester Channel Sen Lane3 : Aux Sensitivity<br>Test 8.2_AUX Manchester Channel Sen Lane3 : Aux Sensitivity<br>Show Acquire Parameters<br>Acquire Step By Step<br>Signal Validation                                                                                                    | DUT     Test Selection     Acquisitions     Configuration | Device : Source : CT:<br>Clock+ CH1<br>Clock- CH2<br>Lane Source<br>D1+ CH3                                                                                                    | S 1.2<br>D0+ CH3<br>D0- CH4<br>Lane Source<br>D2+ CH3<br>Acqu                                                                                                    |                                                                                                    | Options •<br>• Start                                          | X |  |
| Test 8 2_AUX Manchester Channel Sen Lane0 : Aux Sensitivity<br>Test 8 2_AUX Manchester Channel Sen Lane2 : Aux Sensitivity<br>Test 8 2_AUX Manchester Channel Sen Lane2 : Aux Sensitivity<br>Signal Validation                                                                                                    | DUT<br>Test Selection<br>Acquisitions                     | Device : Source : CT:           Clock+         CH1           Clock-         CH2           Lane         Source           D1+         CH3           Test Name         Test 8.1_AUX Manch           Test 8.1_AUX Manch         Test 8.1_AUX Manch                                                                                                    | S 1.2<br>D0+ CH3<br>D0- CH4<br>Lane Source<br>D2+ CH3<br>EVELane0<br>ester Channel EYE Lane0                                                                                                    | : Aux EyeDiagram<br>: Aux EyeDiagram                                                                                                    | Options •<br>• Start                                          | X |  |
| Test 8 2_AUX Manchester Channel Sen Lane2 : Aux Sensitivity<br>Test 8 2_AUX Manchester Channel Sen Lane3 : Aux Sensitivity<br>Test 9 : 1 : 7 : 2 : Aux Cohie Test<br>Show Acquire Parameters<br>Acquire Step By Step<br>Signal Validation                                                                                                    | DUT<br>Test Selection<br>Acquisitions<br>Configuration    | Device : Source : CT:<br>Clock- CH1<br>Clock- CH2<br>Lane Source<br>D1+ CH3<br>Test 8.1_AUX Manch<br>Test 8.1_AUX Manch<br>Test 8.1_AUX Manch                                                                                                    | S 1.2<br>D0+ CH3<br>D0- CH4<br>Lane Source<br>D2+ CH3<br>Acque<br>ester Channel EYE Lane0<br>ester Channel EYE Lane2                                                                                                    | : Aux EyeDiagram<br>: Aux EyeDiagram<br>: Aux EyeDiagram                                                                                                    | Options •<br>• Start                                          | X |  |
| Test 8.2_AUX Manchester Channel Sen Lane3 : Aux Sensitivity                                                                                                    | DUT<br>Test Selection<br>Acquisitions<br>Configuration    | Device : Source : CT:           Clock         CH1           Clock         CH2           Lane         Source           D1*         CH3           Test Name         >           > Test 8.1_AUX Manch         Test 8.1_AUX Manch           Test 8.1_AUX Manch         Test 8.1_AUX Manch                                                                                                    | S 1.2<br>D0+ CH3<br>D0- CH4<br>Lane Source<br>D2+ CH3<br>Acqu<br>ester Channel EYE Lane0<br>ester Channel EYE Lane2<br>ester Channel EYE Lane3                                                                                                    | : Aux EyeDiagram<br>: Aux EyeDiagram<br>: Aux EyeDiagram<br>: Aux EyeDiagram                                                                                                    | Options •<br>• Start                                          |   |  |
| Show Acquire Parameters Acquire Step By Step Signal Validation                                                                                                    | DUT<br>Test Selection<br>Acquisitions<br>Configuration    | Device : Source : CT:<br>Clock- CH1<br>Clock- CH2<br>Lane Source<br>D1+ CH3<br>Test 8.1_AUX Manch<br>Test 8.1_AUX Manch<br>Test 8.1_AUX Manch<br>Test 8.2_AUX Manch<br>Test 8.2_AUX Manch                                                                                                    | S 1.2<br>D0+ CH3<br>D0+ CH4<br>Lane Source<br>D2+ CH3<br>Exter Channel EVE Lane3<br>ester Channel EVE Lane3<br>ester Channel EVE Lane3<br>ester Channel EVE Lane3<br>ester Channel Sen Lane1<br>ester Channel Sen Lane1                            | : Aux EyeDiagram<br>: Aux EyeDiagram<br>: Aux EyeDiagram<br>: Aux EyeDiagram<br>: Aux Sensitivity<br>: Aux Sensitivity                                                                                                    | Options •<br>• Start                                          |   |  |
| Carceline Step By Step<br>Signal Validation                                                                                                    | DUT<br>Test Selection<br>Acquisitions<br>Configuration    | Device : Source : CT:<br>Clock- CH1<br>Clock- CH2<br>Lane Source<br>D1+ CH3<br>Test 8.1_AUX Manch<br>Test 8.1_AUX Manch<br>Test 8.1_AUX Manch<br>Test 8.1_AUX Manch<br>Test 8.2_AUX Manch<br>Test 8.2_AUX Manch                                                                                                    | S 1.2<br>D0+ CH3<br>D0- CH4<br>Lane Source<br>D2+ CH3<br>Ester Channel EYE Lane0<br>ester Channel EYE Lane2<br>ester Channel EYE Lane3<br>ester Channel Sen Lane4<br>ester Channel Sen Lane4<br>ester Channel Sen Lane3                            | : Aux EyeDiagram<br>: Aux EyeDiagram<br>: Aux EyeDiagram<br>: Aux EyeDiagram<br>: Aux Sensitivity<br>: Aux Sensitivity<br>: Aux Sensitivity<br>: Aux Sensitivity                                                                                                   | Options •<br>• Start                                          |   |  |
| Signal Validation                                                                                                    | DUT<br>Test Selection<br>Acquisitions<br>Configuration    | Device : Source : CT:           Clock         CH1           Clock         CH2           Lane         Source           D1+         CH3             Test Name           Test 8.1_AUX Manch           Test 8.1_AUX Manch           Test 8.1_AUX Manch           Test 8.1_AUX Manch           Test 8.2_AUX Manch           Test 8.2_AUX Manch           Test 8.2_AUX Manch           Test 8.2_AUX Manch           Test 8.2_AUX Manch | S 1.2<br>D0+ CH3<br>D0- CH4<br>Lane Source<br>D2+ CH3<br>Ester Channel EYE Lane0<br>ester Channel EYE Lane1<br>ester Channel EYE Lane1<br>ester Channel Sen Lane1<br>ester Channel Sen Lane2<br>ester Channel Sen Lane2<br>ester Channel Sen Lane3 | : Aux EyeDiagram<br>: Aux EyeDiagram<br>: Aux EyeDiagram<br>: Aux EyeDiagram<br>: Aux Sensitivity<br>: Aux Sensitivity<br>: Aux Sensitivity<br>: Aux Sensitivity                                                                                                   | Options  Start Pause IIIIIIIIIIIIIIIIIIIIIIIIIIIIIIIIIIII     |   |  |
|                                                                                                    | DUT<br>Test Selection<br>Acquisitions<br>Configuration    | Device : Source : CT:           Clock         CH1           Clock         CH2           Lane         Source           D1+         CH3             Test Name           Test 8.1_AUX Manch           Test 8.1_AUX Manch           Test 8.1_AUX Manch           Test 8.1_AUX Manch           Test 8.2_AUX Manch           Test 8.2_AUX Manch           Test 8.2_AUX Manch           Test 8.2_AUX Manch           Test 8.2_AUX Manch | S 1.2<br>D0+ CH3<br>D0- CH4<br>Lane Source<br>D2+ CH3<br>Ester Channel EYE Lane0<br>ester Channel EYE Lane1<br>ester Channel EYE Lane1<br>ester Channel Sen Lane1<br>ester Channel Sen Lane2<br>ester Channel Sen Lane2<br>ester Channel Sen Lane3 | : Aux EyeDiagram<br>: Aux EyeDiagram<br>: Aux EyeDiagram<br>: Aux EyeDiagram<br>: Aux EyeDiagram<br>: Aux Sensitivity<br>: Aux Sensitivity<br>: Aux Sensitivity<br>: Aux Sensitivity<br>: Aux Sensitivity                                                          | Options   Start  Pause  I  I  I  I  I  I  I  I  I  I  I  I  I |   |  |
|                                                                                                    | DUT<br>Test Selection<br>Acquisitions<br>Configuration    | Device : Source : CT:           Clock         CH1           Clock         CH2           Lane         Source           D1+         CH3             Test Name           Test 8.1_AUX Manch           Test 8.1_AUX Manch           Test 8.1_AUX Manch           Test 8.1_AUX Manch           Test 8.2_AUX Manch           Test 8.2_AUX Manch           Test 8.2_AUX Manch           Test 8.2_AUX Manch           Test 8.2_AUX Manch | S 1.2<br>D0+ CH3<br>D0- CH4<br>Lane Source<br>D2+ CH3<br>Ester Channel EYE Lane0<br>ester Channel EYE Lane1<br>ester Channel EYE Lane1<br>ester Channel Sen Lane1<br>ester Channel Sen Lane2<br>ester Channel Sen Lane2<br>ester Channel Sen Lane3 | Aux EyeDiagram<br>Aux EyeDiagram<br>Aux EyeDiagram<br>Aux EyeDiagram<br>Aux Sensitivity<br>Aux Sensitivity<br>Aux Sensitivity<br>Aux Sensitivity<br>Aux Sensitivity<br>Aux Sensitivity<br>Aux Sensitivity<br>Aux Sensitivity                                       | Options  Start Pause IIIIIIIIIIIIIIIIIIIIIIIIIIIIIIIIIIII     |   |  |
|                                                                                                    | DUT<br>Test Selection<br>Acquisitions<br>Configuration    | Device : Source : CT:           Clock         CH1           Clock         CH2           Lane         Source           D1+         CH3             Test Name           Test 8.1_AUX Manch           Test 8.1_AUX Manch           Test 8.1_AUX Manch           Test 8.1_AUX Manch           Test 8.2_AUX Manch           Test 8.2_AUX Manch           Test 8.2_AUX Manch           Test 8.2_AUX Manch           Test 8.2_AUX Manch | S 1.2<br>D0+ CH3<br>D0- CH4<br>Lane Source<br>D2+ CH3<br>Ester Channel EYE Lane0<br>ester Channel EYE Lane1<br>ester Channel EYE Lane1<br>ester Channel Sen Lane1<br>ester Channel Sen Lane2<br>ester Channel Sen Lane2<br>ester Channel Sen Lane3 | : Aux EyeDiagram<br>Aux EyeDiagram<br>: Aux EyeDiagram<br>: Aux EyeDiagram<br>: Aux Sensitivity<br>: Aux Sensitivity<br>: Aux Sensitivity<br>: Aux Sensitivity<br>: Aux Sensitivity<br>: Course Ever<br>Show Acquire Pan<br>Acquire Step By S<br>Signal Validation | Coptions • Start                                              |   |  |
|                                                                                                    | DUT<br>Test Selection<br>Acquisitions<br>Configuration    | Device : Source : CT:           Clock         CH1           Clock         CH2           Lane         Source           D1+         CH3             Test Name           Test 8.1_AUX Manch           Test 8.1_AUX Manch           Test 8.1_AUX Manch           Test 8.1_AUX Manch           Test 8.2_AUX Manch           Test 8.2_AUX Manch           Test 8.2_AUX Manch           Test 8.2_AUX Manch           Test 8.2_AUX Manch | S 1.2<br>D0+ CH3<br>D0- CH4<br>Lane Source<br>D2+ CH3<br>Ester Channel EYE Lane0<br>ester Channel EYE Lane1<br>ester Channel EYE Lane1<br>ester Channel Sen Lane1<br>ester Channel Sen Lane2<br>ester Channel Sen Lane2<br>ester Channel Sen Lane3 | : Aux EyeDiagram<br>Aux EyeDiagram<br>: Aux EyeDiagram<br>: Aux EyeDiagram<br>: Aux Sensitivity<br>: Aux Sensitivity<br>: Aux Sensitivity<br>: Aux Sensitivity<br>: Aux Sensitivity<br>: Course Ever<br>Show Acquire Pan<br>Acquire Step By S<br>Signal Validation | Coptions • Start                                              |   |  |

| TekExpress DisplayPort - ( | (Untitled)* Options                                                                                                    |
|----------------------------|----------------------------------------------------------------------------------------------------|
| Setup                      | Compliance Mode User Defined Mode                                                                                                    |
| 2 Test Selection           | Global Settings Measurements                                                                                                    |
| esults 3 Acquisitions      | DisplayPort Tx     Test 3.1_Eye diagram testing     Test 3.2_Non Pre-Emphasis Level Verification Testing                                                                                                    |
| eports 4 Preferences       | Test 3.3.1_Pre-Emphasis Level Verification Testing     Test 3.3.2_Post Cursor2 Verification Testing     Test 3.4_Inter-Pair Skew Test     Test 3.5_Intra-Pair Skew Test     Test 3.10_AC Common Mode Noise Measurements     Test 3.11_Non ISI Jitter Measurements     Test 3.12_I Total.litter (FUI) Measurements |
|                            | Pattern PRBS7 V Include this pattern                                                                                                    |
|                            | Acquire Data Rates Scope V RBR HBR Both Sup                                                                                                    |
|                            | Settings       Analyze       V     0 dB       3.5 dB     6 dB       9.5 dB                                                                                                    |
|                            | Filters Voltage Swing Levels                                                                                                    |
|                            | Clock<br>Recovery Post Cursor Levels                                                                                                    |
|                            | Ref Level 2 Level 3                                                                                                    |
|                            |                                                                                                    |

| references Tab             |                                                                                                    |                |
|----------------------------|----------------------------------------------------------------------------------------------------|----------------|
| Setup<br>Status<br>Results | Untitled)* Analysis Options Image: Analysis Options Image: Analysis Options Image: Analysis Options Data rate tolerance Image: Analysis Options Image: Analysis Options Image: | Options  Start |
| Reports 4 Preferences      | Email Options Email<br>On Test Failure, stop and notify me of the failure<br>Send Email on Test setup change                                                                                                    |                |

| ekExpress DisplayPort (Ev | aluation Version) - (Untitled)                                                                                                    | Options                                     |  |
|---------------------------|----------------------------------------------------------------------------------------------------|---------------------------------------------|--|
| atus<br>sults<br>ports    | DUT ID DUT001  C Acquire live waveforms Use pre-recorded waveform View Compliance Version CTS 1.2  Device Profile  Data Rates  RBR HBR HBR HBR Pre-Emphasis Le  C 0 (0 dB)  C 2 (6 dB)  Patterns  Voltage Swing Post Cursor2 Lev  Voltage Swing Post Cursor2 Lev | vels<br>vels<br>3 (9.5 dB)<br>orted  V      |  |
| nix Status Ready          | ✓ 0 (400mV)     ✓ 2 (800mV)       ✓ 1 (600mV)     ✓ 3 (1200mV)       ✓ 1 (600mV)     ✓ 3 (1200mV)       ✓ Level 1   Link Width       1 Lane     ▼       Selected Test Lanes     Setup       Lane0     DUT Type                                                   | Level 2<br>Level 3<br>Manual V<br>Default V |  |

### **Status Panel**

Use the Status panel to track the progress of the test measurements. The Status panel has two tabs: the <u>Test</u> <u>Status (see page 25)</u> tab displays the acquire status and the analysis status of the tests as they are being executed; the Log View tab (shown below) displays a view of the test log.

For more information on using the Status panel, see View the Progress of Analysis (see page 67).

|                    | Test Status Log View                                                                                                    |                                                                                                    |                                                          |                |
|--------------------|----------------------------------------------------------------------------------------------------|----------------------------------------------------------------------------------------------------|----------------------------------------------------------|----------------|
| dr                 |                                                                                                    | Message History                                                                                                    | V Show                                                   | / Detailed Log |
| us<br>ults<br>nrts | 8/4/2011 9:42:31 PM::Measu<br>8/4/2011 9:42:31 PM::PosWi<br>8/4/2011 9:42:31 PM::PosWi<br>8/4/2011 9:42:31 PM::DosWi<br>8/4/2011 9:42:31 PM::Dtas ra<br>8/4/2011 9:42:32 PM::Dtas ra<br>8/4/2011 9:42:32 PM::Dtas ra<br>8/4/2011 9:42:32 PM::Dtas ra<br>8/4/2011 9:42:32 PM::Dtas ra<br>8/4/2011 9:42:33 PM::Execut<br>8/4/2011 9:42:33 PM::Beauting<br>8/4/2011 9:42:33 PM::Beauting<br>8/4/2011 9:42:33 PM::Beauting<br>8/4/2011 9:42:33 PM::Beauting<br>8/4/2011 9:42:33 PM::Charalyz<br>8/4/2011 9:42:33 PM::Charalyz<br>8/4/2011 9:42:40 PM::Dtiff we<br>8/4/2011 9:42:40 PM::Dtiff we<br>8/4/2011 9:42:40 PM::Dtiff we<br>8/4/2011 9:42:40 PM::Dtiff we<br>8/4/2011 9:42:40 PM::Dtiff we<br>8/4/2011 9:42:40 PM::Dtiff we<br>8/4/2011 9:42:41 PM::Dtiff we<br>8/4/2011 9:42:41 PM::Dtiff we | ing for PreEmphasis values<br>ing DdB value for diff waveform: X:\DisplayPort<br>memet enum index: 1, Differential?: True<br>ansition parameter:<br>fm2: NULL, NegWfm2: NULL<br>1.2, Pattern: PRBS7<br>ate: 2700000000<br>recovery method: PLL-Custom BW, Model: 2<br>ng: 1510, Bandwidth: 10<br>al data rate: True, Data rate: 2.7<br>ing: Test 3.3. Pre-Emphasis Level Verification<br>i analysis run state: Stop<br>nformation:<br>: 1.3900.1.3900,NaN<br>) CompareLimit with: LE, Value1: 0,Value to che<br>d<br>ing NonTransition values<br>aveform1: X:DisplayPort\Untitled Session\DUT<br>sveform2: X:DisplayPort\Untitled Session\DUT<br>sveform2: X:DisplayPort\Untitled Session\DUT<br>sveform2: X:DisplayPort\Untitled Session\DUT<br>sveform2: X:DisplayPort\Untitled Session\DUT<br>sveform2: X:DisplayPort\Untitled Session\DUT<br>im2: NegWfm2:<br>1.2, Pattern: PRBS7<br>ate: 2700000000<br>recovery method: PLL-Custom BW, Model: 2 | n Testing.seq<br>ck: -1.93<br>:001\20110804_190826\Lane0 | CH1 PRBS7 F    |
|                    | Auto Scroll                                                                                                    |                                                                                                    | Clear Log                                                | Save           |

### See Also

|                          | Intitled)*         |                       | Options 💌                   |    |
|--------------------------|--------------------|-----------------------|-----------------------------|----|
| Test Status Log View     |                    |                       |                             | St |
| Test Name                | Acquisition        | Acquire Status        | Analysis Status             |    |
| 🕃 Lane0                  |                    |                       |                             |    |
| 📄 Lane1                  |                    |                       |                             |    |
| Test 3.12.1_Total Jitter | COMP-EYE           | To be started         | Completed Test 3.12.1_Tot   | Pa |
| Test 3.1_Eye diagram t   | COMP-EYE           | To be started         | Completed Test 3.1_Eye dia  |    |
| Test 3.12.2_Random Jit   | D10.2              | Completed Acquisition | Completed Test 3.12.2_Ran   |    |
| Test 3.14_Main Link Fre  | . D10.2            | To be started         | Completed Test 3.14_Main    |    |
| Test 3.15_Spread Spec    | . D10.2            | To be started         | Completed Test 3.15_Sprea   |    |
| Test 3.16_Spread Spec    | . D10.2            | To be started         | Completed Test 3.16_Sprea   |    |
| Test 3.17_dF/dt Spread   | . D10.2            | To be started         | Completed Test 3.17_dF/dt   |    |
| Test 3.5_Intra-Pair Ske  | D10.2-Single-ended | To be started         | Completed Test 3.5_Intra-P  |    |
| Test 3.3.2_Post Cursor   | PCTPAT             | To be started         | Completed Test 3.3.2_Post   |    |
| Test 3.2_Non Pre-Emph    | PLTPAT             | To be started         | Completed Test 3.2_Non Pr   |    |
| Test 3.3.1_Pre-Emphasi   | . PLTPAT           | To be started         | Completed Test 3.3.1_Pre-E  |    |
| Test 3.1_Eye diagram t   | PRBS7              | To be started         | Completed Test 3.1_Eye dia  |    |
| Test 3.12.1_Total Jitter | PRBS7              | To be started         | Completed Test 3.12.1_Tot   |    |
| Test 3.11_Non ISI Jitter | . PRBS7            | To be started         | Completed Test 3.11_Non I   |    |
| Test 3.2_Non Pre-Emph    | . PRBS7            | To be started         | Completed Test 3.2_Non Pr   |    |
| Test 3.3.1_Pre-Emphasi   | . PRBS7            | Completed Acquisition | Completed Test 3.3.1_Pre-E  |    |
| 📄 Lane2                  |                    |                       |                             |    |
| Test 3.12.1_Total Jitter | COMP-EYE           | To be started         | Completed Test 3.12.1_Tot   |    |
| Test 3.1_Eye diagram t   | COMP-EYE           | To be started         | Completed Test 3.1_Eye dia  |    |
| Test 3.12.2_Random Jit   | . D10.2            | Completed Acquisition | Completed Test 3.12.2_Ran   |    |
| - IOU MANNE              | <b>N/00</b>        | <del>.</del>          | 0 11 1 <del>7</del> 1077 W. |    |

## **Results Panel**

When a test completes running, the application switches to the Results panel to display a summary of test results. Set the viewing preferences for this panel from the Preferences menu in the upper right corner. Viewing preferences include showing whether a test passed or failed, summary results or detailed results, and enabling wordwrap. For information on using this panel, see <u>View Test Results (see page 68)</u>.

| Overall Test Result : Pass       Preferences *         Setup       Description       Pass/Fail       Data Rate       Details       Value       Margin         Status <ul> <li>Image: Colspan="4"&gt;Image: Colspan="4"&gt;Image: Colspan="4"&gt;Colspan="4"&gt;Colspan="4"Colspan="4"C</li></ul>           | ion       Pass/Fail       Data Rate       Details       Value       Margin         ist 3.15_Spread<br>ectrum Modulation<br>equency       Informative       HBR2       D10.2 0dB<br>SSC 400mV<br>Level0-Max<br>SSC       32.97489       -N.A-         st 3.16_Spread<br>ectrum Modulation<br>equency       Informative       HBR2       D10.2 0dB<br>SSC 400mV<br>Level0-Max<br>SSC 400mV<br>Level0-Spread<br>d Spectrum<br>Modulation<br>Deviation       -3976.59002       1023.41,<br>3976.59         st 3.16_Spread<br>ectrum Modulation<br>viation       Pass       HBR2       D10.2 0dB<br>SSC 400mV<br>Level0-Sprea<br>d Spectrum<br>Modulation<br>Deviation<br>(ppm)       -3976.59002       1023.41,<br>3976.59         st 3.17_dF/kft Spread<br>ectrum Deviation HF       HBR2       D10.2 0dB<br>SSC 400mV       269.01778       980.982                                                                                                    | 🚀 TekExp | ress | Dis    | playPort - (Test_P    | reRecorded  | d1)*      |                                                                    |             | Options       |  |
|----------------------------------------------------------------------------------------------------|----------------------------------------------------------------------------------------------------|----------|------|--------|-----------------------|-------------|-----------|--------------------------------------------------------------------|-------------|---------------|--|
| Setup       Image: Constraint of the second second se | st 3.15_Spread<br>ectrum Modulation<br>equency       Informative       HBR2       D10.2 0dB<br>SSC 400mV<br>Level0-Max<br>SSC       32.97489       -N.A-         equency       SSC 400mV<br>Level0-Max<br>SSC       -3976.59002       1023.41,<br>3976.59         st 3.16_Spread<br>ectrum Modulation<br>viation       HBR2       D10.2 0dB<br>SSC 400mV<br>Level0-Spread<br>d Spectrum       -3976.59002       1023.41,<br>3976.59         igh Limit       Image: Pass       Image: Pass       Image: Pass       Image: Pass       Image: Pass         igh Limit       Pass       Image: Pass       Image: Pass       Image: Pass       Image: Pass         ist 3.17_dF/dt Spread<br>ectrum Deviation HF<br>riation       HBR2       D10.2 0dB<br>SSC 400mV<br>Level0-df/dt<br>Spread       269.01778       980.982                                                                                                    |          | Over | all Te | est Result : 🛛 📀 Pass |             |           |                                                                    |             | Preferences 💌 |  |
| Reports       Test 3.15_Spread<br>Spectrum Modulation<br>Frequency       Informative       HBR2       D10.2 0dB<br>SSC 400mV<br>Level0-Max       32.97489       -N.A-         Reports       Test 3.16_Spread<br>Spectrum Modulation<br>Frequency       HBR2       D10.2 0dB<br>SSC 400mV<br>Level0-Max       3976.59002       1023.41,<br>3976.59         High Limit       Pass       HBR2       D10.2 0dB<br>SSC 400mV<br>Level0-Spread<br>d Spectrum<br>Modulation<br>Deviation       3976.59002       1023.41,<br>3976.59         High Limit       Pass       0       -         Test 3.17_dF/dt Spread       HBR2       D10.2 0dB       269.01778       980.982                                                                                                    | st 3.15_Spread<br>ectrum Modulation<br>equency       Informative       HBR2       D10.2 0dB<br>SSC 400mV<br>Level0-Max<br>SSC       32.97489       -N.A-         equency                                                                                                    | Satur    | C    | )escr  | iption                | Pass/Fail   | Data Rate | Details                                                            | Value       | Margin        |  |
| Status       Spectrum Modulation<br>Frequency       SSC 400mV<br>Level0-Max<br>SSC<br>Modulation<br>Frequency<br>(kHz)       1023.41,         Reports       Test 3.16_Spread<br>Spectrum Modulation<br>Deviation<br>Image: Pass       HBR2       D10.2 0dB<br>SSC 400mV<br>Level0-Spread<br>d Spectrum<br>Modulation<br>Deviation       -3976.59002<br>3976.5902       1023.41,<br>3976.59         High Limit       Image: Pass       MBR2       D10.2 0dB<br>SSC 400mV<br>Level0-Spread<br>d Spectrum<br>Modulation<br>Deviation<br>(ppm)       -3976.59002<br>3976.5902       1023.41,<br>3976.59         High Limit       Image: Pass       0       -         Test 3.17_dF/dt Spread       HBR2       D10.2 0dB<br>S00       269.01778       980.982                                                                                                    | ectrum Modulation<br>equency SSC 400mV<br>Level0-Max<br>SSC<br>Modulation<br>Frequency<br>(kHz) 3976.59002 1023.41,<br>3976.59<br>1023.41,<br>3976.59<br>1024.51,<br>1024.51,<br>1025.51,<br>1025.51, | Jerup    | ► E  | Lan    | eO                    |             |           |                                                                    |             |               |  |
| Spectrum Modulation<br>Deviation       SSC 400mV<br>Levelo-Sprea<br>d Spectrum<br>Modulation<br>Deviation<br>(ppm)       3976.59 <sup>°</sup> High Limit       Pass       Spectrum<br>Modulation<br>(ppm)       0         High Limit       Pass       0         Low Limit       Pass       -5000         Test 3.17_dF/dt Spread       HBR2       D10.2 0dB       269.01778       980.982                                                                                                    | ectrum Modulation<br>viation viation viation viation viation viation viation viation viation viation viation viation viation viation viation viation viation viation viation viation viation viation viation viation (ppm) viation (ppm) viation (ppm) viation (ppm) viation viation viat                                                                                                    |          |      |        | Spectrum Modulation   | Informative | HBR2      | SSC 400mV<br>Level0-Max<br>SSC<br>Modulation<br>Frequency          | 32.97489    | -N.A-         |  |
| Low Limit         Pass         -5000           Test 3.17_dF/dt Spread         HBR2         D10.2 0dB         269.01778         980.982                                                                                                    | ow Limit $\bigcirc$ Pass $-5000$ st 3.17_dF/dt Spread<br>ectrum Deviation HF<br>riation           HBR2           D10.2 0dB<br>SSC 400mV<br>Level0-df/dt           269.01778           980.982                                                                                                    | Reports  |      |        | Spectrum Modulation   | 🥑 Pass      | HBR2      | SSC 400mV<br>Level0-Sprea<br>d Spectrum<br>Modulation<br>Deviation | -3976.59002 |               |  |
| Test 3.17_dF/dt Spread         HBR2         D10.2 0dB         269.01778         980.982                                                                                                    | ectrum Deviation HF<br>riation Pages ABR2 D10.2 0dB<br>SSC 400mV<br>Level0-df/dt<br>Spread                                                                                                    |          |      |        | High Limit            | 🔮 Pass      |           |                                                                    | 0           |               |  |
|                                                                                                    | ectrum Deviation HF SSC 400mV<br>riation Level0-df/dt<br>Spread Spread                                                                                                    |          |      |        | Low Limit             | 🥑 Pass      |           |                                                                    | -5000       |               |  |
| Variation Level0-df/dt                                                                                                    |                                                                                                    |          |      |        | Spectrum Deviation HF | 🥑 Pass      | HBR2      | SSC 400mV<br>Level0-df/dt<br>Spread                                | 269.01778   | 980.982       |  |

### See Also

## **Reports Panel**

Use the Reports panel to browse for reports, name and save reports, select report content to include, and select report viewing options.

For information on setting up reports, see <u>Select Report Options (see page 59)</u>. For information on viewing reports, see <u>View a Report (see page 68)</u>.

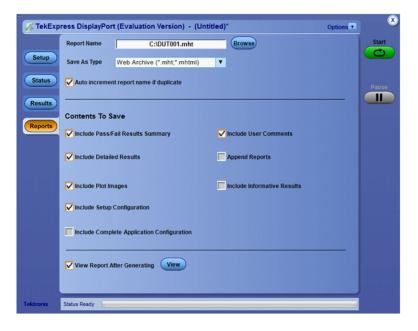

### See Also

## **About Test Setups**

TekExpress DisplayPort Tx opens with the default setup selected. Run a test before or after saving a setup. When you save a setup, the test information, such as the selected oscilloscope, general parameters, acquisition parameters, measurement limits, waveforms, and other configuration settings, are all saved under the setup name. Use test setups to:

- Run a saved test in prerecorded mode (see page 53).
- View all the information associated with a saved test, including the Log file, the history of the test status as it executed, and the results summary. For details, see <u>Recall a Saved Test Setup (see page 30)</u>.
- Create a new test setup based on an existing one (see page 30).

#### See Also

- About Setting Up Tests (see page 33)
- Save a Test Setup (see page 29)
- Delete a Test Setup (see page 31)

## Save a Test Setup

Save a test setup before or after running a test using the parameters you want saved. Create a new setup from any open setup or from the default setup. When you select the default test setup, all parameters are returned to their defaults.

The following instructions start from the default setup:

- 1. From the Options menu, select Default Test Setup.
- 2. Select the desired options in the Setup panel.
- 3. Select the desired report options (see page 59).
- **4.** If desired, run the test to be sure that it captures the information you want. If it does not, edit the parameters.
- 5. From the Options menu, select Save Test Setup.

- About Setting Up Tests (see page 33)
- Test Setup Overview (see page 44)
- About Configuring Tests (see page 54)

Delete a Test Setup (see page 31)

## **Recall a Saved Test Setup**

These instructions are for recalling saved test setups:

- 1. From the Options menu, select **Open Test Setup**.
- 2. In the File Open dialog box, select the desired setup from the list and then click Open.

### See Also

- About Test Setups (see page 29)
- Create a New Test Setup Based on an Existing One (see page 30)
- Delete a Test Setup (see page 31)

## Create a New Test Setup Based on an Existing One

Use this method to create a variation on a test setup without having to create the setup from the beginning.

- 1. From the Options menu, select **Open Test Setup**.
- 2. In the File Open dialog box, select the desired setup from the list and then click Open.
- **3.** Modify the parameters as desired.
- 4. From the Options menu, select Save Test Setup As.
- 5. In the File Save As dialog box, enter a test setup name and then click Save.

- About Test Setups (see page 29)
- Delete a Test Setup (see page 31)

# Delete a Test Setup

Delete test setups that you no longer need. This also removes them from the test setup list in the Options menu.

- 1. Make sure the setup you want to delete is not currently selected in TekExpress DisplayPort. To save any of the test information in the test setup folder, save it to a location other than the DisplayPort folder in the My TekExpress folder.
- 2. Navigate to the DisplayPort on the X: drive and locate the test setup files you want to delete.
- 3. Delete both the test setup folder and the test setup file (for example, 314-317 and 314-317, respectively).

- View Test-Related Files (see page 71)
- About Test Setups (see page 29)

# **About Setting Up Tests**

Set up tests using the tabs in the <u>Setup panel (see page 17)</u>. Settings in the DUT tab use a top-down, left-to-right logic flow, so that any parameter that affects or acts as a filter for other parameters appears either to the top of or to the left of the affected parameters.

Test options include two views, Compliance and Advanced (selected in the DUT tab of the Setup panel), and two modes, Compliance and User Defined (selected in the configuration settings of the Setup panel). The selected view determines where the test configuration settings are displayed. The selected mode determines whether you can change test configuration settings to include those that are noncompliant. The level of user intervention required depends on the DUT Automation setting and Acquisition parameters.

- Compliance View selected with Compliance Mode: View configuration options in the Test Selection tab of the Setup panel. Tests will run automatically with little or no user intervention. You will not be able to change test parameters to anything that deviates from the compliance standards. The only test configuration parameters that you can change in this mode are the Real Time Scope and the Record Length, both under Global Settings.
- Compliance View selected with User Defined Mode: View configuration options in the Test Selection tab of the Setup panel. Tests will run automatically but you will be able to change some test parameters before starting the test.
- Advanced View selected with Compliance Mode: View configuration options in the Configuration tab of the Setup panel. Tests will run automatically with little or no user intervention. You will not be able to change test parameters to anything that deviates from the compliance standards. The only configuration parameters you can change in this mode are the selected Real Time Scope and the Record Length, both under Global Settings.
- Advanced View selected with User Defined Mode: View configuration options in the Configuration tab of the Setup panel. Tests will run automatically but you will be able to change some test parameters before starting the test.

### **DisplayPort**

Supported Tests

■ 3.1 Eye Diagram:

This test evaluates the DisplayPort system Bit Error Rate in the data transmission of the waveform. It uses visual tools such as the Eye Diagram to measure the signal's amplitude and timing attributes.

3.2 Non Pre-Emphasis Level Verification:

This test evaluates the reliability of the source on level settings. Ensures that a sink can rely on the source to incrementally increase upon request by the sink.

**3.3.1** Pre-Emphasis Level Verification:

This test evaluates the accuracy of pre-emphasis of the source waveform (on both Transition and Nontransition bits) by measuring the peak differential amplitude.

■ 3.3.2 Post Cursor2 Verification:

This test evaluates the effect of adding Post-Cursor2 in a source waveform by measuring the peak differential amplitude.

■ 3.4 Inter-Pair Skew Test:

This test evaluates the skew, or time delay, between differential data lanes in the DisplayPort interface.

■ 3.5 Intra-Pair Skew Test:

This test evaluate the skew, or time delay, between respective sides of a differential data lane in a DisplayPort interface.

■ 3.10 AC Common Mode Noise Measurement:

This test evaluates the effect of adding Post-Cursor2 in a Source waveform by measuring the peak differential amplitude.

■ 3.11 Non ISI Jitter Measurements:

This test evaluates the amount of Non-ISI jitter accompanying the data transmission. Non-ISI jitter cannot be compensated at the receiver and therefore should be limited in magnitude.

■ 3.12.1 Total Jitter (TJ) Measurements:

This test evaluates the total jitter accompanying the data transmission at a given Bit Error Rate. This measurement is a data time interval error (Data-TIE) jitter measurement.

■ 3.12.2 Random Jitter (RJ) Measurements:

This test evaluates the random jitter accompanying the data transmission at a given Bit Error Rate. This measurement is a data time interval error (Data-TIE) jitter measurement.

■ 3.14 Main Link Frequency Compliance:

This test ensures that the average data rate does not deviate beyond the VESA DisplayPort 1.2 Standard.

■ 3.15 Spread Spectrum Modulation Frequency:

This test evaluates the frequency of the SSC modulation and validates that it is within specification limits.

■ 3.16 Spread Spectrum Modulation Deviation:

This test evaluates the range of SSC down-spreading of the transmitter signal in PPM.

■ 3.17 dF/dt Spread Spectrum Deviation HF Variation:

This test ensures that the SSC profile does not include any frequency deviations that would exceed 1250 ppm/uSec.

**NOTE.** For tests that involve both single-ended and differential measurements, when both the single-ended and differential measurements are selected, the application does the single-ended measurements first and the differential measurements next.

## **Dual-Mode tests**

3.18 Dual Mode TMDS Clock

Confirm that the TMDS clock waveform of a source operating in dual-mode does not exceed acceptable limits.

■ 3.19 Dual Mode Eye Diagram Testing

To evaluate the waveform ensuring that timing variables and amplitude trajectories meet the requirements for a dual-mode source device.

## **Aux Channel tests**

■ 8.1 AUX Channel Eye Diagram Testing

Checks if AUX channel waveform timing variables and amplitude trajectories support DisplayPort system.

■ 8.2 AUX Channel Eye Sensitivity Test

Evaluates the sensitivity to the AUX CH EYE opening of a DUT.

- Test Setup Overview (see page 44)
- Before You Click Start (see page 63)
- Deskew Channels (see page 133)
- About Running Tests (see page 63)

# **Equipment Connection Setup**

To run tests, you need the following equipment (for details, see <u>Minimum System Requirements (see page 3)</u>):

- A supported Tektronix oscilloscope (see page 3)
- TCA-SMA or Differential Probes (for example, P7313SMA)
- The device under test
- Test fixtures

The following diagrams show different setups. To view a diagram, click the one for the desired setup.

Setup using Differential probes without an RF switch or Tektronix DP-AUX

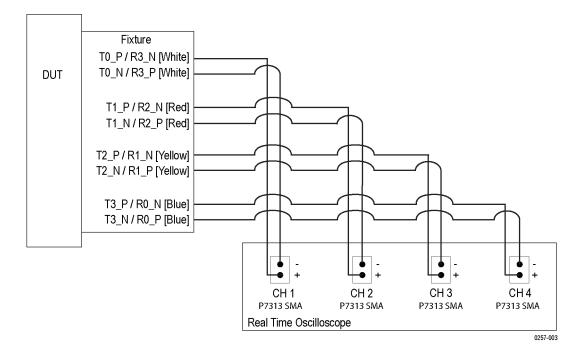

## Setup using an RF Switch without Tektronix DP-AUX

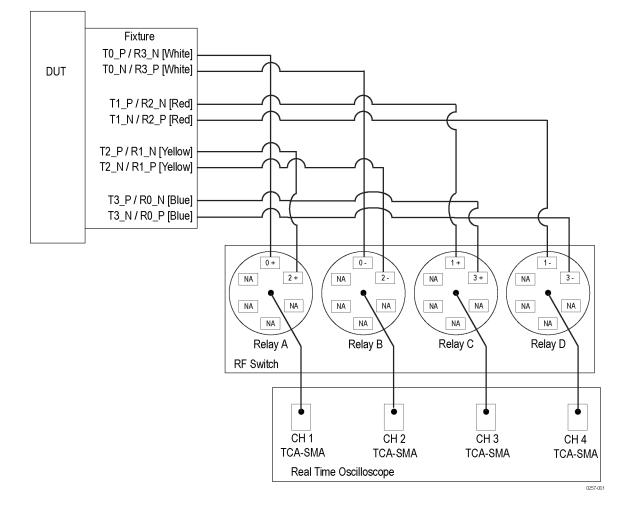

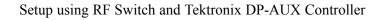

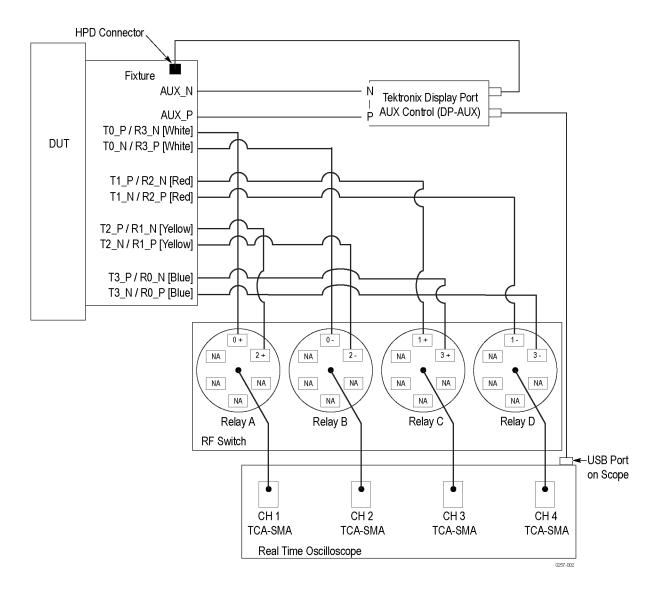

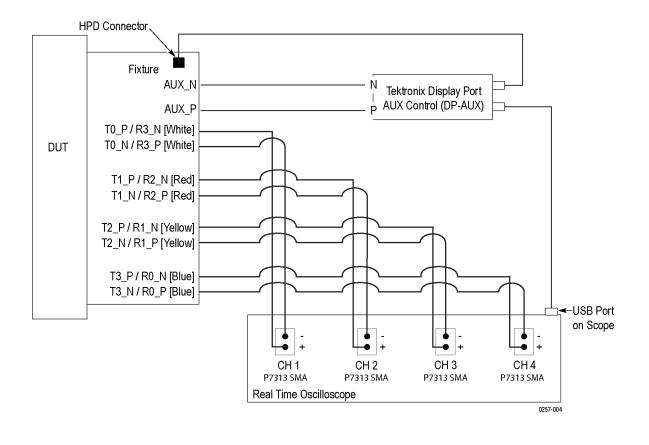

Setup using Tektronix DP-AUX Controller without an RF Switch

## Setup for dual mode

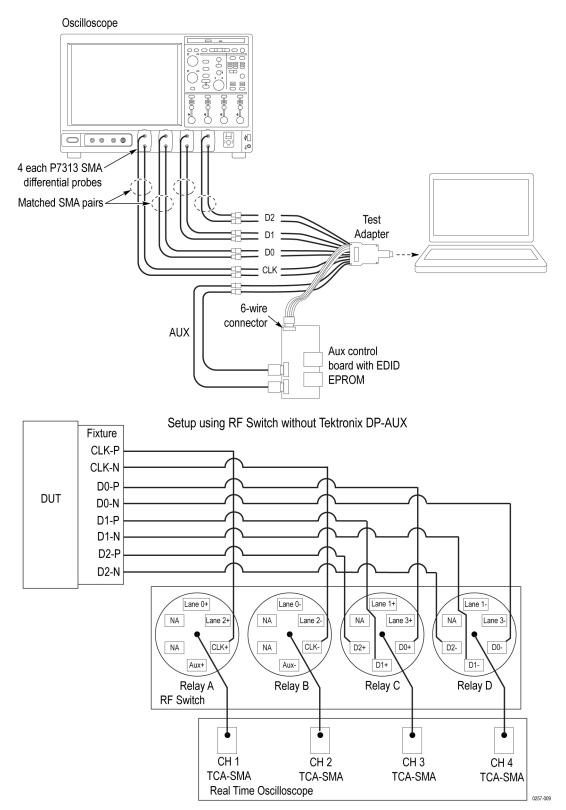

## Setup for Aux Sensitivity test

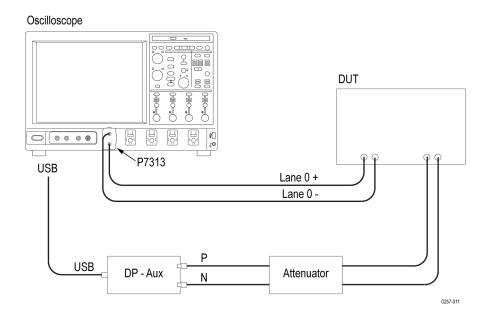

Setup for Aux Channel test

Oscilloscope

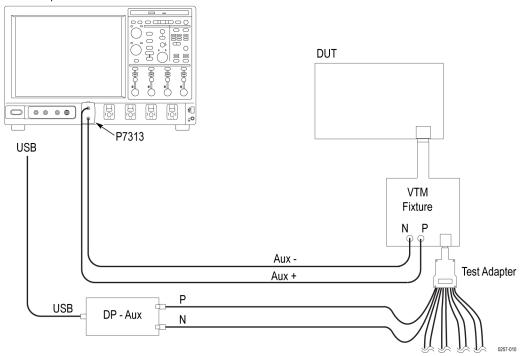

## See Also

- View Connected Instruments (see page 42)
- About Setting Up Tests (see page 33)
- Pre-Run Checklist (see page 65)
- Deskew Channels (see page 133)

## **View Connected Instruments**

Use the Instrument Control Settings dialog box to view or search for connected instruments required for the tests. The application uses TekVISA to discover the connected instruments.

To refresh the list of connected instruments:

- 1. From the Options menu, select Instrument Control Settings.
- 2. In the Search Criteria section of the Instrument Control Settings dialog box, select the connection types of the instruments to search for.

Instrument search is based on the VISA layer but different connected cables determine the resource type, such as LAN, GPIB, USB. For example, if you choose LAN, the search will include all the instruments supported by TekExpress that are communicating over the LAN. If the search does not find any instruments that match a selected resource type, a message appears telling you that no such instruments were found.

- 3. Click Refresh. TekExpress searches for connected instruments.
- 4. After discovery, the dialog box lists the instrument-related details based on the search criteria you selected. For example, if you selected LAN and GPIB as the search criteria, the application checks for the availability of instruments over LAN, then GPIB.

| 1  | LAN 🔽 GPI         | B 🥅 Serial 🛛        | Non - VISA Res | ources  |                                 |
|----|-------------------|---------------------|----------------|---------|---------------------------------|
|    | TekLink 🔲 U SE    |                     |                | Re      | efresh TekVISA 300 s<br>Timeout |
| le | trieved Instrumer | nts (2)<br>Resource | Serial No      | Options | Resource Addr                   |
|    | VISA-GPIB         | DP070804            | PQ204          | 10XL    |                                 |
| 1  | VISA-LAN          | DP073304D           | CHAR04         | 10XL    |                                 |
|    |                   |                     |                |         |                                 |
|    |                   |                     |                |         |                                 |
|    |                   |                     |                |         |                                 |

The details of the connected instruments are displayed in the Retrieved Instruments table. The time and date of instrument refresh are displayed in the Last Updated field.

- Configure Tests (see page 55)
- Equipment Connection Setup (see page 36)

# **Test Setup Overview**

Test setup includes acquisition and configuration parameters, but you can also select report options when you set up tests. Below are listed the main test setup steps. Most test setup options are located in the <u>Setup</u> panel (see page 17), but options specific to reports are located in the <u>Reports panel</u> (see page 27).

**NOTE.** The Start button is disabled until you are done selecting any required settings necessary to run the test.

- 1. Select settings for the device under test (see page 44).
- 2. <u>Select one or more tests (see page 48)</u>.
- 3. <u>Select acquisitions (see page 51)</u>.
- 4. Configure tests (see page 55).
- 5. Select analysis and test notification preferences (see page 59).
- 6. <u>Select report options (see page 59)</u>.

### See Also

- Before You Click Start (see page 63)
- Pre-Run Checklist (see page 65)
- About Running Tests (see page 63)

## **Select Device Parameters**

Use the Setup panel DUT tab settings to select settings for the device under test. These options affect the list of available tests in the Test Selection tab.

**NOTE.** If TekExpress DisplayPort determines that the connected DUT does not have certain capabilities, then any software options applying exclusively to such capabilities will not be shown as options. For example, if the DUT does not support SSC, then SSC tests will not be shown.

- 1. In the Setup panel, click the **DUT** tab.
- 2. Select the global DUT settings that will apply to all tests for the current session:
  - **a.** If needed, in the DUT ID field, enter the ID for the device. The default value is DUT001. The name in this field appears on test reports.
  - **b.** (Optional) To add comments that will appear at the top of the test report (if the Include User Comments option is selected in the <u>Report options (see page 59)</u>), click the note pad icon () to the right of the DUT ID field and specify a comment of up to 256 characters.
  - c. Select whether to use a prerecorded waveform file or acquire a live waveform for testing.
  - d. For View, select Compliance or Advanced.

**NOTE.** If you select Advanced View, the configuration settings are included in the Setup steps as step 4. If you select Compliance View, the configuration step is not included as a separate step. Access configuration parameters for selected tests from the Configure button in the Test Selection tab.

e. If needed, select the CTS version. The Version setting list displays the specification versions supported. The DUT options available in the Device Profile section vary based on the selected version. The latest CTS version is the default value.

**NOTE.** TP2 is selected by default. If CTS 1.2 is selected, these controls will not be visible and the test point is set to TP2 by default.

**3.** For the Device Profile section, select from the measurement options described in the following table. The list of tests, and test parameters available in the test configuration section, are filtered based on the characteristics of the DUT and the parameters you select here. For example, if you deselect an option here, such as HBR2, then that option will not be available in the test configuration settings.

| Setting                | Description / Option                                                                                                   |  |  |  |
|------------------------|----------------------------------------------------------------------------------------------------|--|--|--|
| Data Rates             | Select the data rates to include in the tests.                                                                         |  |  |  |
|                        | RBR: Reduced Bit Rate (1.62G)                                                                                          |  |  |  |
|                        | HBR: High Bit Rate (2.7G)                                                                                              |  |  |  |
|                        | HBR2: High Bit Rate 2 (5.4G)                                                                                           |  |  |  |
| Patterns               | All patterns are selected by default. To exclude a pattern from a test, clear the check boxes for that pattern.        |  |  |  |
| Voltage Swing          | All voltage levels are selected by default. At least one voltage swing level must be selected at all times.            |  |  |  |
| Pre-Emphasis<br>Levels | All pre-emphasis levels are selected by default. The 0 (0 dB) level is necessary for all tests and cannot be disabled. |  |  |  |

#### Table 6: Device Profile options:

| Setting                | Description / Option                                                                                                    |
|------------------------|----------------------------------------------------------------------------------------------------|
| SSC                    | Only one of the following options can be selected at a time for Spread Spectrum Clocking:                                                                                                    |
|                        | Always On: When selected, only the acquisitions that support the SSC On condition will be tested.                                                                                                    |
|                        | Always Off: When selected, only the acquisitions that support the SSC Off condition will be tested.                                                                                                    |
|                        | Both Supported: When selected, the tests will run under both conditions for those acquisitions that<br>support both. If this is selected for acquisitions that do not support both, then only the supported<br>condition will be tested. |
| Post Cursor2<br>Levels | Selected by default based on DUT capability                                                                                                    |
| Link Width             | Select the desired number of test lanes to use for this test session. The length width shown here determines the number of test lanes you can select.                                                                                    |
|                        | 1 Lane: When selected, only Lane 0 can be used                                                                                                    |
|                        | 2 Lanes: When selected, only lanes 0 and 1 can be used                                                                                                    |
|                        | 4 Lanes: When selected, all lanes will be used                                                                                                    |

## Table 6: Device Profile options: (cont.)

#### Table 6: Device Profile options: (cont.)

| Setting       | Description / Option                                                                                                    |  |  |  |  |  |  |
|---------------|----------------------------------------------------------------------------------------------------|--|--|--|--|--|--|
| Selected Test | Displays the test lanes selected for the test session                                                                                                   |  |  |  |  |  |  |
| Lanes         | To change lanes selected for testing, click <b>Setup</b> .                                                                                              |  |  |  |  |  |  |
|               | a. In the Test Lane Setup dialog box, select the desired number of lanes from the Link Width drop-down list.                                            |  |  |  |  |  |  |
|               | <b>b.</b> To select the lanes to use, click the corresponding lane buttons:                                                                             |  |  |  |  |  |  |
|               | <ul> <li>To select all four lanes at once, click Select All. If you select this, select</li> <li>4 Lanes from the Link Width drop-down list.</li> </ul> |  |  |  |  |  |  |
|               | - To deselect all selected lanes, click <b>Deselect All</b> .                                                                                           |  |  |  |  |  |  |
|               | If you select 1 Lane, select the Lane0 button.                                                                                                    |  |  |  |  |  |  |
|               | - If you select 2 Lanes, select Lane0 and Lane1.                                                                                                    |  |  |  |  |  |  |
|               | <ul> <li>If you select 4 Lanes, select all four Lane buttons.</li> </ul>                                                                                |  |  |  |  |  |  |
|               | c. Click OK.                                                                                                    |  |  |  |  |  |  |
|               | Your selections display in the Link Width section of the DUT tab.                                                                                       |  |  |  |  |  |  |
| DUT Type      | The type of vendor DUT. This option only displays if DisplayPort detects a connected DP-AUX controller.                                                 |  |  |  |  |  |  |

- **4.** The DUT Automation field displays the type of DUT control currently in use. DUT controls are detected by DisplayPort through the Instrument Control Settings feature.
  - **Manual** (default): You will be prompted to configure the DUT manually during the test. You can change this to Custom if needed.
  - **DP-AUX**: You can change the DP-AUX setting to Manual if you want to control the DUT manually during testing.
  - **Custom**: Select this option if you are using a custom utility to manage the DUT.

- Select a Test (see page 48)
- About Setting Up Tests (see page 33)
- Use Prerecorded Waveforms for Analysis (see page 53)
- Acquire Live Waveforms for Analysis (see page 54)

## Select a Test

Use these instructions to select the tests to run on the connected DUT.

- 1. In the Setup panel, click the Test Selection tab.
- 2. All tests are selected by default. Click Deselect All if you do not want to run all tests.
- **3.** Select the desired test(s):
  - To select all required tests, click the **Select Required** button.
  - To select all tests in the list, click the Select All button.
  - To select one or more tests, select the check boxes for the tests.

Test Selection Controls

#### Table 7: Setup panel test controls

| Button             | Description                                                                                                    |
|--------------------|----------------------------------------------------------------------------------------------------|
| Configure          | When the View type selected in the DUT tab is Compliance,<br>this button opens a configuration section for the selected test.<br>If the View type is Advanced, this button is not displayed. |
| Schematic          | Displays the schematic document for the selected test. Use to<br>verify the test setup before running the test                                                                               |
| Deselect           | Deselects all tests in the table                                                                                                    |
| Select<br>Required | Selects tests required for compliance and deselects all other<br>tests currently selected                                                                                                    |
| Select All         | Selects all tests in the table except 3.3.2 Post Cursor 2<br>Verification Test                                                                                                    |

**NOTE.** For HBR2 speed: Total Jitter, Random Jitter and Zero Cable tests are dependent on selection of Eye diagram tests.

### See Also

- Select Acquisitions (see page 51)
- About Setting Up Tests (see page 33)

## **About Acquisitions**

Use the Acquisitions tab in the Setup panel to view <u>acquisitions parameters (see page 52)</u> for the selected tests.

The information on the Acquisitions tab is specific to the tests selected in the Test Selection tab and gets updated every time you change the selected tests. Options available also depend on whether you selected to acquire live waveforms (see page 54) or use prerecorded waveform files (see page 53) in the DUT tab.

The top section of the Acquisitions tab is the source selection area. The information that appears here depends in part on which type of setup you are using. For example, if you are using differential probes without RF Switch automation, the source area will display tables of the lanes and their sources, and you can view probe information. If you are using an RF Switch setup, the Automate with RF Switch check box is displayed with a Setup button for accessing the RF Switch setup window.

| <b>W</b> TekExp            | ress DisplayPort - (              | Untitled) 📔 Options                                                                                                    | • *   |
|----------------------------|-----------------------------------|----------------------------------------------------------------------------------------------------|-------|
| Setup<br>Status<br>Results | DUT  Test Selection  Acquisitions | Device : Source : CTS 1.2                                                                                                    | Pause |
| Reports                    | 4 Preferences                     | Test Name     Acquire Type       Test 81_AUX Manchester Channel EVE Lane0 : Aux EyeDiagram       Test 82_AUX Manchester Channel Sen Lane0 : Aux Sensitivity       Test 81_LZ Tor Cable Test       Lane0 : COMP-EYE       Test 31_LZ Max Differential Voltage       Lane0 : COMP-EYE       Test 31_L2_front Jitter (TJ) Measureme Lane0 : COMP-EYE       Test 31_L2_Random Jitter (RJ) Measureme Lane0 : COMP-EYE       Test 31_L2_Random Jitter (RJ) Measureme Lane0 : COMP-EYE       Test 31_L6_Deceded Construct Medication       Main Link Frequency Compile       Lane0 : D10.2       Test 31_L6_Deceded Construct Medication       Show Acquire Parameters       Acquire Step By Step       Signal Validation       Prompt me if signal f |       |
| Tektronix                  | Status Ready                      |                                                                                                    |       |

| 🖉 TekExp  | ress DisplayPort (Ev | aluation V                                                                                                    | /ersion) -      | (Untitled)      | •            | Options 💽                      |       |
|-----------|----------------------|----------------------------------------------------------------------------------------------------|-----------------|-----------------|--------------|--------------------------------|-------|
| Setup     | DUT                  | Device : S                                                                                                    | Source : CT     | S 1.2           |              |                                | Start |
|           | Test Selection       | Lane                                                                                                    | Source          | Lane            | Source       | Refresh<br>Sources Probe       |       |
| Status    | Ţ                    | Lane0+                                                                                                    | CH1             | Clock+          | CH1          |                                |       |
| Results   | 3 Acquisitions       | Lane0-                                                                                                    | CH2             | Clock-          | CH2          | •                              |       |
| Reports   | Configuration        | Test N                                                                                                    | ame             |                 | Acqui        | ire Type 🔼                     |       |
|           | 5 Preferences        |                                                                                                    |                 |                 |              | : Aux EyeDiagram               |       |
|           | T                    |                                                                                                    | -               |                 |              | : Aux Sensitivity              |       |
|           |                      |                                                                                                    | 1.1_Zero Cab    |                 |              | COMP-EYE                       |       |
|           |                      | Colorado a construction of the second second s                                                                                                    | 1_Eye diagram   |                 |              | : COMP-EYE                     |       |
|           |                      | and the second second s | 12.1 Total Jitt | -               |              |                                |       |
|           |                      | Test 3.1                                                                                                    | 12.2_Random     | n Jitter (RJ) N | leasur Lane0 | : D10.2                        |       |
|           |                      | Test 3.1                                                                                                    | 14_Main Link    | Frequency C     | ompli        |                                |       |
|           |                      | Tanta                                                                                                    | E Coroad Co     | andrum Had      | Laneo        | .010.2                         |       |
|           |                      |                                                                                                    |                 |                 |              | Show Acquire Parameters        |       |
|           |                      |                                                                                                    |                 |                 |              | Acquire Step By Step           |       |
|           |                      |                                                                                                    |                 |                 |              |                                |       |
|           |                      |                                                                                                    |                 |                 |              | Signal Validation              |       |
|           |                      |                                                                                                    |                 |                 |              | Prompt me if signal f <b>T</b> |       |
|           |                      |                                                                                                    |                 |                 |              |                                |       |
|           |                      |                                                                                                    |                 |                 |              |                                |       |
| Tektronix | Status Ready         |                                                                                                    |                 |                 |              |                                | l     |

| V       Clock+       CH1       D0+       CH3         V       Test Selection       Clock-       CH2       D0-       CH4         3       Acquisitions       D1+       CH3       D2+       CH3         V       Configuration       Test Name       Acquire Type       Image: Configuration       Test 8.1_AUX Manchester Channel EYE Lane1 : Aux EyeDiagram       Test 8.1_AUX Manchester Channel EYE Lane2 : Aux EyeDiagram       Test 8.1_AUX Manchester Channel EYE Lane2 : Aux EyeDiagram       Test 8.1_AUX Manchester Channel EYE Lane2 : Aux EyeDiagram       Test 8.2_AUX Manchester Channel Sen Lane2 : Aux EyeDiagram       Test 8.2_AUX Manchester Channel Sen Lane2 : Aux EyeDiagram       Test 8.2_AUX Manchester Channel Sen Lane2 : Aux Sensitivity       Test 8.2_AUX Manchester Channel Sen Lane2 : Aux Sensitivity       Test 8.2_AUX Manchester Channel Sen Lane2 : Aux Sensitivity       Test 8.2_AUX Manchester Channel Sen Lane2 : Aux Sensitivity       Test 8.2_AUX Manchester Channel Sen Lane2 : Aux Sensitivity       Test 8.2_AUX Manchester Channel Sen Lane2 : Aux Sensitivity       Test 8.2_AUX Manchester Channel Sen Lane2 : Aux Sensitivity       Test 8.2_AUX Manchester Channel Sen Lane2 : Aux Sensitivity       Test 8.2_AUX Manchester Channel Sen Lane2 : Aux Sensitivity       Test 8.2_AUX Manchester Channel Sen Lane2 : Aux Sensitivity       Test 8.2_AUX Manchester Channel Sen Lane2 : Aux Sensitivity       Test 8.2_AUX Manchester Channel Sen Lane2 : Aux Sensitivity       Test 8.2_AUX Manchester Channel Sen Lane2 : Aux Sensitivity       Test 8.2_AUX Manchester Channel Sen Lane2 : Aux Sensitivity </th <th></th> <th>Device :</th> <th colspan="3">Device : Source : CTS 1.2</th>                                                                                                    |                | Device : | Device : Source : CTS 1.2 |             |               |                         |
|----------------------------------------------------------------------------------------------------|----------------|----------|---------------------------|-------------|---------------|-------------------------|
| Test Selection         3 Acquisitions         D1+       CH3         D2+       CH3         D2+       CH3         Configuration       Test 8.1_AUX Manchester Channel EYE Lane0: Aux EyeDiagram         Test 8.1_AUX Manchester Channel EYE Lane0: Aux EyeDiagram         Test 8.1_AUX Manchester Channel EYE Lane2: Aux EyeDiagram         Test 8.1_AUX Manchester Channel EYE Lane2: Aux EyeDiagram         Test 8.2_AUX Manchester Channel EYE Lane0: Aux EyeDiagram         Test 8.2_AUX Manchester Channel EYE Lane0: Aux EyeDiagram         Test 8.2_AUX Manchester Channel Sen Lane0: Aux Sensitivity         Test 8.2_AUX Manchester Channel Sen Lane0: Aux Sensitivity         Test 8.2_AUX Manchester Channel Sen Lane0: Aux Sensitivity         Test 8.2_AUX Manchester Channel Sen Lane0: Aux Sensitivity         Test 8.2_AUX Manchester Channel Sen Lane0: Aux Sensitivity         Test 8.2_AUX Manchester Channel Sen Lane2: Aux Sensitivity         Test 8.2_AUX Manchester Channel Sen Lane2: Aux Sensitivity         Test 8.2_AUX Manchester Channel Sen Lane2: Aux Sensitivity         Test 8.2_AUX Manchester Channel Sen Lane2: Aux Sensitivity         Test 8.2_AUX Manchester Channel Sen Lane2: Aux Sensitivity         Test 8.2_AUX Aunchester Channel Sen Lane2: Aux Sensitivity         Test 8.2_AUX Aunchester Channel Sen Lane2: Aux Sensitivity         Test 8.2_AUX Aunchester Channel Sen Lane2: Aux Se                                                                                                    |                | Clock+   | CH1                       | D0+         | CH3           | •                       |
| 3 Acquisitions       Lane       Source         3 Acquisitions       D1+       CH3       D2+         Configuration       Test Name       Acquire Type         *       Test 8.1_AUX Manchester Channel EYE Lane0: Aux EyeDiagram         Test 8.1_AUX Manchester Channel EYE Lane1: Aux EyeDiagram         Test 8.1_AUX Manchester Channel EYE Lane2: Aux EyeDiagram         Test 8.1_AUX Manchester Channel EYE Lane3: Aux EyeDiagram         Test 8.2_AUX Manchester Channel Sen Lane0: Aux Sensitivity         Test 8.2_AUX Manchester Channel Sen Lane1: Aux Sensitivity         Test 8.2_AUX Manchester Channel Sen Lane2: Aux Sensitivity         Test 8.2_AUX Manchester Channel Sen Lane3: Aux Sensitivity         Test 8.2_AUX Manchester Channel Sen Lane3: Aux Sensitivity         Test 8.2_AUX Manchester Channel Sen Lane3: Aux Sensitivity         Test 8.2_AUX Manchester Channel Sen Lane3: Aux Sensitivity         Test 8.2_AUX Manchester Channel Sen Lane3: Aux Sensitivity         Test 8.2_AUX Manchester Channel Sen Lane3: Aux Sensitivity         Test 8.2_AUX Manchester Channel Sen Lane3: Aux Sensitivity         Test 8.2_AUX Manchester Channel Sen Lane3: Aux Sensitivity         Test 8.2_AUX Manchester Channel Sen Lane3: Aux Sensitivity         Test 8.2_AUX Manchester Channel Sen Lane3: Aux Sensitivity         Test 8.2_AUX Manchester Channel Sen Lane3: Aux Sensitivity         Test 8.2_AUX Manchester Sen La                                                                                                    | Tost Salastian | Clock-   | CH2                       | D0-         | CH4           |                         |
| 3 Acquisitions       D1*       CH3       D2*       CH3         Configuration       Test Name       Acquire Type       Image: Configuration         5 Preferences       Test 8.1_AUX Manchester Channel EYE Lane0 : Aux EyeDiagram         Test 8.1_AUX Manchester Channel EYE Lane2 : Aux EyeDiagram         Test 8.1_AUX Manchester Channel EYE Lane2 : Aux EyeDiagram         Test 8.2_AUX Manchester Channel EYE Lane2 : Aux EyeDiagram         Test 8.2_AUX Manchester Channel EYE Lane2 : Aux Sensitivity         Test 8.2_AUX Manchester Channel EYE Lane2 : Aux Sensitivity         Test 8.2_AUX Manchester Channel Sen Lane1 : Aux Sensitivity         Test 8.2_AUX Manchester Channel Sen Lane3 : Aux Sensitivity         Test 8.2_AUX Manchester Channel Sen Lane3 : Aux Sensitivity         Test 8.2_AUX Manchester Channel Sen Lane3 : Aux Sensitivity         Test 8.2_AUX Manchester Channel Sen Lane3 : Aux Sensitivity         Test 8.2_AUX Manchester Channel Sen Lane3 : Aux Sensitivity         Test 8.2_AUX Manchester Channel Sen Lane3 : Aux Sensitivity         Test 8.2_AUX Manchester Channel Sen Lane3 : Aux Sensitivity         Test 8.2_AUX Manchester Channel Sen Lane3 : Aux Sensitivity         Test 8.2_AUX Manchester Channel Sen Lane3 : Aux Sensitivity         Test 8.2_AUX Manchester Sen Lane3 : Aux Sensitivity         Show Acquire Barge Sen Lane3 : Aux Sensitivity                                                                                                    | lest Selection | Lana     | Courses                   | Lana        | Courses       |                         |
| Configuration     Configuration     Test Name     Acquire Type     Test 8.1, AUX Manchester Channel EYE Lane0: Aux EyeDiagram     Test 8.1, AUX Manchester Channel EYE Lane2: Aux EyeDiagram     Test 8.1, AUX Manchester Channel EYE Lane2: Aux EyeDiagram     Test 8.2, AUX Manchester Channel Sen Lane0: Aux Sensitivity     Test 8.2, AUX Manchester Channel Sen Lane0: Aux Sensitivity     Test 8.2, AUX Manchester Channel Sen Lane0: Aux Sensitivi                                                                                                    | A and billions |          |                           |             |               |                         |
| 5       Preferences         5       Preferences             7       Test 8.1, JUX Manchester Channel EVE Lanel Aux EyeDiagram         7       Test 8.1, JUX Manchester Channel EVE Lanel Aux EyeDiagram         7       Test 8.1, JUX Manchester Channel EVE Lanel Aux EyeDiagram         7       Test 8.1, JUX Manchester Channel EVE Lanel Aux EyeDiagram         7       Test 8.1, JUX Manchester Channel EVE Lanel Aux EyeDiagram         7       Test 8.2, JUX Manchester Channel Sen Lanel Aux EyeDiagram         7       Test 8.2, JUX Manchester Channel Sen Lanel Aux Sensithity         7       Test 8.2, JUX Manchester Channel Sen Lanel Aux Sensithity         7       Test 8.2, JUX Manchester Channel Sen Lanel Aux Sensithity         7       Test 8.2, JUX Manchester Channel Sen Lanel Aux Sensithity         7       Test 8.2, JUX Manchester Channel Sen Lanel Aux Sensithity         7       Test 8.2, JUX Manchester Channel Sen Lanel Aux Sensithity         7       Test 8.2, JUX Manchester Channel Sen Lanel Aux Sensithity         7       Test 8.2, JUX Manchester Channel Sen Lanel Aux Sensithity         7       Test 8.2, JUX Manchester Channel Sen Lanel Sen Lanel Sen Lanel Sensithity         7       Test 8.2, AUX Manchester Channel Sen Lanel Sen Lanel Sensithity         7       Test 8.2, AUX Manchester Channel Sen Lanel Sen Lanel Sensithity     <                                                                                                    | Acquisitions   |          | CHS                       | 02+         | CHS           |                         |
| Test Name       Acquire Type         Test 8.1, AUX Manchester Channel EVE Lanet Aux EyeDiagram         Test 8.1, AUX Manchester Channel EVE Lanet Aux EyeDiagram         Test 8.1, AUX Manchester Channel EVE Lanet Aux EyeDiagram         Test 8.1, AUX Manchester Channel EVE Lanet Aux EyeDiagram         Test 8.1, AUX Manchester Channel EVE Lanet Aux EyeDiagram         Test 8.1, AUX Manchester Channel EVE Lanet Aux EyeDiagram         Test 8.2, AUX Manchester Channel Sen Lanet Aux Sensitivity         Test 8.2, AUX Manchester Channel Sen Lane2 Aux Sensitivity         Test 8.2, AUX Manchester Channel Sen Lane3         Test 8.2, AUX Manchester Channel Sen Lane3         Show Acquire Parameters                                                                                                    |                |          |                           |             |               |                         |
| Test 8.1_AUX Manchester Channel EYE Lane0 : Aux EyeDiagram     Test 8.1_AUX Manchester Channel EYE Lane1 : Aux EyeDiagram     Test 8.1_AUX Manchester Channel EYE Lane2 : Aux EyeDiagram     Test 8.1_AUX Manchester Channel EYE Lane2 : Aux EyeDiagram     Test 8.2_AUX Manchester Channel EYE Lane2 : Aux EyeDiagram     Test 8.2_AUX Manchester Channel Sen Lane0 : Aux Sensitivity     Test 8.2_AUX Manchester Channel Sen Lane2 : Aux Sensitivity     Test 8.2_AUX Manchester Channel Sen Lane2 : Aux Sensitivity                                                                                                    | Configuration  | Test     | lame                      |             | Acqui         | ire Type                |
| Test 8.1_AUX Manchester Channel EYE Lane 1: Aux EyeDiagram<br>Test 8.1_AUX Manchester Channel EYE Lane 2: Aux EyeDiagram<br>Test 8.1_AUX Manchester Channel EYE Lane 3: Aux EyeDiagram<br>Test 8.2_AUX Manchester Channel Sen Lane 0: Aux Sensitivity<br>Test 8.2_AUX Manchester Channel Sen Lane 1: Aux Sensitivity<br>Test 8.2_AUX Manchester Channel Sen Lane 2: Aux Sensitivity<br>Test 8.2_AUX Manchester Channel Sen Lane 3: Aux Sensitivity<br>Test 8.2_AUX Manchester Channel Sen Lane 3: Aux Sensitivity<br>Test 8.2_ |                |          |                           | hester Chan |               |                         |
| Test 8.1_AUX Manchester Channel EYE Lane3 : Aux EyeDiagram<br>Test 8.2_AUX Manchester Channel Sen Lane0 : Aux Sensitivity<br>Test 8.2_AUX Manchester Channel Sen Lane2 : Aux Sensitivity<br>Test 8.2_AUX Manchester Channel Sen Lane2 : Aux Sensitivity<br>Test 8.2_AUX Manchester Channel Sen Lane3 : Aux Sensitivity<br>Test 8.2_AUX Manchester Channel Sen Lane3 : Aux Sensitivity<br>Test 8.2_AUX Manchester Channel Sen Lane3 : Aux Sensitivity<br>Test 8.2_AUX Manchester Channel Sen Lane3 : Aux Sensitivity<br>Test 8.2_AUX Manchester Channel Sen Lane3 : Aux Sensitivity<br>Show Acquire Step Signal Validation                                                                                                    | 5 Preferences  |          | -                         |             |               |                         |
| Test 8.2_AUX Manchester Channel Sen Lane0 : Aux Sensitivity<br>Test 8.2_AUX Manchester Channel Sen Lane1 : Aux Sensitivity<br>Test 8.2_AUX Manchester Channel Sen Lane2 : Aux Sensitivity<br>Test 8.2_AUX Manchester Channel Sen Lane3 : Aux Sensitivity<br>Test 8.2_AUX Manchester Channel Sen Lane3 : Aux Sensitivity<br>Test 8.2_AUX Manchester Channel Sen Lane3 : Aux Sensitivity<br>Show Acquire Step Step<br>Signal Validation                                                                                                    |                | Test 8.  | 1_AUX Manch               | hester Chan | nel EYE Lane2 | : Aux EyeDiagram        |
| Test 8.2_AUX Manchester Channel Sen Lane 1: Aux Sensitivity<br>Test 8.2_AUX Manchester Channel Sen Lane 2: Aux Sensitivity<br>Test 8.2_AUX Manchester Channel Sen Lane 3: Aux Sensitivity<br>Test 8.2_AUX Manchester Channel Sen Lane 3: Aux Sensitivity<br>Show Acquire Parameters<br>Acquire Step By Step<br>Signal Validation                                                                                                    |                | Test 8.  | 1_AUX Manch               | hester Chan | nel EYE Lane3 | : Aux EyeDiagram        |
| Test 8.2_AUX Manchester Channel Sen Lane2 : Aux Sensitivity<br>Test 8.2_AUX Manchester Channel Sen Lane3 : Aux Sensitivity<br>Test 8.2_AUX Manchester Channel Sen Lane3 : Aux Sensitivity<br>Test 8.2_AUX Manchester Channel Sen Lane3 : Aux Sensitivity<br>Test 8.2_AUX Manchester Channel Sen Lane3 : Aux Sensitivity<br>Test 8.2_AUX Manchester Channel Sen Lane3 : Aux Sensitivity<br>Test 8.2_AUX Manchester Channel Sen Lane3 : Aux Sensitivity<br>Test 8.2_AUX Manchester Channel Sen Lane3 : Aux Sensitivity<br>Test 8.2_AUX Manchester Channel Sen Lane3 : Aux Sensitivity<br>Test 8.2_AUX Manchester Channel Sen Lane3 : Aux Sensitivity<br>Test 8.2_AUX Manchester Channel Sen Lane3 : Aux Sensitivity<br>Test 8.2_AUX Manchester Channel Sen Lane3 : Aux Sensitivity<br>Show Acquire Parameters<br>Acquire Step By Step<br>Signal Validation                                                                                                    |                |          |                           |             |               |                         |
| Test 8.2_AUX Manchester Channel Sen Lane3 : Aux Sensitivity                                                                                                    |                |          | -                         |             |               |                         |
| Show Acquire Step By Step<br>Signal Validation                                                                                                    |                |          | -                         |             |               |                         |
| Show Acquire Parameters Acquire Step By Step Signal Validation                                                                                                    |                |          | -                         |             |               |                         |
| Acquire Step By Step<br>Signal Validation                                                                                                    |                | <        |                           |             | 10            |                         |
| Signal Validation                                                                                                    |                |          |                           |             |               | Show Acquire Parameters |
|                                                                                                    |                |          |                           |             |               | Acquire Step By Step    |
|                                                                                                    |                |          |                           |             |               | Signal Validation       |
|                                                                                                    |                |          |                           |             |               |                         |
|                                                                                                    |                |          |                           |             |               | romprine it signart     |

Below the source area is the test acquisition and mapping table. If the same acquisition can be used for multiple tests, then the test acquisitions table will show these rows as merged. Additional acquisition options appear below the table.

| Column name       | Function                                                                                                    |
|-------------------|----------------------------------------------------------------------------------------------------|
| Test Name         | Displays the name of the selected test that the acquisitions apply to.<br>One or more tests can perform the same acquisitions.                                                                                                    |
| Acquire Type      | Lists the source of the acquisition. For example, Lane0:<br>PRBS7–InterPair means the data is from Lane0 and the signal type<br>is PRBS7–InterPair.                                                                                           |
| Acquisition       | Updates the location of the named acquisition                                                                                                    |
| (Parameter Name)  | Displays a column for each parameter available in the test. Cells in the column might display the status of whether the measurement was included in the measurement, supported by the test, or the parameter setting.                         |
| Waveform FileName | Lists the name of the waveform files used for the test. Select waveform files by clicking the button in the row. This allows you to select any waveform file using the standard File Open window. This applies to prerecorded waveforms only. |

#### Table 8: Acquisitions table

**NOTE.** For DP++ tests, you must select sources for Clock lane and Data lanes. For Aux tests, select sources for AUX lane.

#### See Also

- Select Acquisitions (see page 51)
- About Setting Up Tests (see page 33)

## **Select Acquisitions**

Use the Acquisitions tab in the Setup panel to view and set acquisition parameters for selected tests. Options available depend on whether you are using a live waveform or a prerecorded waveform file, and whether you are using acquisition automation (RF switch).

- 1. In the Setup panel, click the Acquisitions tab.
- 2. If you selected to use a pre-recorded waveform file, in the Acquisitions table, scroll to the Waveform FileName column. For each acquire type row, click the ellipsis button () and select the desired waveform file or files.
- **3.** If you selected to use live waveforms and no RF switch automation, then the lane and channel selection tables are displayed near the top of the tab. The selections displayed are based on the available probe setup.
  - To see which probes are connected to which channels, click View Probes.
  - To refresh the probe configuration information displayed after changing any probes, click **View Probes** and then click **Refresh** in the Probe Configuration dialog box.
  - To change a lane source, click in the Source column and select a channel from the drop-down list.
- 4. If you selected to use live waveforms with RF switch automation, then the Automate with RF Switch check box will be visible and selected. Map the lanes to the relay locations.
  - a. Click the Setup button.
  - b. In the RF Switch Setup dialog box, map the lanes to the Relay locations and then click OK.
- 5. Select any other desired acquisition options (see page 52).

- Configure Tests (see page 55)
- About Setting Up Tests (see page 33)
- Test Setup Overview (see page 44)

# **Acquisitions Parameters**

Available parameters depend on the selected mode (Compliance or User Defined) and the type of waveform being used, live or prerecorded.

## Table 9: Acquisitions options

| Option            |                 | Description                                                                                       |
|-------------------|-----------------|---------------------------------------------------------------------------------------------------|
| Show Acquire Par  | ameters         | When selected, the acquisition parameters for each test display in the Acquisitions table columns |
| Acquire Step By S | Step            | When selected, the software prompts you to continue after each phase of the test completes        |
|                   |                 | <b>NOTE.</b> This option is not available when using pre-recorded waveform files.                 |
| Signal Validation | Determines what | the application does if it is unable to validate the signal                                       |
|                   | Prompt me if    | signal fails                                                                                      |
|                   | Skip test if si | gnal fails                                                                                        |
|                   | Use signal as   | s is–don't check                                                                                  |

- About Acquisitions (see page 48)
- Select Acquisitions (see page 51)

# **Use Prerecorded Waveforms for Analysis**

Use prerecorded waveform files to run saved tests or to run a new test using a saved waveform from another test.

Run a test in prerecorded mode (see page 66).

Run a saved test or new test using a prerecorded waveform file.

1. Open a saved test setup or create a new one.

**NOTE.** If using a saved test and you do not want to overwrite the previous data, save this test setup using the Save As option before proceeding.

- 2. In the Setup panel, select the **DUT** tab and then select **Use pre-recorded waveform files**. (This selection adds the Waveform FileName column to the Acquisitions table in the Acquisitions tab.)
- 3. Change any other DUT parameters (see page 44) as desired.
- **4.** In the Test Selection tab, select the desired test(s).
- 5. In the Acquisitions tab, locate the row for the desired test. In the Waveform FileName column, click the ellipsis button (a) and then select a single waveform file or multiple waveform files.
- 6. Perform any additional test needed, such as test configuration (see page 55), and then click Start.

- Before You Click Start (see page 63)
- Pre-Run Checklist (see page 65)
- About Acquisitions (see page 48)

# **Acquire Live Waveforms for Analysis**

Use these instructions to set up acquisition for a live waveform.

- 1. Open a saved test setup (see page 30) or create a new one (see page 29).
- 2. In the Setup panel, select the **DUT** tab, enter the desired DUT ID in the corresponding field and then select **Acquire live waveforms**.
- 3. Select other DUT parameters (see page 44) as desired.
- 4. In the Test Selection tab, select the desired test(s) (see page 48).
- 5. In the Acquisitions tab, do any of the following that apply:
  - = Select the data sources for the lanes.
  - If you are using an RF switch, map the lanes to the relay locations (see page 51).
  - Select other desired acquisitions parameters (see page 52).
- 6. <u>Configure the tests (see page 55)</u> if you have not done so already, and then click Start to run the test.

**NOTE.** For DP++ tests, you must select sources for Clock lane and Data lanes. For Aux tests, select sources for AUX lane.

### See Also

- About Acquisitions (see page 48)
- Select Acquisitions (see page 51)

# **About Configuring Tests**

Use configuration settings to view and edit the analysis parameters for selected tests.

The Configuration tab shows Global parameters and Measurement parameters. Global parameters are common for all tests. Measurement parameters are specific to the test selected in the tree view section of the configuration settings. Test-specific parameters can include acquisition, analysis, and limit parameters, and certain oscilloscope settings. Whether you can configure settings depends on which mode you selected, Compliance or User Defined. For more information, see <u>About Setting Up Tests (see page 33)</u>.

**NOTE.** If you selected the Compliance View in the DUT tab, you will access test configuration settings using the Configure button in the Test Selection tab. If you selected Advanced View in the DUT tab, access test configuration settings from the Configuration tab in the Setup panel.

## See Also

- Configure Tests
- About Running Tests (see page 63)
- Measurement Parameter Descriptions (see page 135)

# **Configure Tests**

Use these instructions for configuring tests.

- 1. Do one of the following:
  - If you selected Compliance View in the DUT tab, then in the Test Selection tab, select the desired test in the list and then click **Configure**.

**NOTE.** To return to test selection from the configuration section, click the **Test Selection** button.

- If you selected Advanced View, click the **Configuration** tab in the Setup panel.

**NOTE.** You cannot change test parameters that are grayed out.

- 2. Modify parameter settings (see page 56) as desired:
  - To use Compliance Mode values, select Compliance Mode.

**NOTE.** You cannot change test parameters in Compliance mode, but you can view the selected parameter settings.

- To select the instrument for testing, click **Global Settings**. In the Instruments Detected section, click the drop-down arrow and then select the desired instrument from the list. If you do not see the desired instrument in the list, refresh the list (see page 42).

- Measurement Parameter Descriptions (see page 135)
- Select Analysis and Test Notification Preferences (see page 59)
- Before You Click Start (see page 63)
- About Setting Up Tests (see page 33)

# **Common Test Parameters and Values**

The following table lists the measurement parameters common to most tests.

#### Table 10: Common parameters and values

| Parameter type  | Parameter and default value                                                                                                    |
|-----------------|----------------------------------------------------------------------------------------------------|
| Mode            | Determines whether test parameters are in compliance or can be edited                                                                                                    |
|                 | <ul> <li>Compliance: Most test parameter values cannot be edited.</li> </ul>                                                                                                    |
|                 | User Defined: Most test parameter values can be edited.                                                                                                    |
| Global Settings | These settings apply to all tests selected for the current session.                                                                                                    |
|                 | RF Switch: Specifies the RF Switch instrument being used. If RF switching will<br>not be used, the default is "Do not use."                                                                                                    |
|                 | Real Time Scope: Specifies the oscilloscope used for tests.                                                                                                    |
| Measurements    | Shows the parameter settings for the test selected in the tree view section. For details, see Measurement Parameter Descriptions (see page 135).                                                                                                    |
| Limits          | Shows the upper and lower limits for the applicable measurement using different types of comparisons. In Compliance Mode, allows you to view the measurement high and low limits used for the test selected in the tree view of the Measurements tab. When running tests in User Defined Mode, you can edit the limit settings in the Limits Editor. |

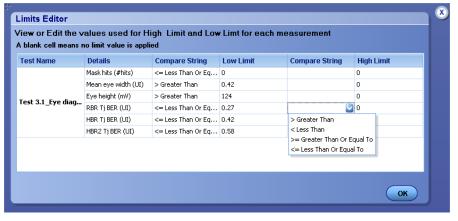

When running tests in User Defined Mode, the cells in the Limits Editor table are active for editing so you can change parameters.

- Configure Tests (see page 55)
- Select Acquisitions (see page 51)

Measurement Parameter Descriptions (see page 135)

# **Configure Email Notification**

To be notified by email when a test completes, fails, or produces an error, configure email settings. Configure these settings from the Setup panel Preferences tab or from the application Options menu.

- 1. From the Options menu, select Email Settings to open the Email Settings (see page 58) dialog box.
- 2. (Required) For Recipient email Address(es), enter your email address. To include multiple addresses, separate the addresses with commas.
- **3.** (Required) For Sender's Address, enter the email address used by the instrument. This address consists of the instrument name followed by an underscore followed by the instrument serial number, then the @ symbol and the email server used. For example: DPO72004C\_B130099@yourcompany.com.
- **4.** (Required) In the Server Configuration section, type the SMTP Server address of the Mail server configured at the client location, and the SMTP Port number, in the corresponding fields.

If this server requires password authentication, enter a valid login name, password, and host name in the corresponding fields.

**NOTE.** If any of the above required fields are left blank, the settings will not be saved and email notifications will not be sent.

- 5. In the Email Attachments section, select from the following options:
  - **Reports**: Select to receive the test report with the notification email
  - **Status Log**: Select to receive the test status log with the notification email. If you select this option, then also select whether you want to receive the full log or just the last 20 lines.

**NOTE.** The ScoreCard and Analysis Screenshot options are not available in DisplayPort TX.

- 6. In the Email Configuration section, select as desired:
  - Select the message file format to send: HTML (the default) or plain text.
  - Enter a maximum file size for the email message. Messages with attachments larger than this limit will not be sent. The default is 5 MB.
  - To limit the number of attempts the system makes to send a notification, enter the number in the Number of Attempts to Send field. The default is 1. You can also specify a timeout.

- 7. Select the conditions for which you want to be notified by email:
  - **Email when a Test Setup change is needed**. Select this option to receive an email notification to change the probe settings on the test setup.
  - **Email Test Results When complete or on error**. Use this check box to enable or disable email notifications.
- 8. To test your email settings, click Test Email.
- 9. To apply your settings, click Apply.
- 10. Click Close to exit the Email Settings dialog box.

| Email Settings                                                                        |                              | 8         |
|---------------------------------------------------------------------------------------|------------------------------|-----------|
| Recipient e-mail Address(es)<br>Note: Separate Email add                              | tresses with a comma         |           |
| Email Attachments                                                                     | Server Configuration         |           |
| ✓ Reports                                                                             | SMTP Server                  | SMTP Port |
| ScoreCard                                                                             | Login                        |           |
| Analysis Screenshot                                                                   | Password                     |           |
| V Status Log 💽 Last 20 Lines 🔵 Full Log                                               | Host Name                    |           |
| mail Configuration                                                                    |                              |           |
| mail Format 💿 HTML 💛 Plain Text                                                       | Number of Attempts to Send 1 |           |
| fax Email Size (MB) 5                                                                 | Timeout                      |           |
| Email when a Test Setup change is needed Email Test Results When complete or on error | Test Em App                  | ly Close  |

- Configure Tests (see page 55)
- Select Analysis and Test Notification Preferences (see page 59)

# **Select Analysis and Test Notification Preferences**

Select how you want to be notified by the system when a test measurement fails:

- 1. In the Setup panel, click the **Preferences** tab.
- 2. To have the application highlight any test results that are within a certain margin, in the Analysis Options section, select the **Highlight yellow warning if measured value is within \_\_% margin of limit** check box. Enter a limit margin in the corresponding field.
- 3. To set a data rate tolerance for signal validation, enter a percentage in the corresponding field.
- 4. In the Email Options section, select any of the following options:
  - On Test Failure, stop and notify me of the failure: Select this option to have the test stop and notify you by email if the test fails.
  - Send Email on Test setup change: Select this option to have the application email you a reminder to change the probe settings in the test setup.
- 5. If you select an email option in step 4, then click **Email Settings**. In the Email Settings dialog box, select the **Email Test Results When complete or on error** check box. <u>Configure the other email settings</u> (see page 57) if you have not already done so.

### See Also

- Select Report Options (see page 59)
- About Setting Up Tests (see page 33)

## **Select Report Options**

Select which test information to include in the report and the naming conventions to use for the report. For example, if you do not want your test results to be overwritten each time you run any test, always give the report a unique name or select to have the name increment each time you run a particular test. Generally, you would select report options before running a test or when creating and saving test setups. Report settings are included in saved test setups.

- 1. Select the **Reports** panel.
- 2. Select from the report options. Refer to the following Report Options table for details.

| Setting                                          | Description                                                                                                    |
|--------------------------------------------------|----------------------------------------------------------------------------------------------------|
| Report Name                                      | Displays the default report name and location where the report is saved when generated. The report and related files are stored in the Untitled Session folder under the DisplayPort Tx folder by default. The report file in this folder gets overwritten each time you run a test unless you save the test under a unique name after running it, or select to auto increment the report name. |
|                                                  | Change the report name or location.                                                                                                    |
|                                                  | In the Report Name field, type over the current folder path and name and then save the test setup. Be sure to include the entire folder path, the file name, and the file type. For example: C:\Documents and Settings\your user name\My Documents\My TekExpress\DisplayPort Tx\DUT001_group1.mht.                                                                                              |
|                                                  | NOTE. You cannot change the file location using the Browse button.                                                                                                    |
|                                                  | Open an existing report.                                                                                                    |
|                                                  | Click Browse, locate the report file, then click View at the bottom of the panel.                                                                                                    |
| Save As Type                                     | Saves a report in a file type different from the default. Lists supported file types to choose from                                                                                                    |
|                                                  | <b>NOTE.</b> If you select a file type different from the default, be sure to change the report file name extension in the Report Name field to match.                                                                                                    |
| Auto increment<br>report name if<br>duplicate    | If the application finds a report with the same name as the one being generated, the application automatically increments the name of the report. For example: DUT001, DUT002, DUT003.This option is enabled by default.                                                                                                    |
| Include Pass/Fail<br>Results Summary             | The colored block labeled Test Result indicating whether the test passed or failed will be included in the report. For details, see Report Contents in <u>View a Report (see page 68)</u> .                                                                                                    |
| Include Detailed<br>Results                      | Report will include parameters measured, such as Margin, Low Limit, High Limit, Compliance<br>Mode Yes/No, Execution Time, and Comments                                                                                                    |
| Include Plot Images                              | Screen shots captured from the oscilloscope during test execution that show the waveform and measurement data                                                                                                    |
| Include Setup<br>Configuration                   | Information about hardware and software used in the test will be included in the summary box<br>at the beginning of the report. Information includes: the oscilloscope model and serial number,<br>probe model and serial number, firmware version, SPC and factory calibration status, and software<br>versions for applications used in the measurements.                                     |
| Include Complete<br>Application<br>Configuration | A table listing general, common, and acquired parameters used in the test will be included in the report. This option is disabled by default.                                                                                                    |
| Include User<br>Comments                         | Select to include any comments about the test that you or another user added in the DUT tab of the Setup panel. Comments appear in the Comments section under the summary box at the beginning of each report.                                                                                                    |
| View Report After<br>Generating                  | Automatically opens the report in your Web browser when the test completes. This option is selected by default.                                                                                                    |
| Append Reports                                   | This option adds new report data to the end of an existing report of the same name.                                                                                                    |
| Include informative results                      | Include or exclude informative results in reports. This needs to be selected before you run the tests for it to get applied.                                                                                                    |

## Table 11: Report options

- View a Report (see page 68)
- About Setting Up Tests (see page 33)

# **About Running Tests**

After selecting and configuring tests, review the <u>pre-run checklist (see page 65)</u> and then click **Start** to perform the tests. The application acquires and analyzes the data, then displays a report when the tests are complete.

While the tests are running, other applications may display windows in the background. The TekScope application takes precedence over other applications, but you can switch to other applications using the Alt+Tab key combination. To keep the TekExpress DisplayPort Tx application on top, select **Keep On Top** from the DisplayPort Tx Options menu.

Waveforms generated during the test are automatically saved when you save the related test setup, so you can run tests in prerecorded mode (see page 66).

#### See Also

- Before You Click Start (see page 63)
- About Configuring Tests (see page 54)
- About Setting Up Tests (see page 33)

## **Before You Click Start**

Before you run tests for the first time, do the following:

1. Understand where your test files are stored on the instrument.

After you install and launch TekExpress DisplayPort Tx, it creates the following folders on the oscilloscope:

- Program Files\Tektronix\TekExpress\TekExpress DisplayPort Tx
- My Documents\My TekExpress\DisplayPort Tx
- My Documents\My TekExpress\DisplayPort Tx\Untitled Session

Every time you launch TekExpress DisplayPort Tx, an Untitled Session folder is created in the DisplayPort Tx folder. The Untitled Session folder is automatically deleted when you exit the DisplayPort Tx application.

- **CAUTION.** Do not modify any of the session files or folders because this may result in lost data or corrupted session files. Each session has multiple files associated with it. When you save a session, a .TekX file, and a folder named for the session and containing the associated files, is created on the oscilloscope X: drive.
- 2. <u>Map the shared My TekExpress folder (see page 133)</u> as X: (X drive) on all the instruments used in test setups running Microsoft Windows Operating System.

The My TekExpress folder has the share name format <domain><user ID>My TekExpress. Or, if the instrument is not connected to a domain, then the share name format is <instrument name><user ID> My TekExpress. This shared folder is used to save the waveform files and is used during other file transfer operations.

**NOTE.** If the X: drive is mapped to any other shared folder, the application will display a warning message asking you to disconnect the X: drive manually.

- **3.** Make sure that the My TekExpress folder has read and write access, and that the contents are not set to be encrypted:
  - a. Right-click the folder and select Properties.
  - b. Select the General tab and then click Advanced.
  - c. In the Advanced Attributes dialog box, make sure that the option **Encrypt contents to secure** data is NOT selected. Example.

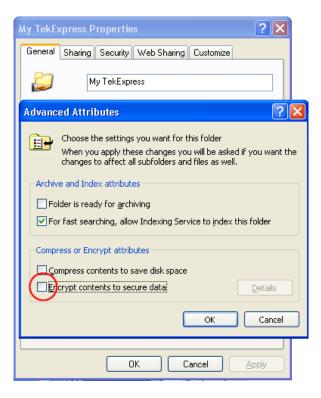

4. See the pre-run checklist (see page 65) before you run a test.

#### See Also

- View Test-Related Files (see page 71)
- Application Directories and Usage (see page 8)
- File Name Extensions (see page 9)

## **Pre-Run Checklist**

Do the following before you click Start to run a test. If this is the first time you are running a test on a setup, refer to the information in <u>Before You Click Start (see page 63)</u>.

- 1. Make sure that all the required instruments are properly warmed up (approximately 20 minutes).
- 2. Perform the Signal Path Compensation (SPC).
  - a. On the oscilloscope main menu, select the Utilities menu.
  - b. Select Instrument Calibration.
- **3.** Deskew channels (see page 133).
- 4. Make sure that the application is able to find the DUT. If it cannot, perform a search for connected instruments (see page 42).
  - **a.** Launch the DisplayPort Tx application.
  - **b.** Select the **Setup** panel and then click the **Test Selection** tab.
  - c. Select any test and then click Configure.
  - d. In the Configuration section, click Global Settings.
  - e. In the Instruments Detected section, click the drop-down arrow to the right of Real Time Scope and make sure that the correct DUT is listed.

#### See Also

Equipment Connection Setup (see page 36)

# Run a Test in Prerecorded Mode

This option allows you to rerun a complete test using just the oscilloscope and the saved test setup files.

**NOTE.** Running the test in prerecorded mode does not replace the existing saved test results. Instead, if you save the test under the same name, the results are saved in a session folder named for the date and time of the session.

- 1. Open the desired saved test setup (see page 30).
- 2. In the Setup panel, select the DUT tab and then select Use pre-recorded waveform files.

A Run session field displays, showing the session that ran for this test. If there is more than one session that contains test data (not an empty session folder) these are available in the Run session drop-down list. Select the desired session from the drop-down list.

- 3. Select the Acquisitions tab.
- 4. In the Acquisitions table, look in the Waveform FileName column.
- 5. If no waveform files are listed, click the ellipsis button () and then locate and select the desired waveform files. Skip to step 7.
- **6.** If waveform files are listed, verify that the listed files are the ones you want to use. If they are not, or if you want to add a file, do any of the following as needed:
  - To remove a waveform file from the list, click the ellipsis button and select Remove Waveform File.
  - To replace a waveform file, click the ellipsis button, select **Replace Waveform File**, then locate and select the desired file.
  - To add a waveform file, click the ellipses button, select **Select Waveform Files**, then locate and select the waveform files.
- 7. Click **Start** to run the test.

### See Also

- Before You Click Start (see page 63)
- About Acquisitions (see page 48)

## **View the Progress of Analysis**

The <u>Status panel (see page 23)</u> displays a record of the test as it executes. By default, the application switches to this panel after you click the Start button. Choose from the following two views by selecting the named tab, even while a test is in progress.

#### Test Status

The Test Status tab presents a collapsible/expandable table with information about each test as it is running.

| Column          | Description                             |  |  |  |
|-----------------|-----------------------------------------|--|--|--|
| Test Name       | Name of the test                        |  |  |  |
| Acquisition     | The type of pattern data being acquired |  |  |  |
| Acquire Status  | Progress state of the acquisition:      |  |  |  |
|                 | To be started                           |  |  |  |
|                 | Completed Acquisition                   |  |  |  |
|                 | Prerecorded waveform                    |  |  |  |
| Analysis Status | Progress state of the analysis:         |  |  |  |
|                 | To be started                           |  |  |  |
|                 | Testing                                 |  |  |  |
|                 | Completed                               |  |  |  |
|                 | Aborted                                 |  |  |  |

#### Table 12: Status tab table

#### Log View

The Log View tab provides a list of actions that happen as the test executes. Use this tab to monitor, review, or troubleshoot tests.

#### Table 13: Log View options

| Item              | Description                                                                                                    |  |  |  |
|-------------------|----------------------------------------------------------------------------------------------------|--|--|--|
| Message History   | This window timestamps and displays all run messages.                                                                                                    |  |  |  |
| Show Detailed Log | Select this check box to record a detailed history of test execution.                                                                                     |  |  |  |
| Auto Scroll       | Select this check box to have the program automatically scroll down as information is added to the log during test execution.                             |  |  |  |
| Clear Log         | Click this button to clear all messages in the Message History window.                                                                                    |  |  |  |
| Save              | Use to save the log file as a text file for examination. Displays a standard Save File window and saves the status messages in the file that you specify. |  |  |  |

### See Also

View Test Results (see page 68)

## **View Test Results**

When a test completes, the application switches to the <u>Results panel (see page 26)</u>, which shows a summary of test results.

Each test result occupies a row in the Results table. By default, results are displayed in summary format, with the measurement details collapsed. You can change the view in the following ways:

- To view the results grouped by lane, test, or data rate, select the corresponding item from the Preferences menu.
- To expand all tests listed, select **View Results Details** from the Preferences menu.
- To expand and collapse tests, use the plus and minus buttons to the left of the test rows.
- To collapse all expanded tests, select **Preferences** > **View Results Summary**.
- To enable or disable the wordwrap feature, select **Preferences > Enable Wordwrap**.
- To expand the width of a column, place the cursor over the vertical line that separates the column from the one to the right. When the cursor changes to a double-ended arrow, hold down the mouse button and drag the column to the desired width.
- To sort the test information by column, click the column head. When sorted in ascending order, a small up arrow is displayed. When sorted in descending order, a small down arrow is displayed.

Clear

To clear all test results displayed, click Clear (

### See Also

- View a Report (see page 68)
- View the Progress of Analysis (see page 67)

## **View a Report**

After the analysis, a report is automatically generated. By default, the report is displayed in your Web browser unless you cleared the **View Report After Generating** check box in the Reports panel before running the test. If you cleared this check box, or you if want to view a different test report, then do the following:

1. In the Reports panel, click the **Browse** button to the right of the Report Name field and locate the desired report.

The path to the report displays in the Report Name field.

2. At the bottom of the Reports panel, click View.

For information on changing the file type, file name, and other report options, see Select Report Options (see page 59).

### **Report Contents**

In the report, a table shows the test name, measurement details, test result (pass/fail), mode, and analysis time.

Setup Configuration Information

Setup configuration information is listed in the summary box at the beginning of the report. This information includes the oscilloscope model and serial number, probe model and serial number, software versions, and more. To exclude this information from a report, clear the Include Setup Configuration check box in the Reports tab before running the test.

| Setup Information                    |                                                 |
|--------------------------------------|-------------------------------------------------|
| DUTID : DUTOO1                       | Scope Model : DPO73304D                         |
| Device Type : Device                 | Scope Serial No. : Q200020                      |
| Spec Version : 1.2                   | Scope F/W Version : 6.8.1 BUILD 3               |
| Date/Time : Nov. 11, 2013 / 11:16:06 | Scope Calibration Status : PASS;UNCAL           |
| Overall Execution Time : 8 Min       | TekExpress App Version : 1.2.0.179_Evaluation   |
| Overall Test Result : Pass           | TekExpress F/W Version : 2.0.1.0                |
|                                      | Probe Model (CH1) : N/A (Pre-recorded mode)     |
|                                      | Probe Serial No.(CH1) : N/A (Pre-recorded mode) |
|                                      | Probe Model (CH2) : N/A (Pre-recorded mode)     |
|                                      | Probe Serial No.(CH2) : N/A (Pre-recorded mode) |
|                                      | Probe Model (CH3) : N/A (Pre-recorded mode)     |
|                                      | Probe Serial No.(CH3) : N/A (Pre-recorded mode) |
|                                      | Probe Model (CH4) : N/A (Pre-recorded mode)     |
|                                      | Probe Serial No.(CH4) : N/A (Pre-recorded mode) |
|                                      | DPOJET Version : "6.1.0.526"                    |
| DUT Commont :                        |                                                 |

DUT Commont :

#### User Comments

These appear in the Comments section directly below the summary box at the beginning of the report.

Pass/Fail Summary

The Pass/Fail Summary column indicates whether a test passed or failed. If the test passed, the column cell is green. If the test failed, it is red. To exclude this information from a report, clear the Include Pass/Fail **Results Summary** check box in the Reports tab before running the test.

#### **Detailed** Results

Includes detailed measurement information.

To exclude this information from the report, clear the Include Detailed Results check box in the Reports tab.

### Plot Images

Plot images are screen shots captured from the oscilloscope during test execution. They show waveform and measurement data.

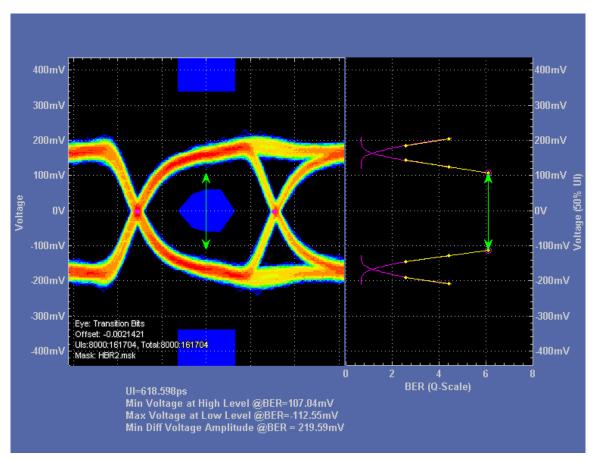

To exclude plot images from a report, clear the Include Plot Images check box before running a test.

Application Configuration

This table lists general, common, and acquired parameters used in the test. General parameters are those selected to be included in all tests (where applicable). General parameters, are set in the DUT tab. Acquire parameters are those that were actually used for the acquired pattern during the test. To exclude this information from a report, clear the **Include Complete Application Configuration** check box before running a test.

### See Also

- View Test Results (see page 68)
- View Test-Related Files (see page 71)

## **View Test-Related Files**

Files related to tests are stored in the DisplayPort Tx folder under the My TekExpress shared folder. In the DisplayPort Tx folder, each test setup has a test setup file and a test setup folder, both with the test setup name. The test setup file is preceded by the DisplayPort Tx icon and usually has no visible file

extension. For example, V Eye\_PRBS-HBR2

Inside the test setup folder is another folder named for the DUT ID used in the test sessions. In the example below, the test setup folder is Eye\_PRBS-HBR2 and the DUT is DUT001:

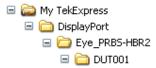

Inside the DUT001 folder are the session folders and files. Each session has a folder and file pair, both named for the test session using the naming convention (date)\_(time). Each session file is stored outside its matching session folder.

□ 20110725\_021636
□ 20110725\_033915
□ 20110725\_043354
□ 20110725\_044319
□ 20110725\_044654
✓ 20110725\_021636
✓ 20110725\_033915
✓ 20110725\_043354
✓ 20110725\_044354
✓ 20110725\_044354
✓ 20110725\_04454

Each session folder contains image files of any plots generated from running the test session, and any waveform files if prerecorded waveform files were used during the session.

The first time you run a new, unsaved session, the session files are stored in the Untitled Session folder located at ... My TekExpress\DisplayPort Tx. Once you name and save the session, the Untitled Session folder name is changed to the one you specified.

**NOTE.** By default, test report files are saved in the session folder. You can <u>change where the report file</u> is saved (see page 59) for a specific test session.

#### See Also

File Name Extensions (see page 9)

Before You Click Start (see page 63)

# **About Algorithms**

For all measurements, use the following guidelines to set up the oscilloscope.

### **Oscilloscope Setup Guidelines**

For all measurements, use the following guidelines to set up the oscilloscope:

- The signal is any channel, reference, or math waveform.
- Set the vertical scale for the waveform so that the waveform does not exceed the vertical range of the oscilloscope.
- Set the sample rate to capture enough waveform detail and avoid aliasing.
- Longer record lengths increase measurement accuracy but the oscilloscope takes longer to measure each waveform.

Acquire the signal in accordance with the SFF-8431 specification. For this reason, the oscilloscope setup differs for each measurement.

### **Oscilloscope Setup Procedure**

Before making any measurements, perform the following steps to ensure accurate measurement:

- 1. Allow at least 20 minutes warm-up time for oscilloscope.
- 2. Run the oscilloscope SPC calibration routine. Remove all probes from the oscilloscope before running SPC.
- 3. If using probes, perform the probe calibration defined for the specific probes being used.
- 4. Perform deskew to compensate for skew between measurement channels. Select **Off** for the "Display Only" control on the Deskew setup window to make sure that the deskew data is stored with any waveforms that are stored.

#### See Also

Before You Click Start

## 3.1 Eye Diagram Testing (Normative)

This test evaluates the waveform to ensure that timing variables and amplitude trajectories support the overall DisplayPort system objectives of Bit Error Rate in data transmission.

### **Measurement Algorithm**

Depending on the data rate selected, the points at which the measurement is taken are selected. For HBR/RBR, the point of measurement is TP2. For HBR2, the point of measurement is TP3\_eq. TP3\_eq point is actually simulated from TP2. The TP2 data is first passed through Compliance Interconnect Channel (CIC) in software that emulates a "worst-case HBR cable" with an insertion loss that emulates the characteristics described by VESA. This point is called TP3. A CTLE filter is applied to the waveform to undo the channel effects. The resultant is called the TP3 eq point.

The algorithm runs as follows:

- 1. Collect data at the relevant point. (TP2 for RBR/HBR and TP3\_eq for HBR2)
- **2.** Call DPOJET. Run Mask Hits measurement on DPOJET. For HBR2 speed it will generate Plotstate.mat, which provides the edges and other information.
- **3.** For RBR/HBR report result from DPOJET results. For HBR2 get the sample rate and symbol rate (UI) from the Plotstate.mat.
- 4. Find the number of samples per UI.
- 5. Find the fraction of UI points where the eye height needs to be measured. For example, if the eye height needs to be measured between 0.25 of UI and 0.75 UI. Get the UI points between 0.25 to 0.75 in steps (for example, 20 steps between 0.25 to 0.75).
- 6. Get the index (waveform sample number) of the UI point where the EYE height needs to be measured.
- 7. Get the sample value before and after the index point.
- **8.** Find the time difference between the references clock (the exact time at which the sample needs to be found) and extracted clock (from the indexes calculated in steps 6 and 7 above).
- **9.** Estimate the sample value for the exact time. A sample might not exist right at the exact point, so the sample is estimated by performing linear interpolation using the samples taken before and after the time at which the sample is needed.
- **10.** From the estimated sample values, get the sample values that are above the waveform threshold (High level).
- **11.** From the estimated sample values, get the sample values that are below the waveform threshold (High level).
- 12. Find the histogram of data for the high level sample values.
- 13. From the histogram, find the first value (high level amp) that is not empty in the histogram.
- 14. Find the histogram of data for the low level sample values.
- 15. From the histogram, find the last value (low level amp) that is not empty in the histogram.
- 16. The eye height is the difference between the high-level amplitude and the low-level amplitude.

The eye height is calculated at any passing location between 0.375 UI and 0.625 UI.

For HBR2, the test is a pass if the measurement passes at any of the allowed voltage and preemphasis levels.

# 3.2 Non Pre-Emphasis Level Verification Testing (Normative)

This measurement finds the ratio between two Peak-to-Peak voltage readings, each taken at different Nominal level settings with the Nominal 0 dB pre-emphasis setting. The Peak-to-Peak voltage is calculated at all possible voltage levels.

### **Measurement Algorithm**

Peak-to-Peak Voltage is defined as:

 $Voltage_{Peak-Peak} = V_{H Npatterns} - V_{L Npatterns}$ 

Where:

- V<sub>H Npatterns</sub> is the composite average of High differential voltage.
- V<sub>L Npatterns</sub> is the composite average of Low differential voltage.

This algorithm runs as follows:

- 1. Acquire the qualifying patterns:
  - = HBR and RBR: 1-0-1-0-1-1-1-1-1 for the High differential voltage, and 1-0-1-0-0-0-1 for the Low differential voltage
  - = HBR2: 1-1-1-1-0-0-0-0 for both Low and High differential voltage
- 2. Calculate the High and Low differential voltage for each of the qualifying patterns:
  - For HBR and RBR, the High differential voltage is the average of the High or "one" voltage over three UIs ending at the 50% point of the 6th bit of the seven successive transmitted ones of the pattern. The Low differential voltage is the average of the voltage over two UIs ending at the 50% point of the 4th bit of the four successive transmitted 0s of the qualifying pattern.
  - For HBR2, the High differential voltage is the voltage over three UIs ending at the 50% point of the 5th bit of the five successive transmitted ones of the qualifying pattern. The Low differential voltage is the voltage over three UIs ending at the 50% point of the 5th bit of the five successive transmitted zeroes of the qualifying pattern.
- 3. Calculate the average of the High and Low differential voltages over all qualifying patterns.
- 4. Use the average High and Low differential voltage to calculate the Peak-to-Peak voltage.
- 5. Calculate the resultant using the Peak-to-Peak voltage at two different levels using the formula:

 $Resultant = 20 \times Log10[Voltage_{Peak-Peak}Level A \div Voltage_{Peak-Peak}Level B]$ 

# 3.3.1 Pre-Emphasis Level Verification Testing (Normative)

This test evaluates the affect of pre-emphasis of the Source waveform by measuring the peak differential amplitude to ensure accuracy of the pre-emphasis setting.

### **Measurement Algorithm**

Each transition and nontransition swing is composed of High and Low voltage measurements that are combined to obtain the peak-to-peak voltage. The peak-to-peak voltage is calculated as follows:

Where:

- Pre-emphasis level =  $L_{vIX}$

### Where:

- $V_{T LX PP}$  = the peak-to-peak voltage at the transition bit
- $V_{N LVIX PP}$  = the peak-to-peak voltage at the nontransition bits
- $V_{T LVIX H}$  and  $V_{T LVIX L}$  are the high and low voltage at the transition bit
- $V_{N LVIX H}$  and  $V_{N X LVIX L}$  are the high and low voltage at the non transition bits

The algorithm runs as follows:

- **1.** Acquire the qualifying pattern:
  - HBR and RBR: 0-1-0-1-1-1-1-1-1 for the High Differential Voltage, 1-0-1-0-0-0-1 for the Low Differential Voltage
  - HRB2: 1-1-1-1-0-0-0-0 for both Low and High Differential Voltage
- 2. Calculate the high and low differential voltage for each of the qualifying patterns.
- 3. First calculate the transition voltage values.
  - = For HBR and RBR, Transition measurements are preconditioned by the first 3 bits in these patterns. For a transition to high measurement, the precondition bits are 0-1-0. For a transition to low measurement, the precondition bits are 1-0-1. The transition voltage measurements,  $V_{T_LvIX_H}$  and  $V_{T_LvIX_L}$ , are the average value over the 40% to 70% UI points in the transition bit.
  - = For HBR2, the High level and Low level measurements require a 1-1-1-1-0-0-0-0 balanced pattern. The transition voltage measurements,  $V_{T_LvlX_H}$  and  $V_{T_LvlX_L}$ , are the average value over the 40% to 70% UI points in the transition bit.

- **4.** Calculate the nontransition voltage values for HBR, RBR, and HBR2 in the same manner as the non Pre-emphasis measurement.
- 5. Calculate the following three sets of measurements:
  - = Pre-emphasis values for the Level 0 are calculated as: Resultant =  $20 \times \text{Log} [V_{T_{Lvl0_{PP}}} \div V_{N_{Lvl0_{PP}}}]$  for all supported levels.
  - = Pre-emphasis Delta measurements are calculated as: Level 1 vs. Level 0: Resultant =  $20 \times \text{Log}$ [ $V_{T_Lvl1_PP} \div V_{N_Lvl1_PP}$ ]-  $20 \times \text{Log}$  [ $V_{T_Lvl0_PP} \div V_{N_Lvl0_PP}$ ], for Voltage Swing Levels 0, 1, and 2.

Level 2 vs. Level 1: Resultant =  $20 \times \text{Log} [V_{T_Lvl2_PP} \div V_{N_Lvl2_PP}]$ -  $20 \times \text{Log} [V_{T_Lvl1_PP} \div V_{N_Lvl1_PP}]$ , for Voltage Swing Levels 0 and 1.

Level 3 vs. Level 2: Resultant =  $20 \times \text{Log} [V_{T_Lvl3_PP} \div V_{N_Lvl3_PP}]$ -  $20 \times \text{Log} [V_{T_Lvl2_PP} \div V_{N_Lvl2_PP}]$ , for Voltage Swing Level 0 if supported.

Non Transition measurement is calculated as Resultant =  $MIN(V_{N_LvlX_PP}) \div (V_{N_Lvl0_PP})$  at each supported level for all supported X (Lvl1, Lvl2, and Lvl3)

# 3.3.2 Post Cursor2 Verification Testing (Normative)

This test evaluates the effect of adding Post-Cursor2 in a Source waveform by measuring the peak differential amplitude to ensure accuracy of the Post-Cursor2 setting.

## **Measurement Algorithm**

For each voltage swing and pre-emphasis level, transition bit voltages are measured at qualified sections of the pattern. Each transition swing is composed of High and Low voltage measurements that are combined to obtain the peak-to-peak voltage. Peak-to-Peak voltage is calculated as:

•  $V_{T1010_PC2_LvIX_PP} = V_{T1010_PC2_LvIX_H} - V_{T1010_PC2_LvIX_L}$ 

Where: X corresponds to the PostCursor2 Level 0, 1, 2, or 3.

•  $V_{T1100_{PC2_{LvlX_{PP}}} = V_{T1100_{LvlX_{H}}} - V_{T1100_{LvlX_{L}}}$ 

Where: X corresponds to the PostCursor2 Level 0, 1, 2, or 3.

The algorithm runs as follows:

- - = The  $V_{T1010_{PC2_{LvIX}}}$  measurement is calculated as the average value over the 40% to 70% UI points in the fifth relevant bit in the 1010 part of the pattern.
  - The  $V_{T1010_{H}}$  measurement is made on the fifth 1 in this part of the waveform, and  $V_{T1010_{L}}$  measurements are made on the fifth 0 in this part of the waveform.
  - = The  $V_{T1100\_PC2\_LvIX}$  measurement is calculated as the average value over the 40% to 70% UI points in the fifth pair of relevant bits in the 1100 part of the pattern.  $V_{T1100\_H}$  measurements are made on the fifth 11 in this part of the waveform, and  $V_{T1100\_L}$  measurements are made on the fifth 00 in this part of the waveform.
- 2. Calculate the resultant value as Resultant =  $[V_{T1100\_PC2\_LvIX\_PP} \div V_{T1010\_PC2\_LvIX\_PP}]$  for all voltage swing and Pre-emphasis level combinations.

# 3.4 Inter-Pair Skew Testing (Normative)

This measurement finds the skew, or time delay, between respective differential data lanes in the DisplayPort interface.

### **Measurement Algorithm**

The Inter-Pair Skew is obtained by finding the Inter-Lane skew for one acquisition and then averaging it over multiple acquisitions.

The algorithm runs as follows:

- 1. Simultaneously capture signals on two lanes on two single-ended measurement channels where each lane is composed of 2 single-ended signals, positive (D+) and negative (D–).
- 2. On both waveforms, locate the common point in PRBS7 sequence and measure the time difference between the corresponding edges at the transition point. Locate each edge by determining when the waveform crosses the transition amplitude where VTrn = 0 V.
- 3. Calculate Inter-Pair Lane skew as:

Inter-Lane Skew =  $\{1 \div \text{NumEdges}\}\Sigma \mid T_{\text{Transition\_LaneA}} - T_{\text{Transition\_LaneB}} \mid - \text{Nominal Skew, where Nominal Skew is the expected offset between the two lanes.}$ 

## 3.5 Intra-Pair Skew Testing (Normative)

This measurement calculates the skew, or time delay, between differential data lanes in the DisplayPort interface.

### **Measurement Algorithm**

The algorithm runs as follows:

- 1. Simultaneously capture the single-ended waveforms of both polarities (+ve and -ve) for one lane.
- 2. Compare the rising edge of the data true signal (D+) with the D- lane's falling edges. Compare the rising edge of the D- lane with the falling edge of the D+ signal.
- 3. Find the time of transition by determining when the waveform crosses the transition amplitude.
- 4. For each lane composed of 2 single-ended signals D+ and D–, find  $V_H$  and  $V_L$  for single-ended signals D+ and D– by finding the average value over the 0.60 to 0.75 UI region past the edge.
  - **a.** For D+, measure  $V_{H^+}$  and  $V_{L^+}$ .
  - **b.** For D–, measure  $V_{H-}$  and  $V_{L-}$ .
- 5. Calculate  $V_{\text{Transition}\_\text{Data+}} = \{V_{\text{H+}} + V_{\text{L+}}\} \div 2 \text{ and } V_{\text{Transition}\_\text{Data-}} = \{V_{\text{H-}} + V_{\text{L-}}\} \div 2$
- 6. The Intra Lane Skew is defined as:

Intra-Lane Skew = {1+NumEdges}  $\Sigma [ (D+_{Transition_High} - D-_{Transition_Low}) + ( D+_{Transition_Low} - D-_{Transition_High}) ] + 2$ 

## 3.10 AC Common Mode Noise Measurements (Informative)

This measurement finds the AC common-mode noise (unfiltered rms), of the differential data line of the DisplayPort interface.

#### **Measurement Algorithm**

The measurement is calculated as follows:

- 1. Acquire the waveform using a differential probe.
- 2. Deskew the measurement channel.
- 3. Calculate the Vrms from DPOJET.

## 3.11 Non-ISI Jitter Measurements (Normative)

This measurement finds the amount of Non-ISI jitter in the data transmission. This measurement is only for RBR and HBR data rates.

### **Measurement Algorithm**

This measurement is based on DPOJET and uses direct measurement provided in DPOJET for calculation of Non-ISI Jitter.

## 3.12.1 Total Jitter (TJ) Measurements (Normative)

This test evaluates the total jitter accompanying the data transmission as an explicit bit error rate of 10<sup>-9</sup>. This measurement is a data time interval error (Data-TIE) jitter measurement.

### **Measurement Algorithm**

This measurement is based on DPOJET and uses direct measurement provided in DPOJET for calculation of Total Jitter.

## 3.12.2 Random Jitter (RJ) Measurements (Normative)

This measurement evaluates the random jitter accompanying the data transmission to ensure that it does not exceed allowed amounts. This measurement is only for the HBR2 data rate.

### **Measurement Algorithm**

This measurement is based on DPOJET and uses direct measurement provided in DPOJET for calculation of Random Jitter.

# 3.14 Main Link Frequency Compliance (Normative)

This measurement finds the average data rate (average of UI values) of a waveform.

## **Measurement Algorithm**

This measurement finds the mean of the UIs in the waveform. This measurement is calculated using the following procedure:

- 1. Acquire the waveform.
- 2. Find the zero crossing points. These zero crossing points are edges.
- 3. Calculate the time difference between adjacent edges.
- **4.** Calculate the number of bits within the edge by dividing the time difference with the nominal UI (expected bit rate) and generate the actual UI.
- **5.** Pass the UI values calculated for each bit through a second order 2 MHz low-pass filter (LPF) The LPF will remove all high frequency values (for example, it will remove values where there is an abrupt change in the UI).
- 6. Calculate the Mean of Filtered UI values.

The values of Nominal or Standard UI used in the algorithms are:

- RBR: 617.28 ps
- HBR: 370.37 ps
- HBR2: 185.89 ps

# 3.15 Spread Spectrum Modulation Frequency (Normative)

This measurement finds the Spread Spectrum modulation frequency. If the waveform has SSC, the measurement will return the SSC frequency.

### **Measurement Algorithm**

The algorithm runs as follows:

- 1. Acquire the waveform.
- 2. Find the zero crossing points. These zero crossing points are edges.
- 3. Calculate the time difference between adjacent edges.
- **4.** Calculate the number of bits within the edge by dividing the time difference with the nominal UI (expected bit rate) and generate the actual UI.
- **5.** Pass the UI value calculated for each bit through a second-order 2 MHz low-pass filter (LPF). The LPF will remove all high-frequency values (for example, it will remove values where there is an abrupt change in the UI). This will give the time trend (how the UI varies over time).
- **6.** From the calculated UI values, remove the mean of all UIs (this will remove the DC from the UI trend) so that the UI values are center spread.
- 7. Find the zero crossing points in the UI values. Find the time difference between the adjacent alternate zero crossing points. The reciprocal of this value gives the modulation frequency.

 $30 \ kHz \leq f_{SSC} \leq 33 \ kHz$ 

Where:

f<sub>SSC</sub> is the Spread Spectrum Clock frequency.

# 3.16 Spread Spectrum Modulation Deviation (Normative)

This measurement finds the maximum and minimum deviation of frequency from the standard (or nominal frequency).

## **Measurement Algorithm**

The algorithm runs as follows:

- 1. Acquire the waveform.
- 2. Find the zero crossing points. These zero crossing points are edges.
- **3.** Calculate the number of bits within the edge by dividing the time difference with the nominal UI (expected bit rate) and generate the actual UI.
- **4.** Pass the UI values calculated for each bit through a second-order 2 MHz low-pass filter (LPF). The LPF removes all high-frequency values (values where there is an abrupt change in the UI).
- **5.** From the calculated UI values, find the deviation of the UI values in PPM from the nominal/standard UI. The formula used to calculate the deviation is as follows:
  - **a.** From the calculated deviation values, find the maximum deviation.
  - **b.** From the calculated deviation values, find the minimum deviation.

The values of nominal UI used in the algorithm are:

- For RBR, Nominal UI is 617.28 ps
- For HBR, Nominal UI is 370.37 ps
- For HBR2, Nominal UI is 185.19 ps

# 3.17 dF/dt Spread Spectrum Deviation HF Variation (Informative)

This measurement finds the rate of change of frequency with time.

## **Measurement Algorithm**

The algorithm runs as follows:

- **1.** Acquire the waveform.
- 2. Find the zero crossing points. The zero crossing points are edges.
- **3.** Calculate the number of bits within the edge by dividing the time difference with the Nominal UI (expected bit rate) and generate the actual UI.
- **4.** Pass the UI values calculated for each bit through a second-order 2 MHz low pass filter (LPF). The LPF removes all high-frequency values (values where there is an abrupt change in the UI).
- **5.** From the calculated UI values, find the deviation of the UI values in PPM from the nominal/standard UI.
- 6. Calculate the difference between the calculated UI deviation values to the left and right of the window.
- 7. From the calculated values, find the value that has maximum difference (it will give the maximum rate of change of frequency) and report.

SSCt dF/dt  $\leq$  | 1250 | ppm/µSec variation

# 3.18 Dual Mode TMDS Clock (Normative if supported)

This measurement confirms that the TMDS clock waveform of a source operating in dual-mode does not exceed acceptable limits.

## **Measurement Algorithm**

Confirm that the duty cycle of the TMDS clock waveform of a source operating in dual-mode does not exceed acceptable limits. Confirm that the wavefrom does not carry excessive jitter.

The algorithm runs as follows:

- 1. Put the device in the mode which transmits the maximum TMDS clock rate supported by the DUT.
- 2. Based on the frequency of clock, generate the mask.
- 3. Capture TMDS Clock with at least 400,000 clock periods.
- 4. Measure the duty cycle, Mask Hit and Jitter.

The measurement is a pass if:

- $40\% < TMDS\_CLOCK$  duty cycle < 60%
- Mask Hits = 0
- For 25 MHz  $\leq$  TMDS Clock Frequency  $\leq$  165 MHz: Measured TMDS Clock Jitter  $\leq$  0.20 Tbit
- For 165 MHz < TMDS Clock Frequency  $\leq$  300 MHz: Measured TMDS Clock Jitter  $\leq$  120 ps

# 3.19 Dual Mode Eye Diagram Testing (Normative if supported)

This measurement evaluates the waveform and ensures that timing variables and amplitude trajectories meet the requirements for a dual-mode source device.

### **Measurement Algorithm**

The algorithm runs as follows:

- 1. Put device in the mode which transmits the maximum TMDS clock rate supported by the DUT and capture clock as well as data on all the lanes simultaneously.
- 2. Select and run Mask Hits test and TIE measurement from DPOJET.
- 3. Evaluate results for over 400,000 UI.

The measurement is a pass if

- Mask Hits = 0
- 25 MHz ≤ TMDS Clock Frequency ≤ 165 MHz: Data Jitter ≤ 0.25 Tbit
- 165 MHz < TMDS Clock Frequency  $\leq$  300 MHz: Data Jitter  $\leq$  150 ps

# 8.1 AUX Channel Eye Diagram Testing

This measurement checks if AUX channel waveform timing variables and amplitude trajectories support the DisplayPort system.

### **Measurement Algorithm**

This measurement checks if the Eye opening for the data transmitted by the Aux channel of the DUT is within limits. As the data comes in as a burst, cursors are used. The following are the steps for the measurement:

- 1. Initiate an AUX transaction from the DUT by using DP-AUX. Capture the burst of data transmitted by the DUT.
- 2. Find the edges from the burst. Edges are found such that at least 38 edges are available measurement (16 SYNC pulses, SYNC End,4 data bits).
- 3. Mask Hit measurement and eye height measurement is run using DPOJET.
- 4. Steps 1-3 are repeated 10 times and results are picked up from DPOJET.

The measurement is a pass if Eye height > 290 mV and there are no mask hits.

### Procedure

- 1. Connect the VTM AUX test fixture to the DP interface port on the source DUT.
- **2.** Power the VTM fixture by connecting the USB-Mini USB cable to one of the USB ports on the oscilloscope.
- 3. Bypass the AUX buffers on the VTM test fixture, using jumpers between pins 2 & 4 on both J14 & J15.
- 4. Connect the Tektronix DP Source test fixture to the female DP connector of the VTM test fixture.
- **5.** Using a set of matched SMA cables, connect the SMA outputs for AUX from the Tektronix Source test fixture to the inputs of the Tektronix DP-AUX controller, being careful to connect the positive and negative sides of the AUX channel correctly.
- 6. Plug the differential probe into CH1 of the oscilloscope.
- 7. Using an adapter, connect the probe inputs to AUX-P and AUX-N pins on the VTM AUX test fixture, J2 pins 1 and 3.
- **8.** Connect the HPD (Hot Plug Detect) ribbon cable between the Tektronix DPAUX controller and the Tektronix Source test fixture.
- **9.** Connect the USB cable between the Tektronix DP-AUX controller and the USB port on the oscilloscope.

# 8.2 AUX Channel Eye Sensitivity Test

This measurement evaluates the sensitivity to the AUX CH EYE opening of the DUT.

### **Measurement Algorithm**

The test verifies the EYE sensitivity of the AUX receiver in the DUT, by controlling the voltage swing of the AUX transmitter in the Reference device. The Reference device shall set the AUX differential voltage swing to 280 mV\_diff\_pp at its connector. Stimulus shall be applied to either the Reference device or DUT to cause AUX CH transactions to occur. This stimulus shall not be included in or affect the measurement.

The algorithm runs as follows:

- 1. Set Reference Source AUX channel voltage swing to a level between 240 mV and 280 mV\_diff\_pp as measured at its connector.
- 2. Induce an AUX transaction using DP-AUX to setup the DUT to transmit a specific pattern.
- **3.** Determine whether AUX channel communication takes place successfully by checking if the requisite pattern was transmitted.
- 4. Repeat steps 2 and 3 twenty (20) times.

The measurement is a Pass if no errors are observed.

#### Procedure

- 1. Plug in Reference Source/Sink to DUT with a certified HBR 2 meter cable.
- 2. Set the Reference Source/Sink AUX Channel voltage swing to a level between 240 mV and 280 mV diff pp as measured at its connector.
- **3.** Induce an AUX transaction using DP-Aux to setup the DUT to transmit a specific pattern. Determine whether AUX channel communication takes place successfully by checking if the requisite pattern was transmitted.

# About the programmatic interface

The Programmatic interface seamlessly integrates the TekExpress test automation application with the high-level automation layer. This also lets you control the state of the TekExpress application running on a local or a remote computer.

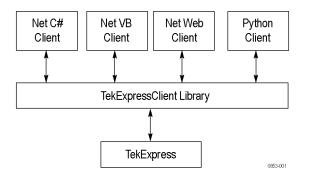

The following terminology is used in this section to simplify description text:

- TekExpress Client: A high-level automation application that communicates with TekExpress using TekExpress Programmatic Interface.
- **TekExpress Server:** The TekExpress application when being controlled by TekExpress Client.

TekExpress leverages .Net Marshalling to enable the Programmatic Interface for TekExpress Client. TekExpress provides a client library for TekExpress clients to use the programmatic interface. The TekExpress client library is inherited from .Net MarshalByRef class to provide the proxy object for the clients. The TekExpress client library maintains a reference to the TekExpress Server and this reference allows the client to control the server state.

#### See also

Requirements for Developing TekExpress Client (see page 94)

## To enable remote access

To access and remotely control an instrument using the TekExpress programmatic interface, you need to change specific firewall settings as follows:

- 1. Access the Windows Control Panel and open the Windows Firewall tool (Start > Control Panel > All Control Panel Items > Windows Firewall).
- 2. Click Advance Settings > Inbound Rules.

- 3. Scroll through the Inbound Rules list to see if the following items (or with a similar name) are shown:
  - TekExpress DisplayPort
  - TekExpress

| Windows Firewall with                               | Advanced Security                                                          |       |         |         |        |          |          |
|-----------------------------------------------------|----------------------------------------------------------------------------|-------|---------|---------|--------|----------|----------|
| <u>File</u> <u>A</u> ction <u>V</u> iew <u>H</u> el | p                                                                          |       |         |         |        |          |          |
| 🔗 Windows Firewall with                             | Inbound Rules                                                              |       |         |         |        |          |          |
| 🗱 Inbound Rules                                     | Name                                                                       | Group | Profile | Enabled | Action | Override | <u>^</u> |
| 🖾 Outbound Rules                                    | Outbound Rules     OTekExpress CEI-VSR     Sonnection Securit     OB05JARB |       |         | Yes     | Allow  | No       | Ξ        |
|                                                     |                                                                            |       |         | Yes     | Allow  | No       |          |
| Monitoring                                          | Ø 80SJNB                                                                   |       | All     | Yes     | Allow  | No       |          |
|                                                     | <b>Ø</b> aw32                                                              |       | All     | Yes     | Allow  | No       |          |

- 4. If both items are shown, you do not need to set up any rules. Exit the Windows Firewall tool.
- 5. If one or both are missing, use the following procedure to run the **New Inbound Rule Wizard** and add these executables to the rules to enable remote access to the TekExpress application.

### Run the New Inbound Rule Wizard

1. Click on New Rule (in Actions column) to start the New Inbound Rule Wizard.

|                |   | Actions             |          |  |
|----------------|---|---------------------|----------|--|
| Action         | * | Inbound Rules       | <b>^</b> |  |
| Allow          |   | 🗱 New Rule          |          |  |
| Allow          |   | 🝸 Filter by Profile | •        |  |
| Allow<br>Allow |   | 🝸 Filter by State   | •        |  |
| Allow          |   | 🝸 Filter by Group   | •        |  |
| Allow          |   | View                | •        |  |

- 2. Verify that Program is selected in the Rule Type panel and click Next.
- **3.** Click **Browse** in the Program panel and navigate to and select one of the following TekExpress applications (depending on the one for which you need to create a rule):
- 4. TekExpress DisplayPort.exe
- 5. TekExpress.exe

**NOTE.** See <u>Application Directories and Usage (see page 8)</u> for the path to the application files.

- 6. Click Next.
- 7. Verify that Allow the connection is selected in the Action panel and click Next.
- 8. Verify that all fields are selected (Domain, Private, and Public) in the Profile panel and click Next.
- **9.** Use the fields in the Name panel to enter a name and optional description for the rule. For example, a name for the TekExpress DisplayPort application could be **TekExpress DisplayPort Application**. Add description text to further identify the rule.
- 10. Click Finish to return to the main Windows Firewall screen.

11. Scroll through the Inbound Rules list and verify that the list shows the rule that you just entered.

| 📽 Windows Firewall with      | Advanced Security           |       |         |         | _ •    | x |
|------------------------------|-----------------------------|-------|---------|---------|--------|---|
| <u>File Action View H</u> el | р                           |       |         |         |        |   |
| 🗢 🄿 🖄 🖬 🗟 🚺 🖬                |                             |       |         |         |        |   |
| 🔗 Windows Firewall with      | Inbound Rules               |       |         |         |        |   |
| 📖 Inbound Rules              | Name                        | Group | Profile | Enabled | Action | * |
| 🚳 Outbound Rules             | 🛿 Status Port               |       | All     | Yes     | Allow  |   |
| 🎭 Connection Securit         | @TDSCSA8000                 |       | All     | Yes     | Allow  |   |
| 🕨 🕾 Monitoring               | TekExpress CEI-VSR          |       | All     | Yes     | Allow  |   |
|                              | TekExpress PI               |       |         |         |        |   |
|                              | ☑ TekScope                  |       | All     | Yes     | Allow  | _ |
|                              | Ø TekScopeUI                |       | All     | Yes     | Allow  |   |
|                              | Tektronix VISA Call Monitor |       | Private | Yes     | Allow  |   |

- **12.** Repeat steps 1 through 11 to enter the other TekExpress executable if it is missing from the list. Enter **TekExpress PI** as the name.
- 13. Scroll through the Inbound Rules list and verify that the list shows the rule that you just entered.
- 14. Exit the Windows Firewall tool.

#### To use the remote access:

- 1. Obtain the IP address of the instrument on which you are running TekExpress DisplayPort. For example, 134.64.235.198.
- 2. On the PC from which you are accessing the remote instrument, use the instrument IP address as part of the TekExpress DisplayPort PI code to access that instrument. For example:

object obj = piClient.Connect("134.64.235.198",out clientid);

# **Requirements for developing TekExpress client**

While developing TekExpress Client, use the TekExpressClient.dll. The client can be a VB .Net, C# .Net, Python, or Web application. The examples for interfaces in each of these applications are in the samples folder.

### **References required**

- TekExpressClient.dll has an internal reference to IIdlglib.dll and IRemoteInterface.dll.
- IIdlglib.dll has a reference to TekDotNetLib.dll.
- **IRemoteInterface.dll** provides the interfaces required to perform the remote automations. It is an interface that forms the communication line between the server and the client.
- IIdlglib.dll provides the methods to generate and direct the secondary dialog messages at the client-end.

**NOTE.** The end-user client application does not need any reference to the above mentioned DLL files. It is essential to have these DLLs (IRemoteInterface.dll, IIdlglib.dll and TekDotNetLib.dll) in the same folder as that of TekExpressClient.dll.

### Required steps for a client

The client uses the following steps to use TekExpressClient.dll to programmatically control the server:

Develop a client UI to access the interfaces exposed through the server. This client loads TekExpressClient.dll to access the interfaces. After TekExpressClient.dll is loaded, the client UI can call the specific functions to run the operations requested by the client. When the client is up and running, it does the following to run a remote operation:

- 1. To connect to the server, the client provides the IP address of the PC where the server is running.
- 2. The client locks the server application to avoid conflict with any other Client that may try to control the server simultaneously. "Lock" would also disable all user controls on the server so that server state cannot be changed by manual operation.

If any other client tries to access a server that is locked, it will receive a notification that the server is locked by another client.

- **3.** When the client has connected to and locked the server, the client can access any of the programmatic controls needed to run the remote automations.
- 4. After the client operations finish, the client unlocks the server.

## Remote proxy object

The server exposes a remote object to let the remote client access and perform the server-side operations remotely. The proxy object is instantiated and exposed at the server-end through marshalling.

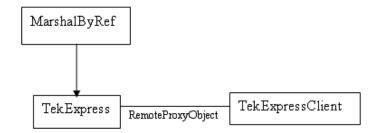

The following is an example:

RemotingConfiguration.RegisterWellKnownServiceType (typeof (TekExpressRemoteInterface), "TekExpress Remote interface", WellKnownObjectMode.Singleton);

This object lets the remote client access the interfaces exposed at the server side. The client gets the reference to this object when the client gets connected to the server.

For example,

//Get a reference to the remote object

```
remoteObject = (IRemoteInterface)Activator.GetObject(typeof(IRemoteInterface),
URL.ToString());
```

## **Client proxy object**

Client exposes a proxy object to receive certain information.

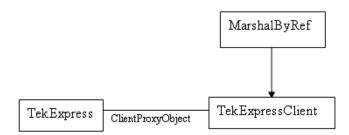

For example,

//Register the client proxy object

```
WellKnownServiceTypeEntry[] e = RemotingConfiguration.GetRegisteredWell-
KnownServiceTypes();
```

```
clientInterface = new ClientInterface();
```

```
RemotingConfiguration.RegisterWellKnownServiceType(typeof(ClientInterface),
"Remote Client Interface", WellKnownObjectMode.Singleton);
```

//Expose the client proxy object through marshalling

RemotingServices.Marshal(clientInterface, "Remote Client Inteface");

The client proxy object is used for the following:

- To get the secondary dialog messages from the server.
- To get the file transfer commands from the server while transferring the report.

Examples

```
clientObject.clientIntf.DisplayDialog(caption, msg,iconType, btnType);
```

```
clientObject.clientIntf.TransferBytes(buffer, read, fileLength);
```

For more information, click the following links:

Secondary Dialog Message Handling

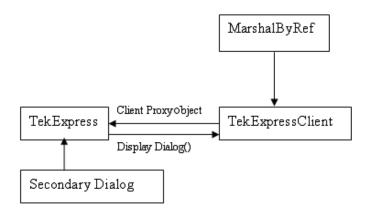

The secondary dialog messages from the Secondary Dialog library are redirected to the client-end when a client is performing the automations at the remote end.

In the secondary dialog library, the assembly that is calling for the dialog box to be displayed is checked and if a remote connection is detected, the messages are directed to the remote end.

File Transfer Events

When the client requests the transfer of the report, the server reads the report and transfers the file by calling the file transfer methods at the client-end.

# **Client programmatic interface example**

An example of the client programmatic interface is described and shown as follows:

Process flowchart

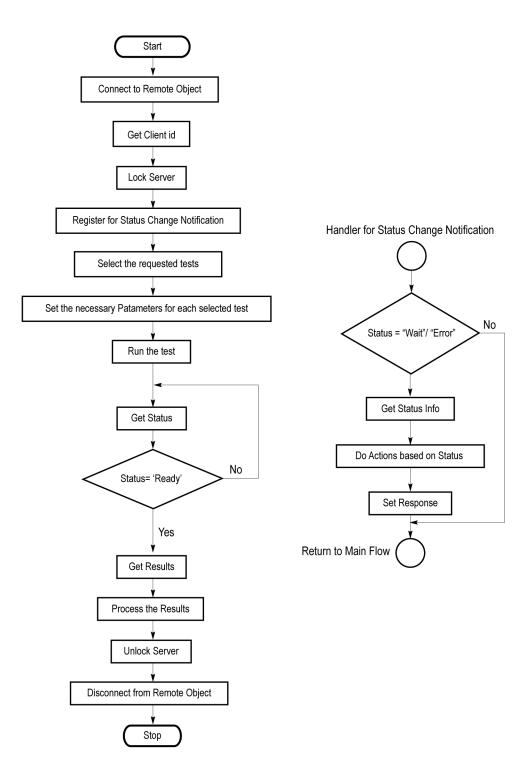

**NOTE.** You can find programmatic interface examples under TekExpress DisplayPort Tx\Examples.

- 1. Connect to a server or remote object using the programmatic interface provided.
- **2.** Get the client ID that is created when connecting to the remote object. This client ID is one of the required parameters to communicate with the server.

**NOTE.** The server identifies the client with this ID only and rejects any request if the ID is invalid.

3. Lock the server for further operations. This disables the application interface.

**NOTE.** You can get values from the server or set values from the server to the client only if the application is locked.

4. Register for receiving notifications on status change events on the server. To register you need to give a handler as a parameter.

**NOTE.** Whenever there is a change in the status of the server, all the clients registered with the server receive a notification from the server.

- 5. Select the tests that you want to run through the programmatic interface.
- 6. Set the necessary parameters for each test.
- 7. Run the tests.
- **8.** Poll for the status of the application.

**NOTE.** Skip step 8 if you are registered for the status change notification and the status is Ready.

- 9. After completing the tests, get the results.
- 10. Create a report or display the results and verify or process the results.
- **11.** Unlock the server after you complete all the tasks.
- 12. Disconnect from the remote object.

## Handler of status change notification

- 1. Get the status. If the status is Wait or Error, get the information that contains the title, message description, and the expected responses for the status.
- 2. Perform the actions based on the status information.
- **3.** Set the response as expected.

### See also

Program remote access code example (see page 101)

# Program remote access code example

This code example shows how to communicate between a remote PC and TekExpress DisplayPort.

| Task                              | Code                                                                                                    |
|-----------------------------------|----------------------------------------------------------------------------------------------------|
| Start the application             |                                                                                                    |
| Connect through<br>an IP address. | 'assigns client IP address to variable clientID; address valid until connection or measurement session<br>ends (Disconnect). See Connect() |
|                                   | clientID = ""                                                                                                    |
|                                   | m_Client.Connect("localhost",out clientID)'True or False                                                                                   |
| Lock the server                   | m_Client.LockServer(clientID)                                                                                                    |
| Disable the<br>Popups             | <pre>m_Client.SetVerboseMode(clientID, false)</pre>                                                                                        |
| Set the DUT ID                    | m_Client.SetDutId(clientID, "DUT_Name")                                                                                                    |
| Run with set configurations       | m_Client.Run(clientID)                                                                                                    |
| Wait for the test to              | Do                                                                                                    |
| complete.                         | Thread.Sleep(500)                                                                                                    |
|                                   | m_Client.Application_Status(clientID)                                                                                                    |
|                                   | Select Case status                                                                                                    |
|                                   | Case "Wait"                                                                                                    |
| Get the current state information | mClient.GetCurrentStateInfo(clientID, WaitingMsbBxCaption,<br>WaitingMsbBxMessage, WaitingMsbBxButtontexts)                                |
| Send the response                 | mClient.SendResponse(clientID, WaitingMsbBxCaption, WaitingMsb-<br>BxMessage, WaitingMsbBxResponse)                                        |
|                                   | End Select                                                                                                    |
|                                   | Loop Until status = "Ready"                                                                                                    |
| Save results                      | 'Save all results values from folder for current run                                                                                       |
|                                   | m_Client.TransferResult(clientID, logDirname)                                                                                              |
| Unlock the server                 | m_Client.UnlockServer(clientID)                                                                                                    |
| Disconnect from server            | m_Client.Disconnect()                                                                                                    |
| Exit the application              |                                                                                                    |

Table 14: Remote access code example

# ApplicationStatus()

#### ApplicationStatus(clientId)

This method gets the status (ready, running, paused) of the server application.

#### **Parameters**

| Туре   | Direction | Description                                                      |
|--------|-----------|------------------------------------------------------------------|
| string | IN        | Identifier of the client that is performing the remote function. |
|        |           | clientId variable (see page 103)                                 |
|        | 21        | 11.                                                              |

**NOTE.** The Fail condition for PI commands occurs in any of the following cases:

The server is LOCKED and the message displayed is "Server is locked by another client".

The session is UNLOCKED and the message displayed is "Lock Session to execute the command".

The server is NOTFOUND and the message displayed is "Server not found...Disconnect!".

When none of these fail conditions occur, then the message displayed is "Failed...".

#### **Return value**

String value that gives the status of the server application.

#### Example

m\_Client = new Client() //m\_Client is a reference to the Client class in the Client DLL.

```
returnval as string
```

```
returnval=m_Client.ApplicationStatus(clientID)
```

#### Comments

The application is in the Running, Paused, Wait, or Error state at any given time.

Related command(s) GetCurrentStateInfo (see page 106) SendResponse (see page 119) Status (see page 128)

#### clientld variable

clientId is a user-defined variable that stores the client ID address information. Use the Connect() command to fill this variable:

clientID = " "

m\_Client.Connect("localhost",out clientId)'True or False

The clientId variable is stored until you call the Disconnect command.

## Connect()

#### Connect(string HostIPAddress, out string clientID)

This command connects the client to the server; address is the IP address of the server to which the client is trying to connect. This is required to establish the connection between the client and the server.

**NOTE.** The server must be active and running for the client to connect to the server. Any number of clients can be connected to the server at a time.

#### **Parameters**

| Parameter     | Туре   | Direction | Description                                                                                                    |
|---------------|--------|-----------|----------------------------------------------------------------------------------------------------|
| HostIPAddress | string | IN        | Obtains the IP address of the server to which<br>the client is trying to connect. This is required<br>to establish the connection between the server<br>and the client. |
| clientId      | string | OUT       | Identifier of the client that is performing the remote function.<br>clientId variable (see page 103)                                                                    |

#### **Return value**

Value that indicates the connection status (connection was established or an error occurred). The return value can be a boolean value (true), or a string (returning the error message).

**NOTE.** The Fail condition for PI commands occurs in any of the following cases: The server is LOCKED and the message displayed is "Server is locked by another client". The session is UNLOCKED and the message displayed is "Lock Session to execute the command". The server is NOTFOUND and the message displayed is "Server not found...Disconnect!". When none of these fail conditions occur, then the message displayed is "Failed...".

#### Example

```
try {
m_Client = new Client() //m_Client is a reference to the Client class in the Client DLL
    clientID = " "
    m_Client.Connect("localhost",out clientID)'True or False
}
```

#### Comments

The server has to be active and running for the client to connect to the server. Any number of clients can be connected to the server at a time. Each client will get a unique id.

Related command(s) Disconnect (see page 103)

# **Disconnect()**

#### **Disconnect(clientId)**

This command disconnects the client from the server it is connected to.

#### **Parameters**

| Parameter | Туре   | Direction | Description                                                         |
|-----------|--------|-----------|---------------------------------------------------------------------|
| clientId  | string | IN        | Identifier of the client that is performing<br>the remote function. |
|           |        |           | clientId variable (see page 103)                                    |

#### **Return value**

Integer value that indicates the status of the operation upon completion.

1: Success

-1: Failure

#### Example

# try { string returnVal = UnlockServer (clientId); remoteObject.Disconnect (clientId); return 1; }

#### Comments

When the client is disconnected, it is unlocked from the server and then disconnected. The id is reused.

#### Related command(s)

Connect (see page 103)

# GetCurrentStateInfo()

# GetCurrentStateInfo(clientID, WaitingMsbBxCaption, WaitingMsbBxMessage, WaitingMsbBxButton-texts)

This command gets the additional information of the states when the application is in Wait or Error state. Except client ID, all the others are Out parameters.

**NOTE.** This command is used when the application is running and is in the wait or error state.

#### **Parameters**

| Parameter                    | Туре         | Direction | Description                                                                        |
|------------------------------|--------------|-----------|------------------------------------------------------------------------------------|
| clientId                     | string       | IN        | Identifier of the client that is performing the remote function.                   |
|                              |              |           | clientId variable (see page 103)                                                   |
| WaitingMsbBxCap-<br>tion     | string       | OUT       | The wait state or error state message sent to you                                  |
| WaitingMsbBxMes-<br>sage     | string       | OUT       | The wait state/error state message sent to you                                     |
| WaitingMsbBxBut-<br>tontexts | string array | OUT       | An array of strings containing the<br>possible response types that you can<br>send |

**NOTE.** The Fail condition for PI commands occurs in any of the following cases: The server is LOCKED and the message displayed is "Server is locked by another client". The session is UNLOCKED and the message displayed is "Lock Session to execute the command". The server is NOTFOUND and the message displayed is "Server not found...Disconnect!". When none of these fail conditions occur, then the message displayed is "Failed...".

#### **Return value**

This command does not return any value.

This function populates the Out parameters that are passed when invoking this function.

#### Example

m\_Client = new Client() //m\_Client is a reference to the Client class in the Client DLL

mClient.GetCurrentStateInfo(clientID, WaitingMsbBxCaption, WaitingMsbBxMessage, WaitingMsbBxButtontexts)

#### Comments

Related command(s) ApplicationStatus (see page 102) SendResponse (see page 119)

# GetDutId()

#### GetDutId(clientId, out dutId)

This command returns the DUT id of the current set-up.

#### Parameters

| Parameter | Туре   | Direction | Description                                                      |
|-----------|--------|-----------|------------------------------------------------------------------|
| clientId  | string | IN        | Identifier of the client that is performing the remote function. |
|           |        |           | clientId variable (see page 103)                                 |
| dutld     | string | OUT       | The DUT id of the setup.                                         |

#### **Return value**

String value that indicates the status of the operation upon completion.

#### Example

```
returnVal = remoteObject.GetDutId(clientId, out dutId);
```

```
if ((OP_STATUS)returnVal == OP_STATUS.SUCCESS)
```

#### {

return id;

#### }

else

return CommandFailed(returnVal);

#### Comments

The dutId is an OUT parameter whose value is set after the server processes the request.

#### Related command(s)

SetDutId (see page 123)

# GetPassFailStatus()

#### GetPassFailStatus(clientId, device, suite, test)

This command gets the pass or fail status of the measurement after test completion.

**NOTE.** *Execute this command after completing the measurement.* 

#### **Parameters**

| Parameter | Туре   | Direction | Description                                                                 |
|-----------|--------|-----------|-----------------------------------------------------------------------------|
| clientId  | string | IN        | Identifier of the client that is performing the remote function.            |
| device    | string | IN        | Valid value is Source.                                                      |
| test      | string | IN        | Specifies the name of the test for which to obtain the pass or fail status. |

#### **Return value**

String value that indicates the status of the operation upon completion.

#### Example

GetPassFailStatus(clientId, "Device", "Source", "Test 3.1\_Eye diagram testing");

# GetReportParameter()

#### GetReportParameter(clientId, device, suite, test, parameterString)

This command gets the general report details such as oscilloscope model and TekExpress version.

#### **Parameters**

| Parameter       | Туре   | Direction | Description                                                                                                    |
|-----------------|--------|-----------|----------------------------------------------------------------------------------------------------|
| clientId        | string | IN        | Identifier of the client that is performing the remote function.                                                                                              |
| device          | string | IN        | Specifies the DUT type (Device).                                                                                                    |
| suite           | string | IN        | Valid value is Source                                                                                                    |
| parameterString | string | IN        | Specifies to return the measured value<br>for the indicated test. Enter "Scope<br>Model", "TekExpress Version", or<br>"Application Version" for this argument |

**NOTE.** The Fail condition for PI commands occurs in any of the following cases:

The server is LOCKED and the message displayed is "Server is locked by another client".

The session is UNLOCKED and the message displayed is "Lock Session to execute the command".

The server is NOTFOUND and the message displayed is "Server not found...Disconnect!".

When none of these fail conditions occur, then the message displayed is "Failed...".

#### **Return value**

The return value is the connected oscilloscope model, TekExpress base software version, or DPTX application version.

#### Example

GetReportParameter(clientId, "Device", "Source", "", "Application Version")

# GetResultsValue()

#### GetResultsValue(clientId, device, suite, test, parameterString)

This command gets the result values of the specified measurement after the run.

#### Parameters

| Parameter | Туре   | Direction | Description                                                      |
|-----------|--------|-----------|------------------------------------------------------------------|
| clientId  | string | IN        | Identifier of the client that is performing the remote function. |
| device    | string | IN        | Specifies the DUT type (Device).                                 |
| suite     | string | IN        | Valid value is Source                                            |

| Parameter       | Туре   | Direction | Description                                                                                                    |
|-----------------|--------|-----------|----------------------------------------------------------------------------------------------------|
| test            | string | IN        | Specifies the name of the test for which to obtain the test result value.                                                          |
|                 |        |           | "Test 3.1_Eye Diagram Testing"                                                                                                    |
|                 |        |           | "Test 3.1.1_Zero Cable Test"                                                                                                    |
|                 |        |           | "Test 3.1.2_Max Differential Voltage"                                                                                              |
|                 |        |           | "Test 3.2_Non Pre-Emphasis Level<br>Verification Testing"                                                                          |
|                 |        |           | "Test 3.3.1_Pre-Emphasis Level<br>Verification Testing"                                                                            |
|                 |        |           | "Test 3.3.2_Post Cursor2 Verification<br>Testing"                                                                                  |
|                 |        |           | "Test 3.4_Inter-Pair Skew Test" "Test<br>3.5_Intra-Pair Skew Test"                                                                 |
|                 |        |           | "Test 3.10_AC Common Mode Noise<br>Measurements"                                                                                   |
|                 |        |           | "Test 3.11_Non ISI Jitter Measurements"                                                                                            |
|                 |        |           | "Test 3.12.1_Total Jitter (TJ)<br>Measurements"                                                                                    |
|                 |        |           | "Test 3.12.2_Random Jitter (RJ)<br>Measurements"                                                                                   |
|                 |        |           | "Test 3.14_Main Link Frequency<br>Compliance"                                                                                      |
|                 |        |           | "Test 3.15_Spread Spectrum Modulation<br>Frequency"                                                                                |
|                 |        |           | "Test 3.16_Spread Spectrum Modulation<br>Deviation"                                                                                |
|                 |        |           | "Test 3.17_dF/dt Spread Spectrum<br>Deviation HF Variation"                                                                        |
|                 |        |           | "Test 3.18_Dual-mode TMDS Clock"                                                                                                   |
|                 |        |           | "Test 3.19_Dual-mode Eye Diagram<br>Testing"                                                                                       |
|                 |        |           | "Test 8.1_AUX Manchester Channel EYE<br>Test"                                                                                      |
|                 |        |           | "Test 8.2_AUX Manchester Channel<br>Sensitivity Test"                                                                              |
| parameterString | string | IN        | Specifies to return the measured value<br>for the indicated test. Enter "Value" for<br>this argument or one of the Column<br>names |

**NOTE.** The Fail condition for PI commands occurs in any of the following cases: The server is LOCKED and the message displayed is "Server is locked by another client". The session is UNLOCKED and the message displayed is "Lock Session to execute the command". The server is NOTFOUND and the message displayed is "Server not found...Disconnect!". When none of these fail conditions occur, then the message displayed is "Failed...".

#### **Return value**

String value that indicates the status of the operation upon completion. Returns the result value in the form of a string.

#### Example

GetResultsValue(clientId, "Device", "Source", "Test 3.1\_Eye diagram testing", "Value");

# LockSession()

#### LockSession(clientId)

This command locks the server. The client has to call this command before running any of the remote automations. The server is locked by only one client.

#### **Parameters**

| Parameter | Туре   | Direction | Description                                                      |
|-----------|--------|-----------|------------------------------------------------------------------|
| clientId  | string | IN        | Identifier of the client that is performing the remote function. |
|           |        |           | clientId variable (see page 103)                                 |

#### **Return value**

Returns the status of the operation upon completion.

#### Example

```
if (locked)
```

return "Session has already been locked!";

```
returnVal = remoteObject.LockSession(clientId);
```

```
if ((OP_STATUS)returnVal == OP_STATUS.SUCCESS)
```

#### {

}

```
locked = true;
return "Session Locked...";
```

#### Comments

When the client tries to lock a server that is locked by another client, the client gets a message that the server is already locked and it has to wait until the server is unlocked.

If the client locks the server and is idle for a certain amount of time, then the server is automatically unlocked from that client.

Related command(s) UnlockSession (see page 130)

# RecallSession()

#### RecallSession(clientId,sessionName)

Recalls a saved session. The name of the session is provided by the client.

#### **Parameters**

| Parameter   | Туре   | Direction | Description                                                      |
|-------------|--------|-----------|------------------------------------------------------------------|
| clientId    | string | IN        | Identifier of the client that is performing the remote function. |
|             |        |           | <u>clientId variable (see page 103)</u>                          |
| sessionName | string | IN        | The name of the session being recalled.                          |

#### **Return value**

String that indicates the status of the operation upon completion.

#### Example

```
returnVal = remoteObject.RecallSession(clientId,sessionName);
```

```
if ((OP_STATUS)returnVal == OP_STATUS.SUCCESS)
```

```
return "Session Recalled...";
```

#### else

```
return CommandFailed(returnVal);
```

#### Comments

The name parameter cannot be empty. If it is empty, the client is prompted to provide a valid name.

Related command(s) SaveSession (see page 117) SaveSessionAs (see page 118)

# Run()

#### Run(clientId)

Runs the setup. Once the server is set up and configured, it can be run remotely using this function.

#### Parameters

| Parameter | Туре   | Direction | Description                                              |
|-----------|--------|-----------|----------------------------------------------------------|
| clientId  | string | IN        | Identifier of the client that is connected to the server |
|           |        |           | clientId variable (see page 103)                         |

#### **Return value**

String that returns the status of the operation after completion.

#### Example

```
returnVal = remoteObject.Run(clientId);
```

```
if ((OP_STATUS)returnVal == OP_STATUS.SUCCESS)
```

```
return "Run started...";
```

#### else

```
return CommandFailed(returnVal);
```

#### Comments

When the run is performed the status of the run is updated periodically using a timer.

# SaveSession()

#### SaveSession(clientId, sessionName)

Saves the current session. The name of the session is provided by the client.

#### **Parameters**

| Parameter   | Туре   | Direction | Description                                              |
|-------------|--------|-----------|----------------------------------------------------------|
| clientId    | string | IN        | Identifier of the client that is connected to the server |
|             |        |           | clientId variable (see page 103)                         |
| sessionName | string | IN        | The name of the session being saved.                     |

#### **Return value**

String that indicates the status of the operation upon completion.

#### **Example**

```
returnVal = remoteObject.SaveSession(clientId,sessionName);
```

```
if ((OP_STATUS)returnVal == OP_STATUS.SUCCESS)
```

```
return "Session Saved...";
```

#### else

```
return CommandFailed(returnVal);
```

#### Comments

The name parameter cannot be empty. If it is empty, the client is prompted to provide a valid name.

Once the session is saved under 'name,' you cannot use this command to save the session with a different name. Use SaveSessionAs to save the session to a new name.

Related command(s) RecallSession (see page 115) SaveSessionAs (see page 118)

# SaveSessionAs()

#### SaveSessionAs(clientId,sessionName)

Saves the current session in a different name every time this command is called. The name of the session is provided by the client.

#### **Parameters**

| Parameter   | Туре   | Direction | Description                                              |
|-------------|--------|-----------|----------------------------------------------------------|
| clientId    | string | IN        | Identifier of the client that is connected to the server |
|             |        |           | clientId variable (see page 103)                         |
| sessionName | string | IN        | The name of the session being saved.                     |

#### **Return value**

String that indicates the status of the operation upon completion.

#### Example

```
returnVal = remoteObject.SaveSessionAs(clientId,sessionName);
```

```
if ((OP_STATUS)returnVal == OP_STATUS.SUCCESS)
```

```
return "Session Saved...";
```

#### else

```
return CommandFailed(returnVal);
```

#### Comments

The same session is saved under different names using this command. The name parameter cannot be empty. If it is empty, the client is prompted to provide a valid name.

Related command(s) RecallSession (see page 115) SaveSession (see page 117)

# SendResponse()

#### SendResponse(clientID, WaitingMsbBxCaption, WaitingMsbBxMessage, WaitingMsbBxButtontexts)

After receiving the additional information using the command GetCurrentStateInfo(), the client can decide which response to send and then send the response to the application using this function. The response should be one of the strings that was received earlier as a string array in the GetCurrentStateInfo function. The \_caption and \_message should match the information received earlier in the GetCurrentStateInfo function.

**NOTE.** This command is used when the application is running and is in the wait or error state.

| Parameters |  |
|------------|--|
|            |  |

| Parameter                    | Туре         | Direction | Description                                                                        |
|------------------------------|--------------|-----------|------------------------------------------------------------------------------------|
| clientId                     | string       | IN        | Identifier of the client that is connected to the server                           |
|                              |              |           | clientId variable (see page 103)                                                   |
| WaitingMsbBxCap-<br>tion     | string       | OUT       | The wait state or error state message sent to you                                  |
| WaitingMsbBxMes-<br>sage     | string       | OUT       | The wait state/error state message sent to you                                     |
| WaitingMsbBxBut-<br>tontexts | string array | OUT       | An array of strings containing the<br>possible response types that you can<br>send |

**NOTE.** The Fail condition for PI commands occurs in any of the following cases: The server is LOCKED and the message displayed is "Server is locked by another client". The session is UNLOCKED and the message displayed is "Lock Session to execute the command". The server is NOTFOUND and the message displayed is "Server not found...Disconnect!". When none of these fail conditions occur, then the message displayed is "Failed...".

#### **Return value**

This command does not return any value.

#### Example

m\_Client = new Client() //m\_Client is a reference to the Client class in the Client DLL

mClient.SendResponse(clientID, out WaitingMsbBxCaption, out WaitingMsbBxMessage, out WaitingMsbBxButtontexts)

Related command(s) ApplicationStatus (see page 102) GetCurrentStateInfo (see page 106)

# **SelectDevice()**

#### SelectDevice(clientId, device, true)

This command selects the DUT type (Host or Device).

#### **Parameters**

| Parameter | Туре   | Direction | Description                                              |
|-----------|--------|-----------|----------------------------------------------------------|
| clientId  | string | IN        | Identifier of the client that is connected to the server |
|           |        |           | clientId variable (see page 103)                         |
| device    | string | IN        | Specifies the DUT type (Device)                          |

#### **Return value**

String value that indicates the status of the operation upon completion.

#### Example

```
SelectDevice(clientId,"Device")
```

)

# SelectSuite()

#### SelectSuite(clientId, device, suite, true)

This command selects one of the two suites: "Host to Module" or "Module to Host."

#### **Parameters**

| Parameter | Туре   | Direction | Description                                                   |
|-----------|--------|-----------|---------------------------------------------------------------|
| clientId  | string | IN        | Identifier of the client that is connected to the server      |
|           |        |           | clientId variable (see page 103)                              |
| device    | string | IN        | Specifies the DUT type (Device)                               |
| suite     | string | IN        | string with device connection type.<br>Valid value is Source. |

#### **Return value**

String value that indicates the status of the operation upon completion.

#### Example

SelectSuite(clientId,"Device","Source",true);

# SelectTest()

#### SelectTest(clientId, device, suite, test, true)

This command selects a test.

#### **Parameters**

| Parameter | Туре   | Direction | Description                                              |
|-----------|--------|-----------|----------------------------------------------------------|
| clientId  | string | IN        | Identifier of the client that is connected to the server |
|           |        |           | clientId variable (see page 103)                         |
| device    | string | IN        | Specifies the DUT type (Device).                         |

| Parameter | Туре   | Direction | Description                                                   |
|-----------|--------|-----------|---------------------------------------------------------------|
| suite     | string | IN        | string with device connection type.<br>Valid value is Source. |
| test      | string | IN        | Name of the DisplayPort test.                                 |
|           |        |           | "Test 3.1_Eye Diagram Testing"                                |
|           |        |           | "Test 3.1.1_Zero Cable Test"                                  |
|           |        |           | "Test 3.1.2_Max Differential Voltage"                         |
|           |        |           | "Test 3.2_Non Pre-Emphasis Level<br>Verification Testing"     |
|           |        |           | "Test 3.3.1_Pre-Emphasis Level<br>Verification Testing"       |
|           |        |           | "Test 3.3.2_Post Cursor2 Verification<br>Testing"             |
|           |        |           | "Test 3.4_Inter-Pair Skew Test"                               |
|           |        |           | "Test 3.5_Intra-Pair Skew Test"                               |
|           |        |           | "Test 3.10_AC Common Mode Noise<br>Measurements"              |
|           |        |           | "Test 3.11_Non ISI Jitter<br>Measurements"                    |
|           |        |           | "Test 3.12.1_Total Jitter (TJ)<br>Measurements"               |
|           |        |           | "Test 3.12.2_Random Jitter (RJ)<br>Measurements"              |
|           |        |           | "Test 3.14_Main Link Frequency<br>Compliance"                 |
|           |        |           | "Test 3.15_Spread Spectrum<br>Modulation Frequency"           |
|           |        |           | "Test 3.16_Spread Spectrum<br>Modulation Deviation"           |
|           |        |           | "Test 3.17_dF/dt Spread Spectrum<br>Deviation HF Variation"   |
|           |        |           | "Test 3.18_Dual-mode TMDS Clock"                              |
|           |        |           | "Test 3.19_Dual-mode Eye Diagram<br>Testing"                  |
|           |        |           | "Test 8.1_AUX Manchester Channel<br>EYE Test"                 |
|           |        |           | "Test 8.2_AUX Manchester Channel<br>Sensitivity Test"         |

#### **Return value**

String value that indicates the status of the operation upon completion.

#### Example

SelectTest(clientId, "Device", "Source", "Test 3.1\_Eye diagram testing", true);

# SetDutId()

#### SetDutId(clientID,newDutId)

This command changes the DUT ID of the setup. The client must provide a valid DUT ID.

#### **Parameters**

| Parameter | Туре   | Direction | Description                                              |
|-----------|--------|-----------|----------------------------------------------------------|
| clientId  | string | IN        | Identifier of the client that is connected to the server |
|           |        |           | clientId variable (see page 103)                         |
| newDutId  | string | IN        | The new DUT ID of the setup.                             |

#### **Return value**

String that gives the status of the operation after it was performed.

Return value is "DUT Id Changed" on success.

#### Example

```
m_Client = new Client() //m_Client is a reference to the Client class in the
Client DLL.
```

returnval as string

return=m\_Client.SetDutId(clientID,desiredDutId)

#### Comments

Related command(s) GetDutId (see page 108)

## SetGeneralParameter()

#### SetGeneralParameter(clientId, device, suite, "", paramString)

This command sets the general parameter and its value based on the "paramString" argument values as listed.

TekExpress programmatic interface SetGeneralParameter()

#### **Parameters**

| Parameter | Туре   | Direction | Description                                              |
|-----------|--------|-----------|----------------------------------------------------------|
| clientId  | string | IN        | Identifier of the client that is connected to the server |
| device    | string | IN        | Specifies the DUT type (Device)                          |
| suite     | string | IN        | Valid value is Source                                    |

#### **Return value**

String value that indicates the status of the operation upon completion.

#### List of available general parameters

Appviewmode\$Compliance Appviewmode\$Advanced RBR\$Excluded RBR\$Included HBR\$Excluded HBR\$Included HBR2\$Excluded HBR2\$Included HBR2\$Excluded PreEmphasis-0dB\$Excluded PreEmphasis-0dB\$Included PreEmphasis-3.5dB\$Excluded PreEmphasis-3.5dB\$Included PreEmphasis-6dB\$Excluded PreEmphasis-6dB\$Included PreEmphasis-9.5dB\$Excluded PreEmphasis-9.5dB\$Included Voltage swing-400mV\$Excluded Voltage swing-400mV\$Included Voltage swing-600mV\$Excluded Voltage swing-600mV\$Included Voltage swing-800mV\$Excluded Voltage swing-800mV\$Included Voltage swing-1200mV\$Excluded Voltage swing-1200mV\$Included PostCursor2-Level0\$Excluded PostCursor2-Level0\$Included PostCursor2-Level1\$Excluded PostCursor2-Level1\$Included PostCursor2-Level2\$Excluded PostCursor2-Level2\$Included PostCursor2-Level3\$Excluded PostCursor2-Level3\$Included SSC\$Always On SSC\$Always Off SSC\$Both Supported D10.2\$Included D10.2\$ PRBS7\$Included PRBS7\$Excluded COMP-EYE\$Included COMP-EYE\$Excluded PLTPAT\$Included PLTPAT\$Excluded PCTPAT\$Included PCTPAT\$Excluded Link Widths\$1 Lane Link Widths\$2 Lanes Link Widths\$4 Lanes

#### Example

```
SetGeneralParameter(clientId, "Device", "Source", "", "RBR$Included")
```

# SetTimeOut()

#### SetTimeOut(clientId, time)

Sets a timeout period specified by the client. After this timeout period expires, the server is unlocked automatically.

#### **Parameters**

| Parameter | Туре   | Direction | Description                                              |
|-----------|--------|-----------|----------------------------------------------------------|
| clientId  | string | IN        | Identifier of the client that is connected to the server |
| time      | string | IN        | The time in seconds that refers to the timeout period    |

#### **Return Value**

String value that indicates the status of the operation upon completion. On success the return value is "TimeOut Period Changed".

NOTE. The Fail condition for PI commands occurs in any of the following cases:

The server is LOCKED and the message displayed is "Server is locked by another client".

The session is UNLOCKED and the message displayed is "Lock Session to execute the command".

The server is NOTFOUND and the message displayed is "Server not found...Disconnect!".

When none of these fail conditions occur, then the message displayed is "Failed...".

#### Example

m\_Client = new Client() //m\_Client is a reference to the Client class in the Client DLL. returnval as string returnval=m\_Client.SetTimeOut(clientID, time)

#### Related command(s)

setTimeOut() xxx add link

TekExpress programmatic interface setVerboseMode()

# SetVerboseMode()

#### setVerboseMode(clientId, verboseMode)

This command sets the verbose mode to either true or false.

When the value is set to true, any message boxes that appear during the application are routed to the client machine that is controlling TekExpress.

When the value is set to false, all the message boxes are shown on the server machine.

#### **Parameters**

| Parameter   | Туре    | Direction | Description                                                  |
|-------------|---------|-----------|--------------------------------------------------------------|
| clientId    | string  | IN        | Identifier of the client that is connected to the server     |
|             |         |           | clientId variable (see page 103)                             |
| verboseMode | boolean | IN        | Sets the verbose mode to be turned ON (true) or OFF (false). |

#### **Return value**

String that gives the status of the operation after it was performed. Returnval as string

When Verbose mode is set to true, the return value is "Verbose mode turned on. All dialog boxes will be shown to client".

When Verbose mode is set to false, the return value is "Verbose mode turned off. All dialog boxes will be shown to server".

**NOTE.** The Fail condition for PI commands occurs in any of the following cases:

The server is LOCKED and the message displayed is "Server is locked by another client".

The session is UNLOCKED and the message displayed is "Lock Session to execute the command".

The server is NOTFOUND and the message displayed is "Server not found...Disconnect!".

When none of these fail conditions occur, then the message displayed is "Failed...".

#### Example

m\_Client = new Client() //m\_Client is a reference to the Client class in the Client DLL.

#### Turn on verbose mode:

return=m\_Client.SetVerboseMode(clientId, true)

Turn off verbose mode:

```
returnval=m_Client.SetVerboseMode(clientId, false)
```

# Status()

#### Status(clientId, out statusMessages)

This command gives the status of the run as messages. The status messages are generated once the run is started.

#### **Parameters**

| Parameter     | Туре   | Direction | Description                                              |
|---------------|--------|-----------|----------------------------------------------------------|
| clientId      | string | IN        | Identifier of the client that is connected to the server |
| statusMessage | string | array OUT | The list of status messages generated during run.        |

#### **Return value**

String that indicates the status of the operation upon completion.

#### Example

```
returnVal = remoteObject.QueryStatus(clientId, out statusMessages);
```

```
if ((OP_STATUS)returnVal == OP_STATUS.SUCCESS)
```

```
return "Status updated...";
```

#### else

```
return CommandFailed(returnVal);
```

#### Comments

The status messages are updated periodically after the run begins. The status is an out parameter which is set when the server processes the request.

#### Related command(s)

ApplicationStatus (see page) TekExpress programmatic interface Stop()

# Stop()

#### Stop(clientId)

Stops the run operation.

#### **Parameters**

| Parameter | Туре   | Direction | Description                                              |
|-----------|--------|-----------|----------------------------------------------------------|
| clientId  | string | IN        | Identifier of the client that is connected to the server |
|           |        |           | clientId variable (see page 103)                         |

#### **Return value**

String that indicates the status of the operation upon completion.

#### Example

```
returnVal = remoteObject.Stop(clientId);
```

```
if ((OP_STATUS)returnVal == OP_STATUS.SUCCESS)
```

```
return "Stopped...";
```

#### else

```
return CommandFailed(returnVal);
```

#### Comments

When the session is stopped the client is prompted to stop the session and is stopped at the consent.

# **UnlockSession()**

#### UnlockSession(clientId)

This command unlocks the server from the client. The client id of the client to be unlocked has to be provided.

#### **Parameters**

| Parameter | Туре   | Direction | Description                                              |
|-----------|--------|-----------|----------------------------------------------------------|
| clientId  | string | IN        | Identifier of the client that is connected to the server |
|           |        |           | clientId variable (see page 103)                         |

#### **Return value**

String that indicates the status of the operation upon completion.

#### Example

```
returnVal = remoteObject.UnlockSession(clientId);
if ((OP_STATUS)returnVal == OP_STATUS.SUCCESS)
{
    locked = false;
    return "Session UnLocked...";
}
```

#### Comments

When the client is disconnected, it is automatically unlocked.

#### **Related commands**

LockSession (see page 114)

## Handle error codes

The return value of the remote automations at the server-end is OP\_STATUS, which changes to a string value depending on its code, and returned to the client. The values of OP\_STATUS are as follows:

#### **Code Value Description**

- -1 FAIL The operation failed
- 1 SUCCESS The operation succeeded
- 2 NOT FOUND Server not found
- 3 LOCKED The server is locked by another client, so the operation cannot be performed
- 4 UNLOCK The server is not locked; lock the server before performing the operation

0 NULL Nothing

**NOTE.** The Fail condition for PI commands occurs in any of the following cases: The server is LOCKED and the message displayed is "Server is locked by another client". The session is UNLOCKED and the message displayed is "Lock Session to execute the command". The server is NOTFOUND and the message displayed is "Server not found...Disconnect!". When none of these fail conditions occur, then the message displayed is "Failed..."

## **Deskew Channels**

If skew is present between positive and negative channels, then the channels need to be deskewed before being used for waveform measurements. TekExpress DisplayPort solution provides support for channel deskew using the following method:

- 1. Determine what the skew is for each channel.
- 2. From the TekScope menu, click Vertical and select Deskew.
- 3. In the Deskew/Attenuation window, click the channel (1 4) button for the first channel to be deskewed.
- 4. Click in the Ch(x) Deskew Time entry field and enter the skew. The skew can be +ve or -ve.
- 5. Click the channel button for the next channel and repeat step 4, above.
- 6. After entering the skew for all the channels that require it, from the Options menu in TekExpress DisplayPort, select **Deskew**.
- 7. In the Deskew dialog box, select the desired level:
  - Less than 100 mV signal amplitude: Select this if the signal amplitude is such that the oscilloscope's vertical setting is less than 100 mV/division.
  - 100 mV or greater signal amplitude: Select this if the signal amplitude is such that the oscilloscope's vertical setting is greater than 100 mV/division.

#### 8. Click Read Deskew/Attn.

9. When finished, click Close.

Each input channel has its own deskew settings. Deskew compensates individual channels for probes or cables of different lengths. The instrument applies the delay values after each completed acquisition. The deskew values are saved as part of the instrument setup. The deskew values for the selected channel are retained until you change the probe, you restore a saved setup, or you recall the factory setup.

#### See Also

Pre-Run Checklist (see page 65)

## Map the My TekExpress Folder

Follow these steps to map the My TekExpress folder on the instrument:

- 1. Open Windows Explorer.
- 2. From the Windows Explorer menu, click Computer.
- 3. In the menu bar, select Map network drive.

- 4. Select the Drive letter as X: (if there is any previous connection on X:, disconnect it first through Tools > Disconnect Network drive menu of Windows Explorer. Windows 7 users: if you do not see the Tools menu, press the Alt key).
- 5. In the Folder field, enter the remote My TekExpress folder path (for example, \\192.158.97.65\My TekExpress).

To determine the IP address of the instrument where My TekExpress folder exists, do the following:

- 1. On the instrument where the My TekExpress folder exists, click Start and select Run.
- 2. Type "cmd" and then press Enter.
- 3. At the command prompt, type "ipconfig" and then press Enter.

#### See Also

- Before You Click Start (see page 63)
- Install the Software (see page 5)

# **Measurement Parameter Descriptions**

View or change measurement parameters in the Configuration tab of the Setup panel. Measurement parameters are displayed for the test selected in the tree view section. Not all of the parameters listed apply to all tests, and some are only available when running tests in User Defined Mode. You cannot change parameters if you selected Compliance Mode.

| Parameter type | Parameter            | Description                                                                                                    | Applies to |
|----------------|----------------------|----------------------------------------------------------------------------------------------------|------------|
| Acquire        | Pattern              | The type of pattern used to acquire data                                                                                                    | All tests  |
|                | Include this Pattern | When selected, the pattern<br>displayed in the Pattern<br>field is acquired for the test<br>selected. If this option is not<br>selected, the pattern will not<br>be acquired for the test. In the<br>Acquisitions table, the pattern<br>will be marked "Excluded" in<br>the Acquisition column of the<br>Acquisitions table (if the Show<br>Acquire Parameters check box<br>is selected). |            |
|                | Data Rates           | The data rate for the DUT<br>(Gbps)<br>HBR and RBR are displayed<br>for CTS 1.1a. HBR, RBR, and<br>HBR2 are displayed for CTS<br>1.2 All data rates are selected<br>by default.                                                                                                    | -          |
|                | SSC                  | Select the setting that matches<br>how the DUT handles Spread<br>Spectrum Clocking signals.                                                                                                    |            |
|                | Pre-Emphasis Levels  | Select the signal levels generated by the DUT to make these available in the test.                                                                                                    | _          |
|                | Voltage Swing Levels | 400 mV, 600 mV, 800 mV,<br>1200 mV. All voltage levels are<br>selected by default.                                                                                                    | _          |
|                | Post Cursor Levels   | Four levels: 0, 1, 2, and 3                                                                                                    |            |

#### Table 15: Test measurement parameters

| Parameter type | Parameter                                         | Description                                                                                                    | Applies to          |
|----------------|---------------------------------------------------|----------------------------------------------------------------------------------------------------|---------------------|
| Scope Settings | Horizontal Scale                                  | Horizontal scale used to capture the signals                                                                                                    | All tests           |
|                | Resolution                                        | Resolution used on the measurement                                                                                                    | -                   |
|                | Sample Rate                                       | How often the digital<br>oscilloscope takes a snapshot<br>or sample of the signal                                                                                                    | -                   |
|                | Edge Trigger Level (mV)                           |                                                                                                    | Test 3.18 and 3.19  |
|                | Edge Trigger Slope                                |                                                                                                    | -                   |
| Signal Type    | Signal Type                                       |                                                                                                    | Test 3.18           |
|                | Clock Edge                                        |                                                                                                    | -                   |
|                | Clock Recovery Method                             |                                                                                                    | -                   |
| RjDj           | RjDj Pattern Type                                 |                                                                                                    | Test 3.18           |
|                | Arbitrary window length (UI)                      |                                                                                                    | -                   |
|                | Repeating pattern length (UI)                     |                                                                                                    | -                   |
|                | Target BER                                        |                                                                                                    | -                   |
| Bit Type       | Bit Type                                          |                                                                                                    | Test 3.19           |
| Mask File      | Mask File                                         |                                                                                                    | Test 3.19           |
| Analyze        | Mask File Path                                    | Specifies the mask file to use for the different data rates                                                                                                    | Test 3.1 and 3.12.1 |
|                | Analysis Point                                    | This group of controls is<br>displayed only if CTS 1.1a is<br>selected in the Version field.<br>TP2 is selected by default.<br>If CTS 1.2 is selected, these<br>controls will not be visible and<br>the analysis point is internally<br>set to TP2 by default. |                     |
|                | Bit Type                                          | <ul> <li>All Bits: Eye analysis<br/>includes both transition and<br/>nontransition bits</li> </ul>                                                                                                    | Test 3.1            |
|                |                                                   | <ul> <li>Transition: Eye analysis is<br/>only on transition bits</li> </ul>                                                                                                    |                     |
|                |                                                   | <ul> <li>Nontransition: Eye<br/>analysis is only on<br/>nontransition bits</li> </ul>                                                                                                    |                     |
| Filters        | List of equipment for which filters are available | For each piece of equipment<br>listed, specify the path to the<br>filter file to use.                                                                                                    | Test 3.1, 3.12.1    |

| Parameter type | Parameter               | Description                                                                   | Applies to                                            |
|----------------|-------------------------|-------------------------------------------------------------------------------|-------------------------------------------------------|
| Clock Recovery | View clock recovery for | Select the bit rate: RBR, HBR, or HBR2                                        | Test 3.1, 3.2, 3.3.1, 3.3.2, 3.11, 3.12.1, and 3.12.2 |
|                | Method                  | Clock recovery method:                                                        | -                                                     |
|                |                         | Constant Clock-Mean                                                           |                                                       |
|                |                         | <ul> <li>PLL-Custom BW: Phase<br/>Locked Loop Custom<br/>Bandwidth</li> </ul> |                                                       |
|                | PLL Model               | Selects between Type 1 and Type 2 phase-locked loop                           | -                                                     |
|                | Damping                 | Specifies the damping ratio of the PLL                                        |                                                       |
|                | Loop BW                 | Sets the bandwidth of the clock recovery PLL                                  | -                                                     |

| Parameter type | Parameter                            | Description                                                                                                    | Applies to                                            |
|----------------|--------------------------------------|----------------------------------------------------------------------------------------------------|-------------------------------------------------------|
| Ref Levels     | Reference Level                      | Absolute: Use to manually<br>set the reference levels.                                                                                                    | Test 3.1, 3.2, 3.3.1, 3.3.2, 3.11, 3.12.1, and 3.12.2 |
|                |                                      | <ul> <li>Percentage: Use to set<br/>the reference levels as a<br/>percentage.</li> </ul>                                                                                                    |                                                       |
|                | Ref Levels Autoset Basetop<br>Method | Method used for calculating the<br>Base and Top of the waveform.<br>(Eye Histogram, Auto)                                                                                                    |                                                       |
|                |                                      | Min-Max: Uses the<br>minimum and maximum<br>values in the waveform to<br>determine the base and<br>top amplitude. Useful for<br>waveforms with low noise<br>and that are free from<br>excessive overshoot                      |                                                       |
|                |                                      | <ul> <li>Full Histogram: Uses<br/>histogram to determine the<br/>base and top amplitude.<br/>Creates a histogram of the<br/>amplitudes of the entire<br/>waveform</li> </ul>                                                   |                                                       |
|                |                                      | Eye Histogram: Uses<br>histogram to determine the<br>base and top amplitude.<br>Creates a histogram of the<br>amplitudes in the center of<br>each bit (unit interval) while<br>ignoring the waveform<br>during bit transitions |                                                       |
|                |                                      | <ul> <li>Auto: Automatically<br/>determines the best Base<br/>Top method to use</li> </ul>                                                                                                    |                                                       |
|                | Mid Level                            | A reference voltage level that<br>defines when the waveform<br>state transition occurs at a<br>given threshold                                                                                                    | -                                                     |
|                | Hysteresis                           | Used to prevent small amounts<br>of noise in a waveform from<br>producing multiple threshold<br>crossings. Use when the rising<br>and falling thresholds for a<br>given reference voltage level<br>are set to the same value   | -                                                     |

#### See Also

- Common Test Parameters and Values (see page 56)
- Configure Tests (see page 55)

# Index

## A

About TekExpress, 7 AC Common Mode Noise Measurements test, 80 Acquire parameters, 52 Acquire Status, 67 Acquire Step By Step, 52 Acquire Type, 48 Acquisitions, 48 selecting, 51 Activating the license, 5 Advanced View, 44 Algorithms, 73 Application controls, 12 Application version, 6 Application window, 12 ApplicationStatus (PI command), 102 Auto Scroll, 67

## С

Channel deskew, 133 Clear Log files, 67 Clearing test results, 68 Client proxy object, 95 Code example, remote access, 101 Command buttons, 12 Comments adding to reports, 44 Compliance Mode, 33 Compliance View, 44 Configure button, 48 Connect (PI command), 103 Connected instruments, 55 viewing, 42 Connection requirements, 36 Conventions used in Help, 1 CTS version, 44 data rates for, 135

#### D

Damping, 137

Data rates, 135
Default directory, 8
Deselect All button, 48
Deskewing channels, 133
Device Profile, 44
dF/dt Spread Spectrum Deviation HF Variation test, 85
Directories, 8
Disconnect (PI command), 105
DisplayPort TX features, 7
DUT Automation, 44
DUT ID, 44
DUT settings, 44
DUT Type, 47

#### Ε

Email Notifications, 57 Email Options, 59 Email Settings, 15 Enable remote access, 91 Equipment setup, 36 Evaluation mode, 11 Exiting the application, 11 Eye Diagram test, 73

#### F

File name extensions, 9 Firewall (remote access), 91 Flowchart for client programmatic interface, 97

## G

GeneralParameter (PI command), 123 GetCurrentStateInfo (PI command), 106 GetDutId (PI command), 108 GetPassFailStatus (PI command), 109 Global Settings, 56

#### 

Inbound Rule Wizard (remote access), 91 Installing the software, 5 Instrument Control Settings, 16 Instruments searching for, 16 selecting, 55 viewing connected, 42 Inter-Pair Skew test, 79 Interface, 91 Interface commands ApplicationStatus, 102 Connect, 103 Disconnect, 105 GetCurrentStateInfo, 106 GetDutId, 108 GetPassFailStatus, 109 GetReportParameter, 110 GetResultsValue, 110 LockSession, 114 RecallSession, 115 Run, 116 SaveSession, 117 SaveSessionAs, 118 SelectDevice, 120 SelectSuite, 121 SelectTest, 121 SendResponse, 119 SetDutId, 123 SetGeneralParameter, 123 SetTimeOutMode, 126 setVerboseMode, 127 StatusMode, 128 Stop, 129 UnlockSession, 130 Intra-Pair Skew test, 80

## Κ

Keep On Top, 11

#### L

Lane source, 51

#### Lanes

mapping to RF Switch relays, 51 License activation, 5 License Agreement, 6 Limit margin warning, 59 Limits Editor, 56 Link Width, 46 Live waveforms, 54 LockSession (PI command), 114 Log files saving, 67 Log View, 67

#### Μ

Main Link Frequency Compliance test, 82 Mapping the RF Switch, 51 Measurement parameters, 135 Measurements, 56 Menus, 12 Options, 13 Preferences, 68 Message History, 67 Mode, 56 My TekExpress folder, 63 mapping, 133

## Ν

New Inbound Rule Wizard, 91 Non ISI Jitter Measurements test, 81 Non Pre-Emphasis Level Verification test, 75

## 0

Options Menu, 13 Oscilloscope setup guidelines, 73 Oscilloscopes supported, 3

#### Ρ

Panels, 16 Reports, 27 Results, 26 Setup, 17 Status, 23

Pass/Fail Summary, 68 Patterns, 45 PI commands ApplicationStatus, 102 Connect, 103 Disconnect, 105 GetCurrentStateInfo. 106 GetDutId, 108 GetPassFailStatus, 109 GetReportParameter, 110 GetResultsValue, 110 LockSession, 114 RecallSession, 115 Run. 116 SaveSession, 117 SaveSessionAs, 118 SelectDevice, 120 SelectSuite, 121 SelectTest, 121 SendResponse, 119 SetDutId. 123 SetGeneralParameter, 123 SetTimeOutMode, 126 setVerboseMode, 127 StatusMode, 128 Stop, 129 UnlockSession, 130 PLL Model. 137 Plot files, 71 Plot Images, 68 Post Cursor2 Verification test, 78 **Pre-Emphasis Level Verification** test, 76 Pre-emphasis levels, 135 Pre-run checklist. 63 Prerecorded Mode, 66 Prerecorded waveform files. 53 Probe configuration, 48 Program example, 101 Programmatic interface, 91

## R

Random Jitter (RJ) Measurements test, 81 Reactivating the license, 5 RecallSession (PI command), 115 Ref Levels, 138 Related Documentation, 1

Remote access firewall settings, 91 Remote proxy object, 95 Report file type, 59 Report Name, 59 Report sections, 68 ReportParameter (PI command), 110 Reports selecting contents, 59 viewing, 68 Reports Panel, 27 Results Panel, 68 ResultsValue (PI command), 110 RF Switch mapping, 51 Run (PI command), 116

## S

SaveSession (PI command), 117 SaveSessionAs (PI command), 118 Schematic button, 48 Select All button, 48 Select Required button, 48 SelectDevice (PI command), 120 Selected Test Lanes, 47 SelectSuite (PI command), 121 SelectTest (PI command), 121 SendResponse (PI command), 119 Server, 94 Session files, 71 Session folders, 71 Set remote access, 91 SetDutId (PI command), 123 SetTimeOutMode (PI command), 126 Setup Panel, 17 setVerboseMode (PI command), 127 Show Acquire Parameters, 52 Show Detailed Log, 67 Signal Path Compensation (SPC), 65 Signal validation, 52 Signal validation data rate tolerance, 59

Spread Spectrum Modulation Deviation test, 84
Spread Spectrum Modulation Frequency test, 83
SSC, 135
Status Panel, 67
StatusMode (PI command), 128
Stop (PI command), 129
System requirements, 3

## T

Technical support, 2
TekExpress client, 91
TekExpress client requirements, 94
TekExpress server, 91
Test configuration, 54
Test Lanes, 44
Test limits, 56
Test notifications, 59
Test parameters, 56

Test Reports, 68 **Test Results** clearing displayed, 68 Test selection controls, 48 Test setup files, 71 Test setup overview, 44 Test setups, 29 creating based on existing, 30 deleting, 31 recalling, 30 saving, 29 Test status, 67 Tests configuring, 54 running, 63 running prerecorded, 66 selecting, 48 setting up, 33 Total Jitter (TJ) Measurements test, 81

### U

UnlockSession (PI command), 130 Untitled Session folder, 63 User Comments, 44 including in test reports, 59 location in reports, 68

# V

View option, 44

## W

Waveform FileName, 48 Waveform files, 52 using prerecorded, 53 Waveforms acquiring live, 54